# EE-206

# Systèmes de mesure

Dr G. Frigo & S. Robert

# LabVIEW crash course

- LabVIEW: what & why?
- Getting started
- Controls vs indicators

#### EE-206 Systèmes de mesure

### LabVIEW crash course

• LabVIEW: what & why?

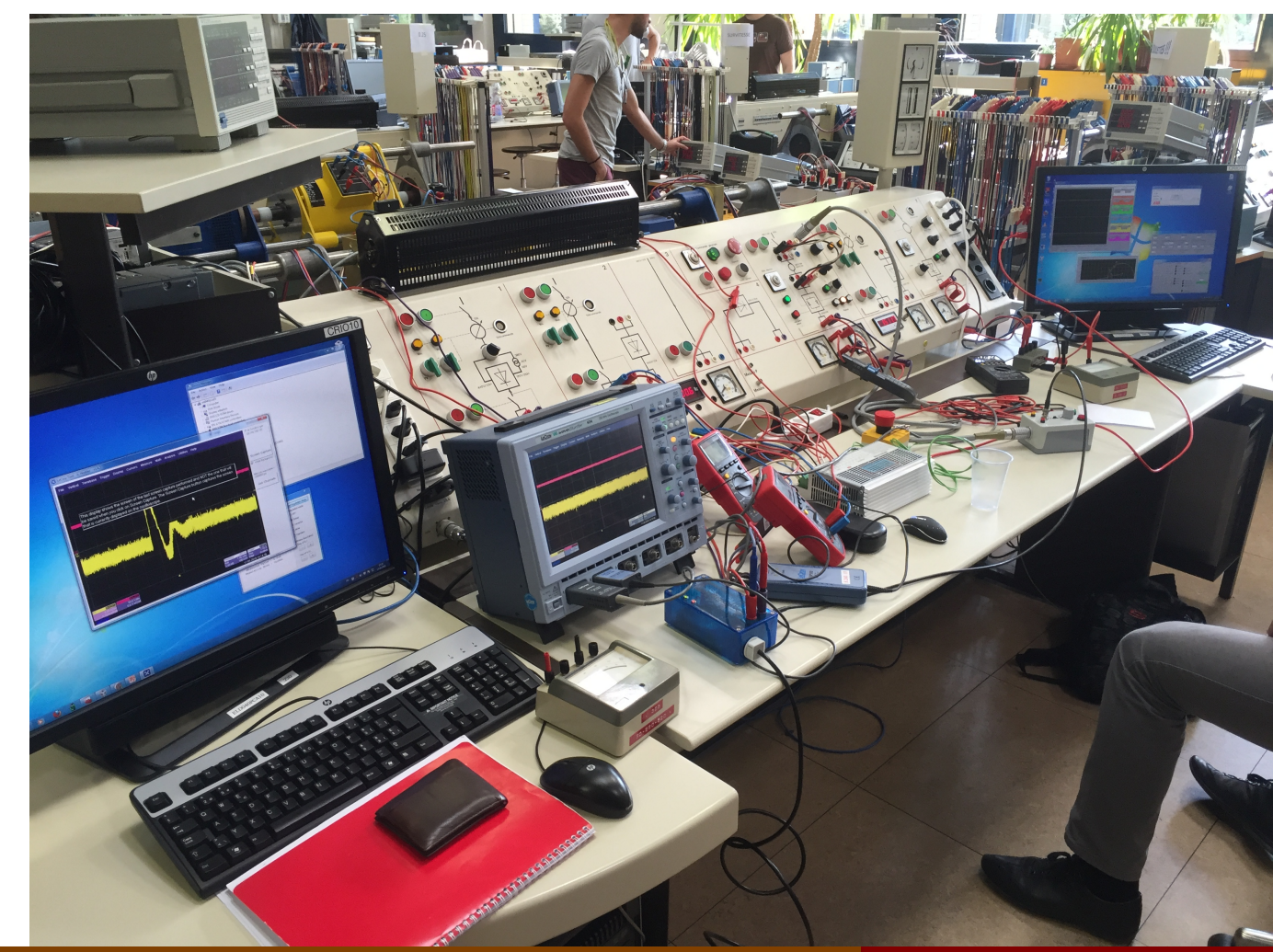

# LabVIEW Trivia

• What does LabVIEW stand for?

**Lab**oratory **V**irtual **I**nstrument **E**ngineering **W**orkbench.

• What is LabVIEW?

LabVIEW is a **graphical programming language**, typically used for data acquisition, instrument control, and industrial automation.

Introduced in 1986, it is supported by several OS (mostly Windows, Unix and Linux) and it can be installed on PCs as well as industrial controllers.

# Graphical Program

MATLAB, HTML, Java are all traditional textual languages: the code consists of a sequence of operations/instructions.

LabVIEW is a graphical (G) programming language:

- no text but a sort of block diagram
- each block correspond to an operation/instrument
- each block has different options/configurations
- the connection defines the order of the different stages and the flow of the data

# Advantages

LabVIEW yields also signal processing functionalities, but it is mostly used for:

- 1. remote instrument control
- 2. measurement data acquisition
- 3. automatic control routines

NB: a program in LabVIEW is called **V**irtual **I**nstrument (**VI**) as it behaves as an instrument with controls and outputs (either numeric results or graphs).

- Plug & play acquisition board
- $→$  **compact Data AcQuisition platform (cDAQ)**
- extension of the PC
- pluggable modules
- data acquisition
- data transfer
- programmable trigger
- control outputs

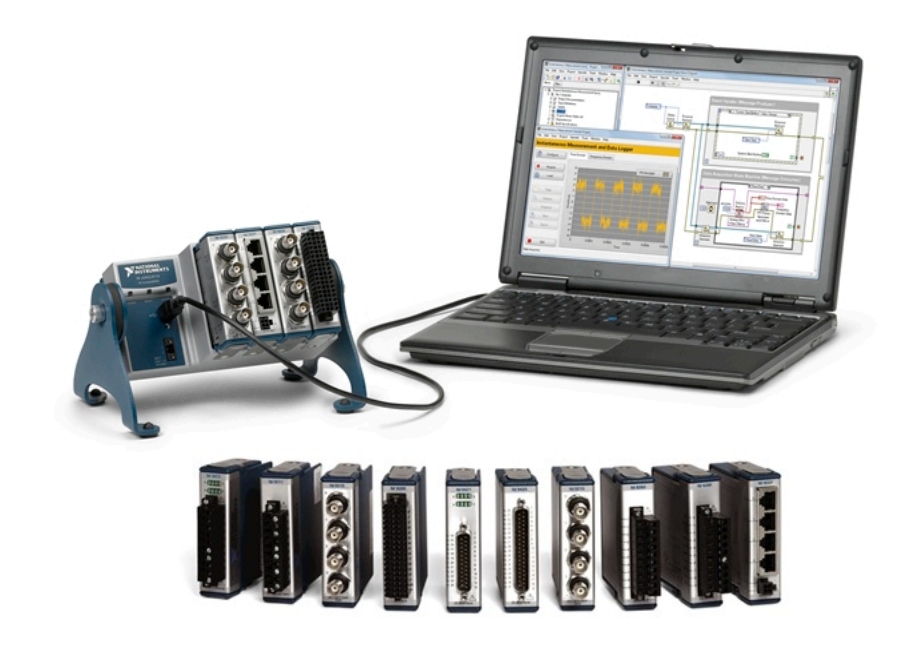

- Coordination and interface between different instruments
- è**P**CI e**X**tensions for **I**nstrumentation (**PXI**)
- waveform generator
- voltage amplifier
- current amplifier
- shunt & dividers
- GPS synchronization
- data acquisition
- graph and result logs

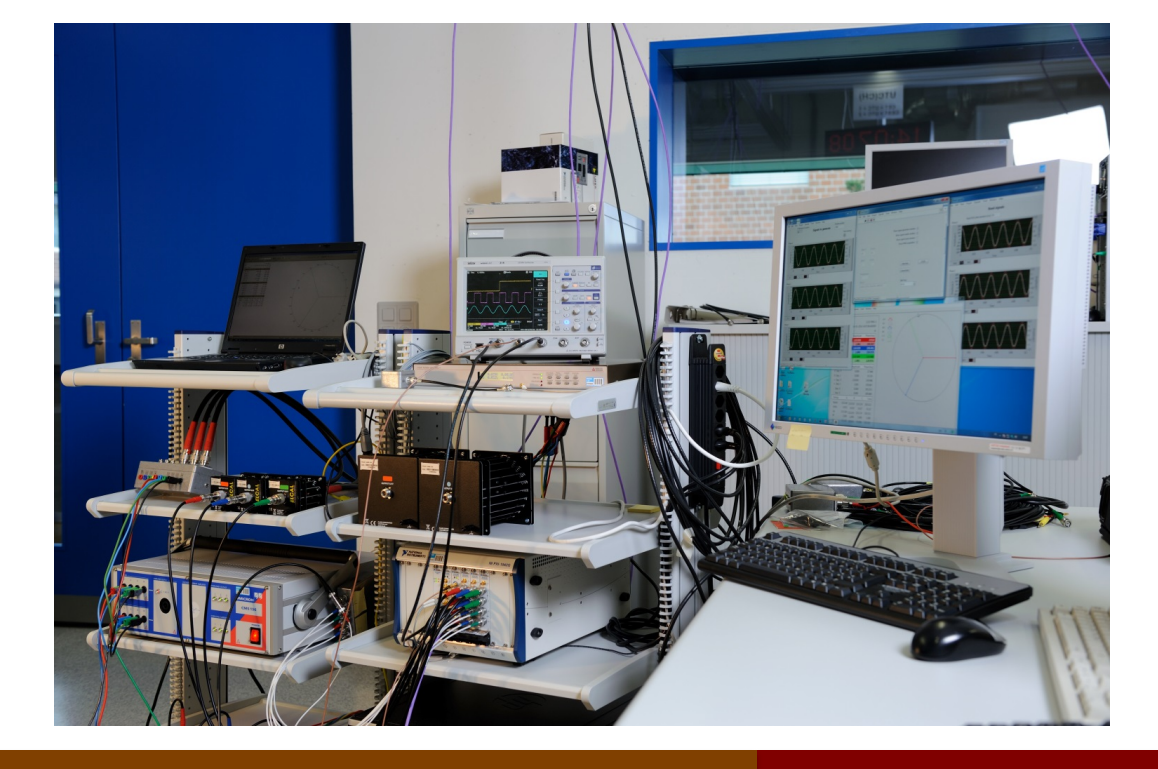

- Real-time stand-alone measurement unit
- è**c**ompact **R**econfigurable **IO** modules (**cRIO**)
- real-time controller
- network interface
- pluggable modules
- FPGA board for

(fast, deterministic)

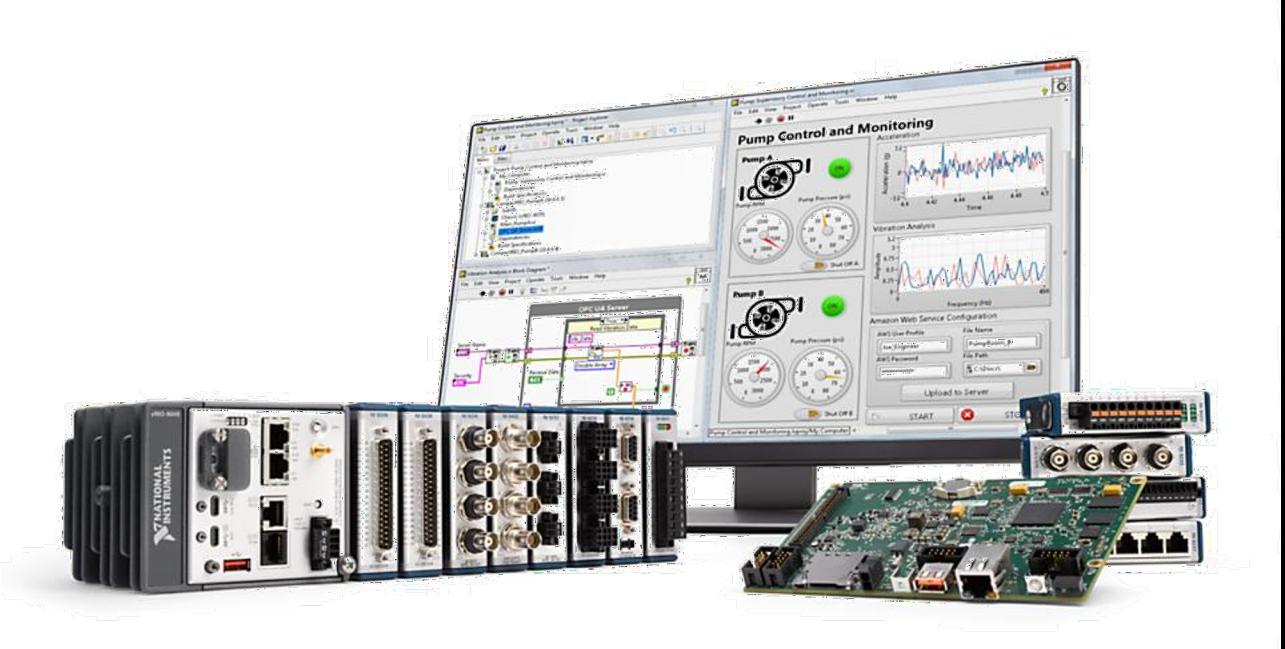

- Interface with third-party sensors (Arduino style)
- $\rightarrow$  e.g. ultrasound, thermistor, microphone
- integrated libraries
- dedicated functions
- app examples
- self-test routines
- automatic scaling

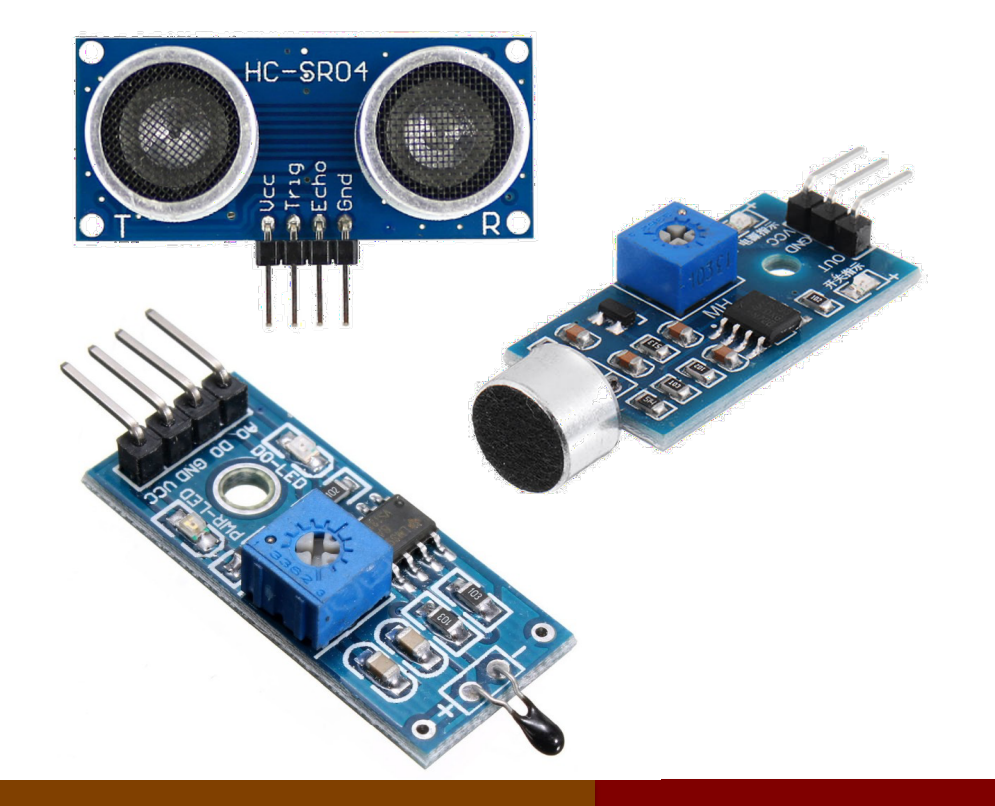

# Getting started

### Let's launch Labview..

Create a file:

- $V1 \rightarrow$  single file (.vi)
- Project  $\rightarrow$  folder with multiple files (.lvproj)

Open a file:

Recent files' history

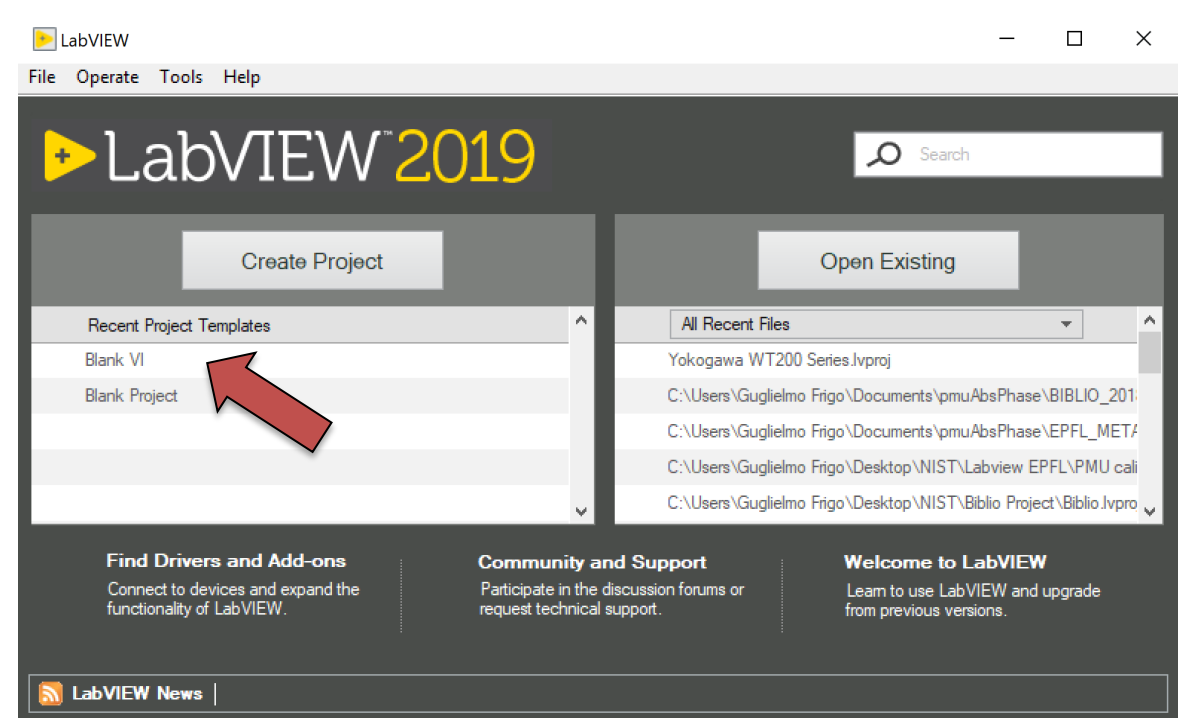

#### EE-206 Systèmes de mesure

### Blank VI

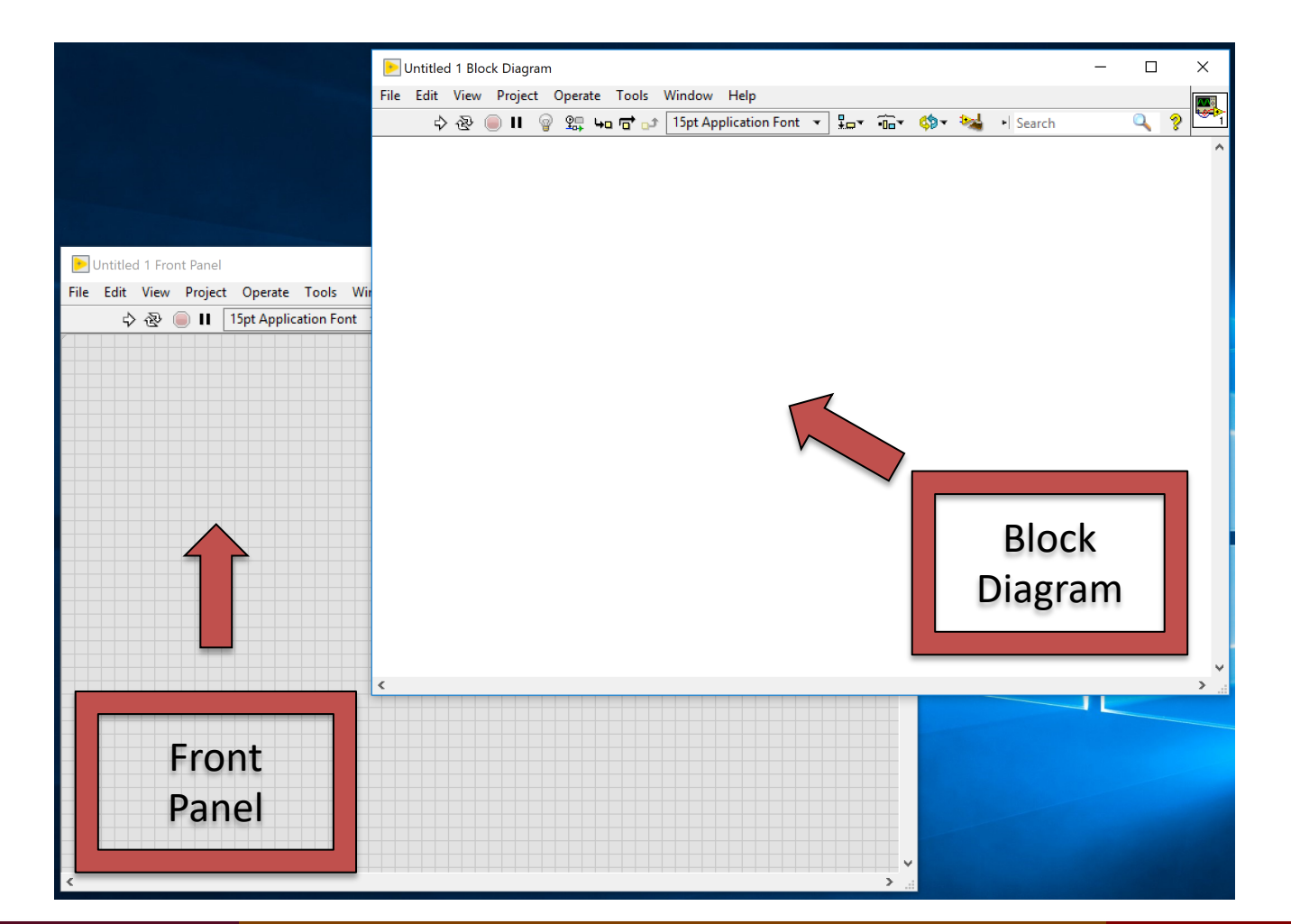

Dr G. Frigo & S. Robert

## Front Panel

### The Front Panel is the user interface of your VI

Once populated with:

- controls
- indicators
- graphs

it will appear as the front panel of a real instrument

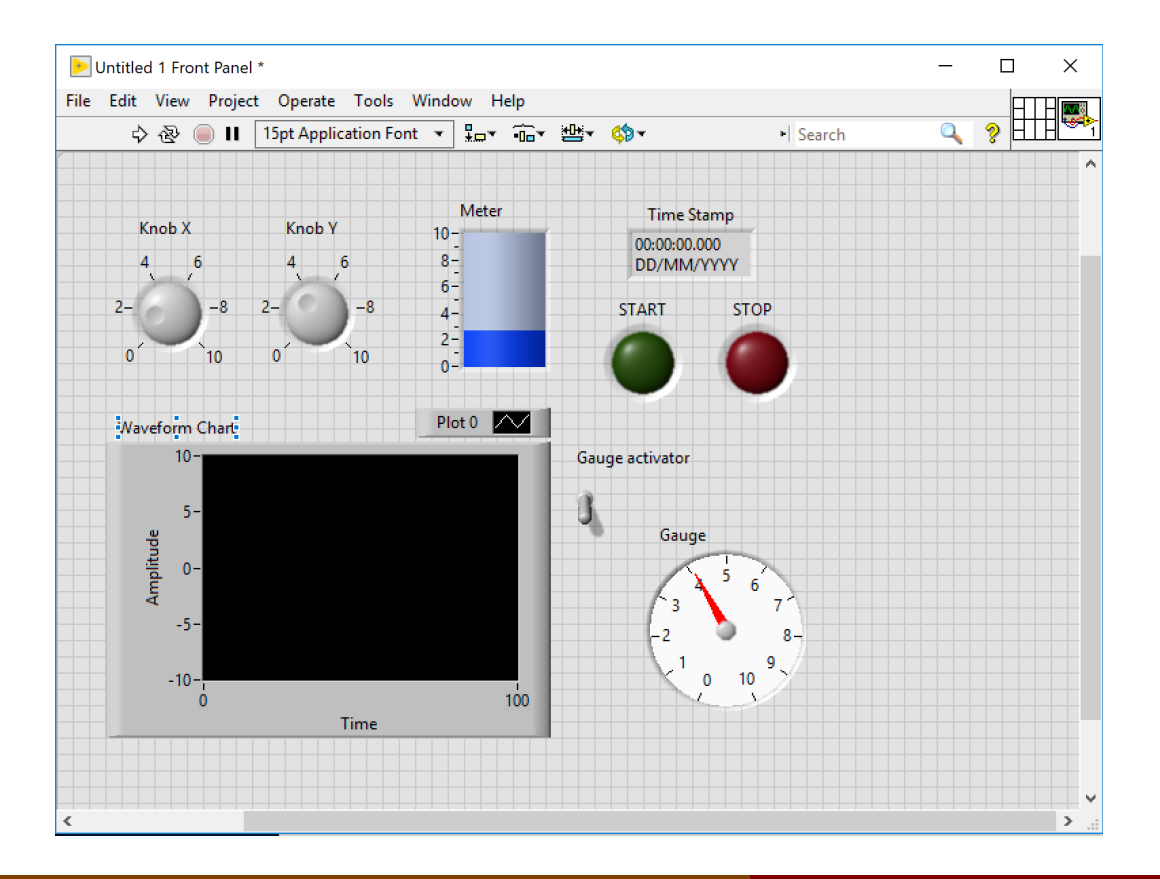

# Controls Palette

#### In order to introduce new controls and switches we can use View  $\rightarrow$  Controls Palette

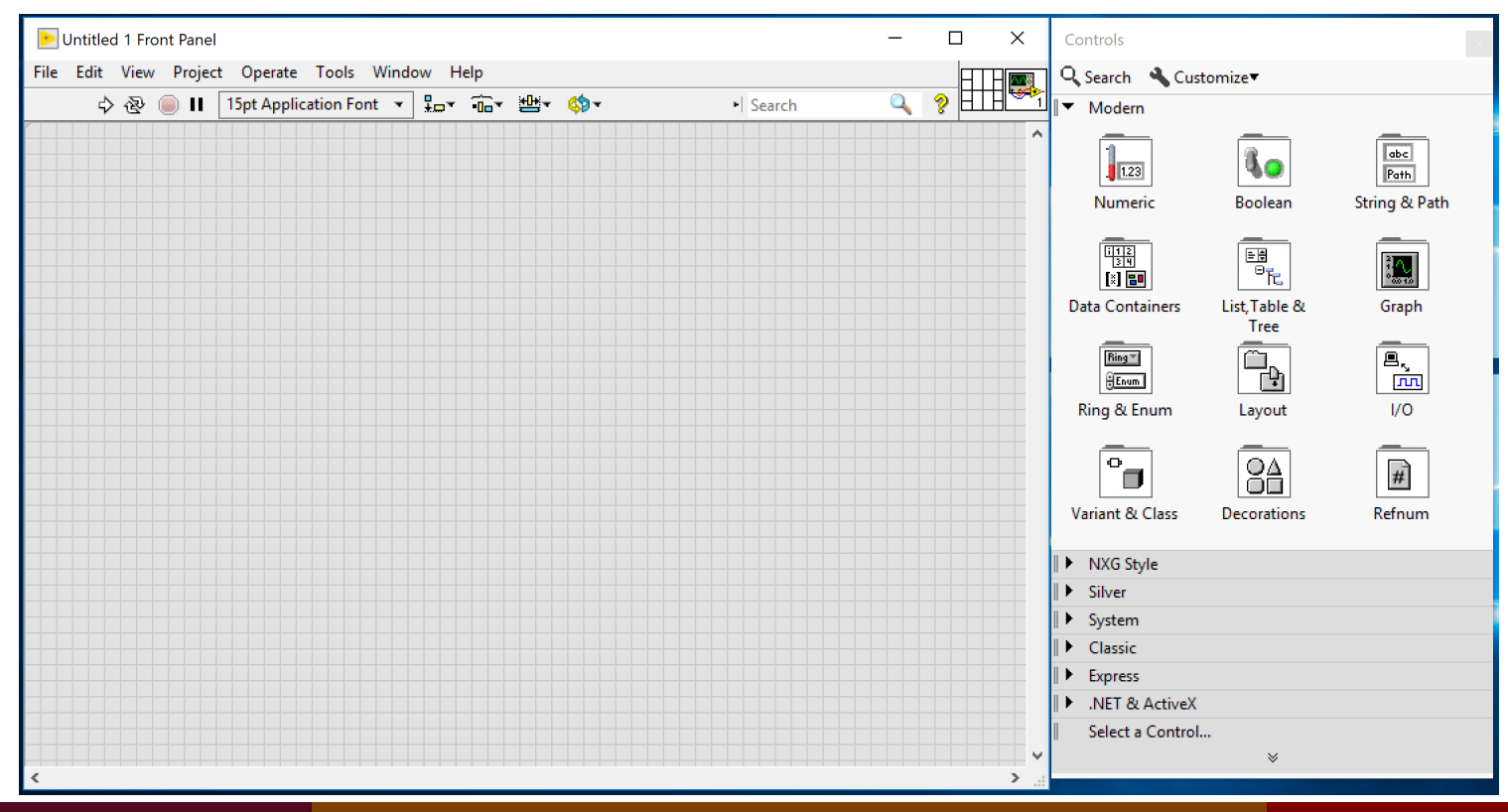

#### EE-206 Systèmes de mesure

### Controls types

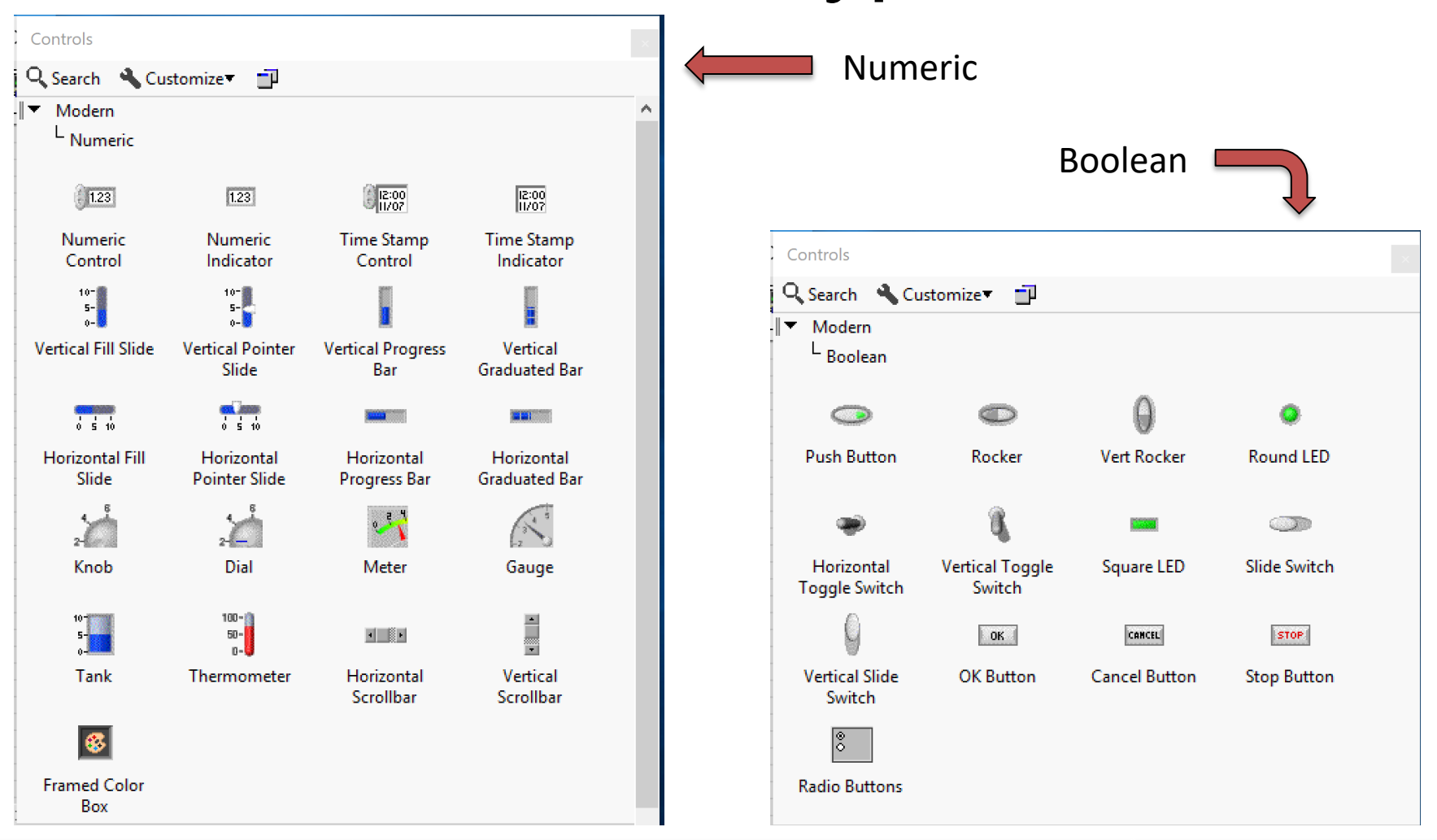

#### EE-206 Systèmes de mesure

# Controls types

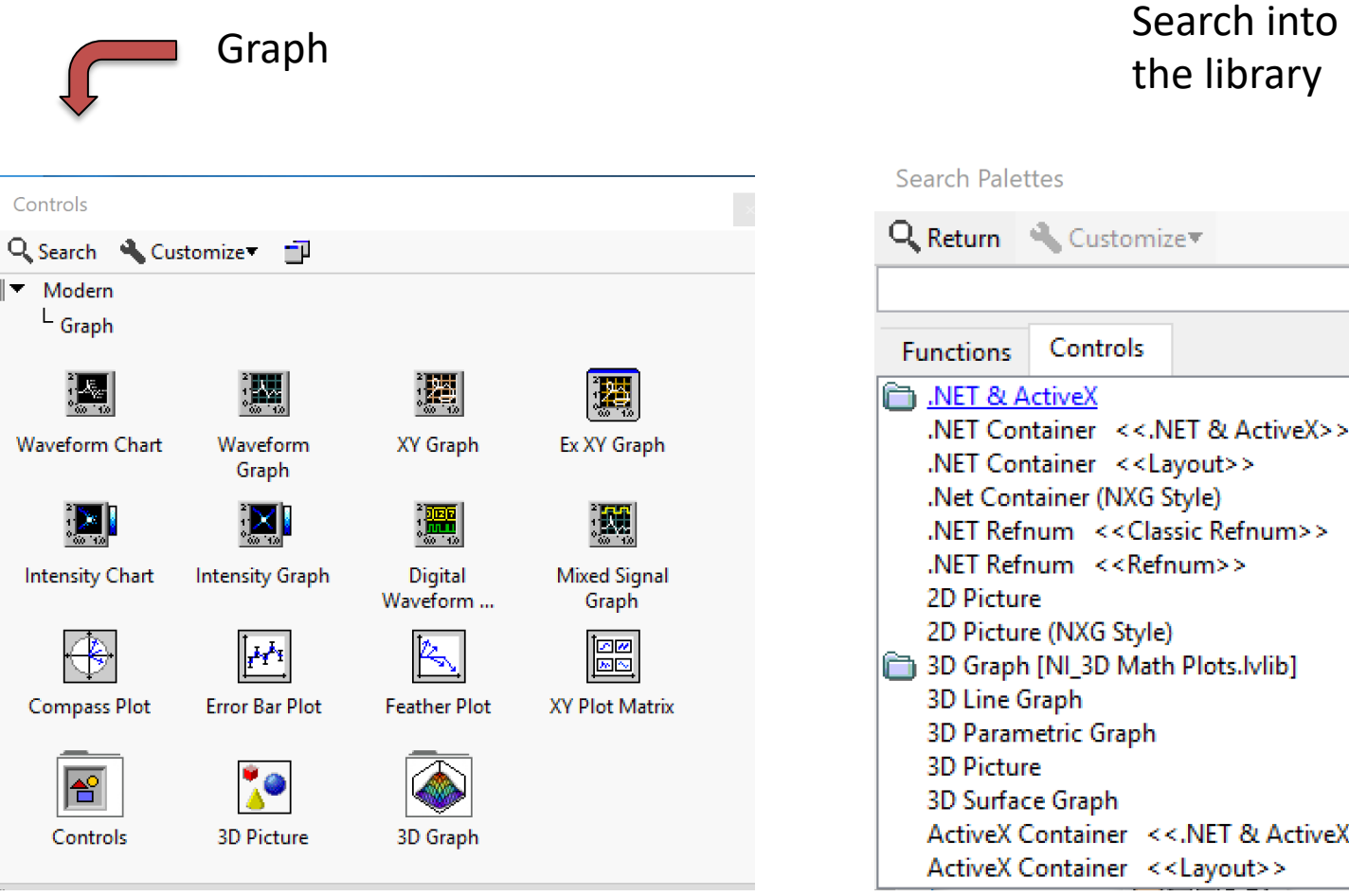

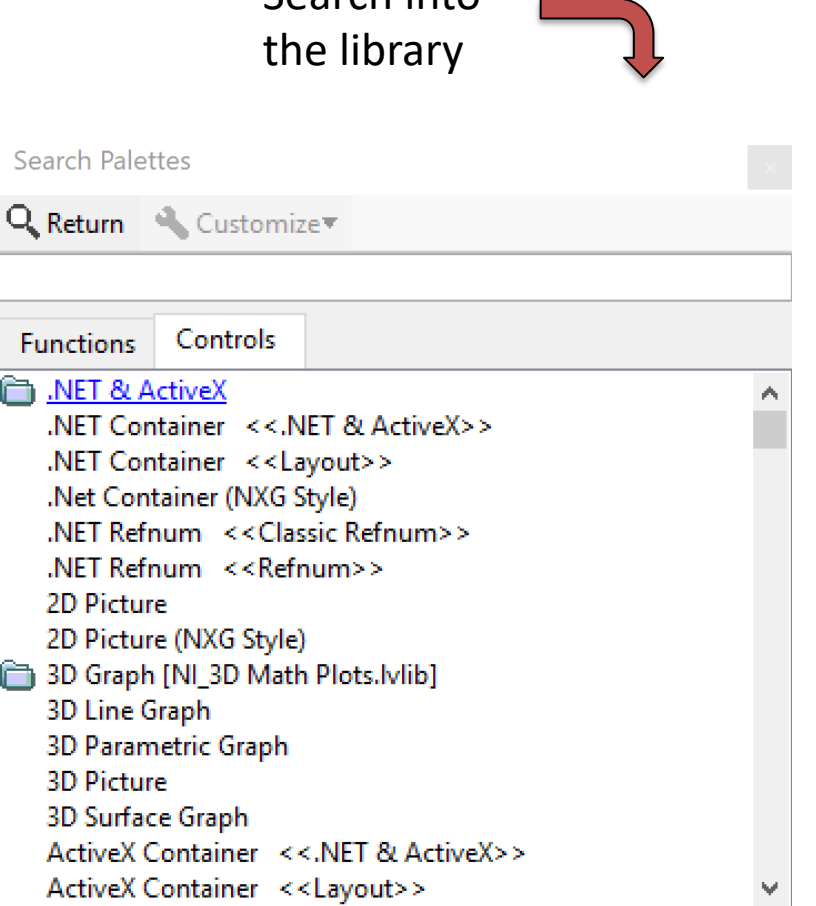

Just by dragging and dropping on the front panel, we get…

- manual controls
- digital controls
- switches/leds
- gauge/tank meter

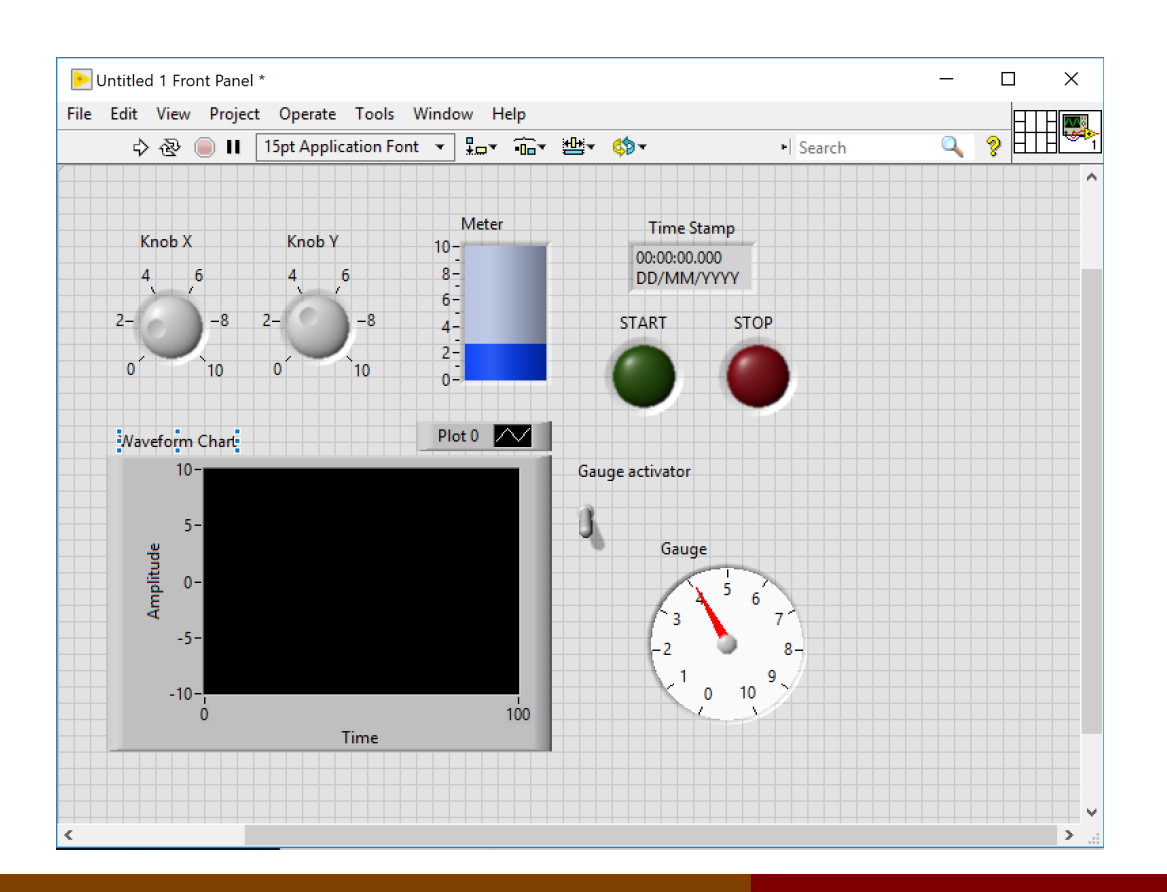

# Controls vs Indicators

### The same difference between function inputs and outputs:

• **Controls (inputs)**

the user can set specific parameters or trigger specific operations

• **Indicators (output)** the user can visualize the results or the process state through numbers or graphical tools

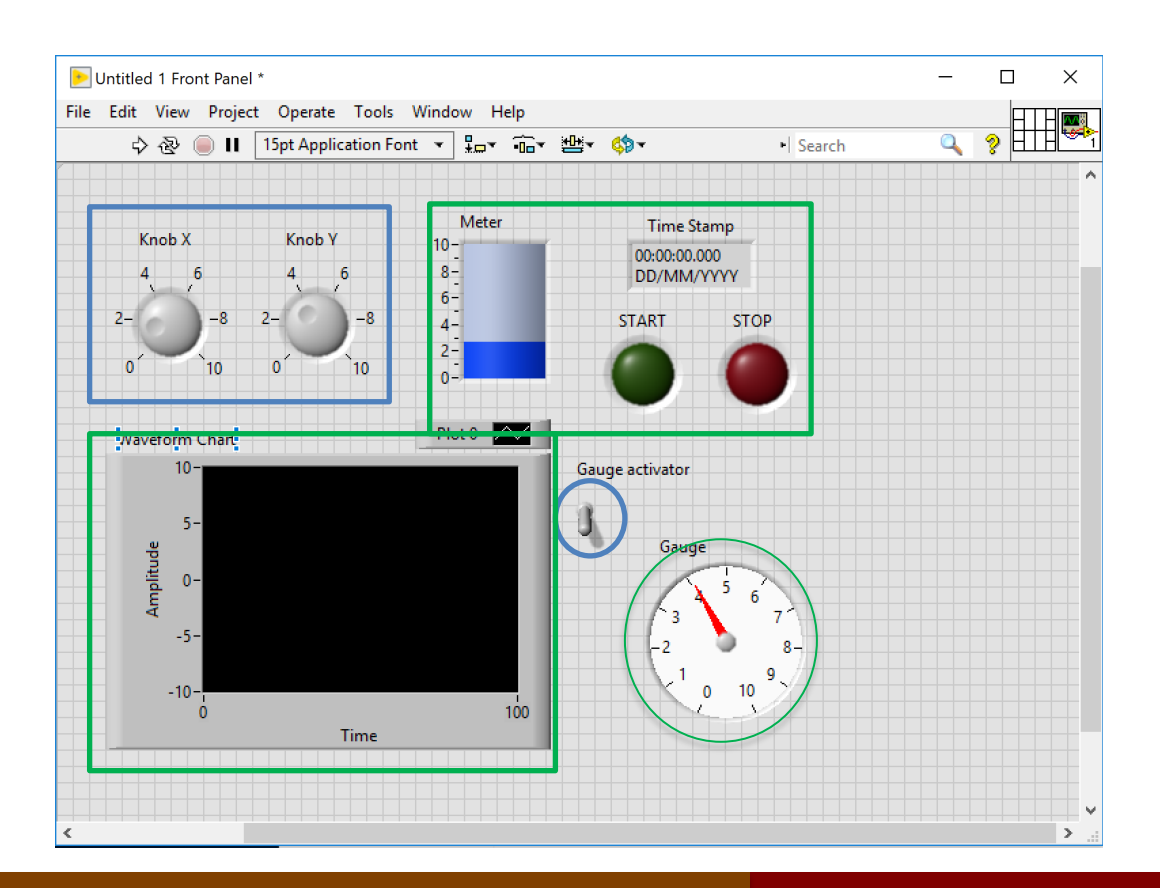

# Block Diagram

Every time you drag something on the front panel you have its counterpart on the Untitled 1 Block Diagram  $\Box$  $\times$ block diagram, where File Edit View Project Operate Tools Window Help  $\mathbf{a}$ ್ಡೌ you can:

- connect them
- move them

NB#1: NO ZOOM NB#2: if you delete here it will disappear also in the front panel!

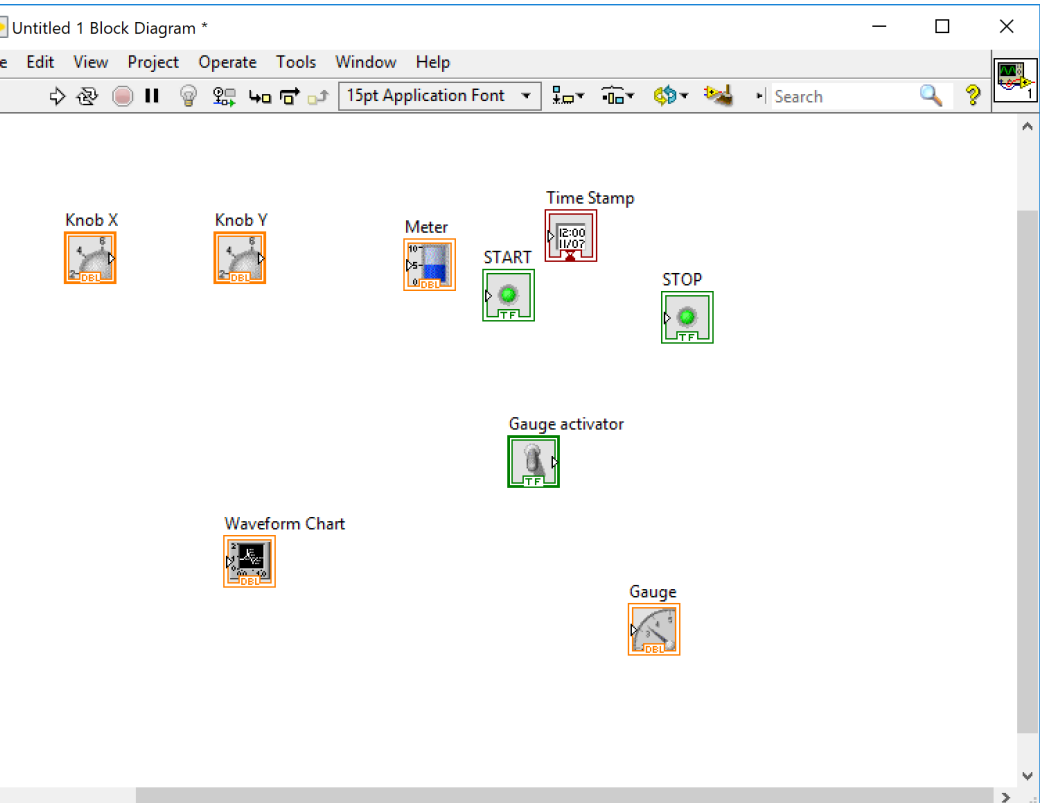

# Functions Palette

### Controls and indicators can be connected in several ways View  $\rightarrow$  Functions Palette

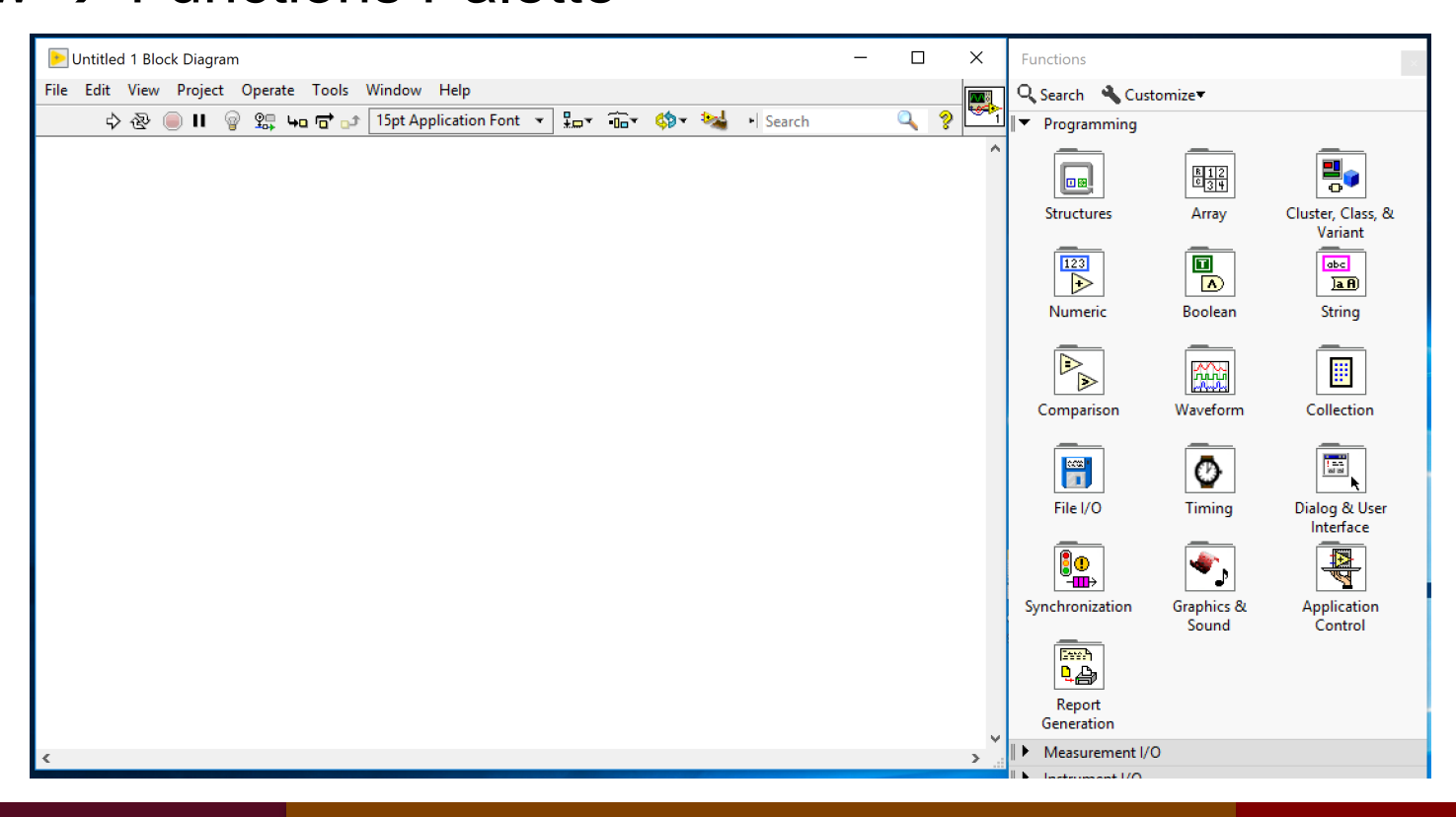

Dr G. Frigo & S. Robert

# Numeric

NB: In the block diagram it is also possible to create constants: values that are not modifiable by the user (controls) or by the execution of the program (indicators).

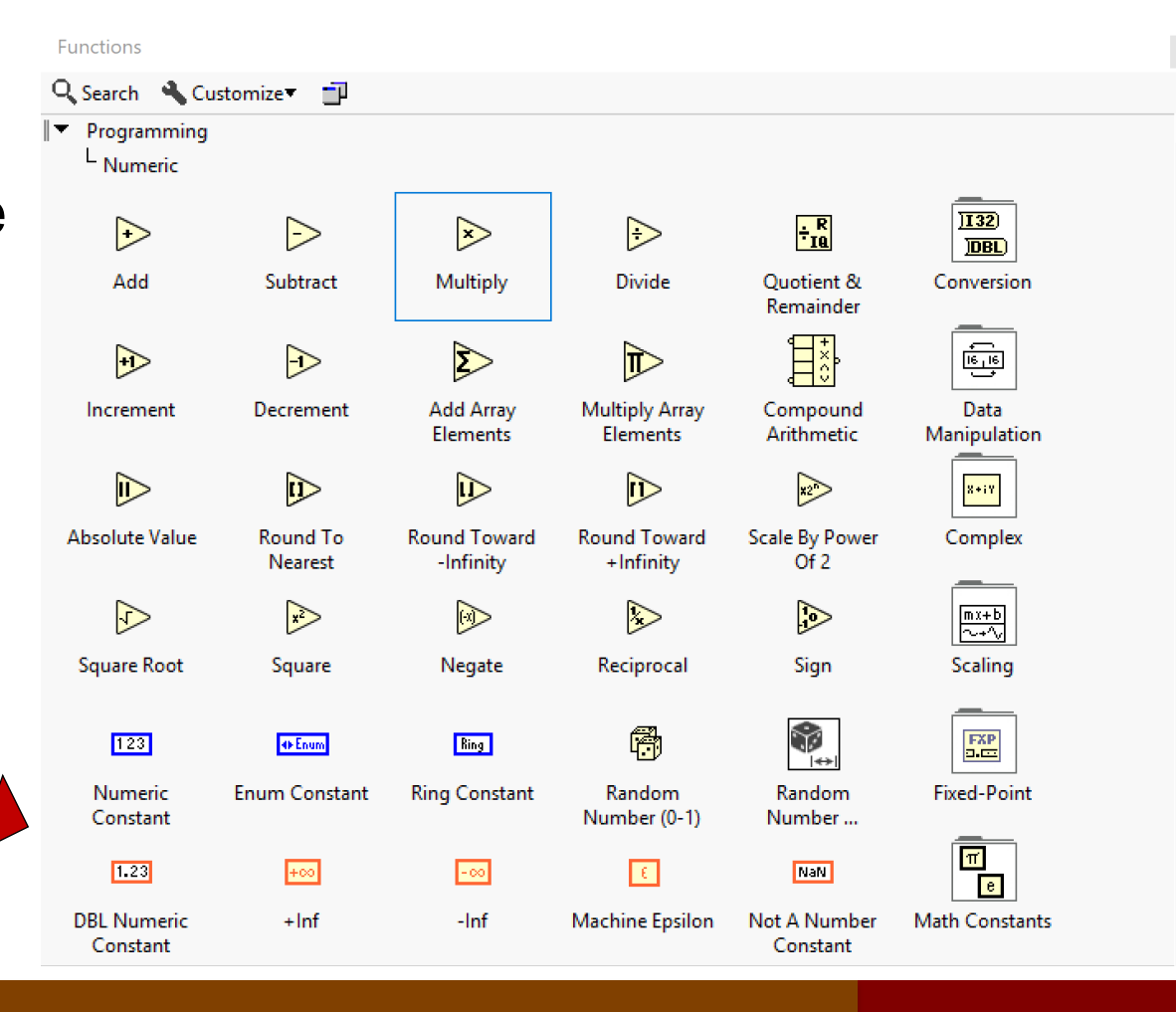

Dr G. Frigo & S. Robert

# Numeric example

• The sum of two numbers requires two control, a function and one indicator

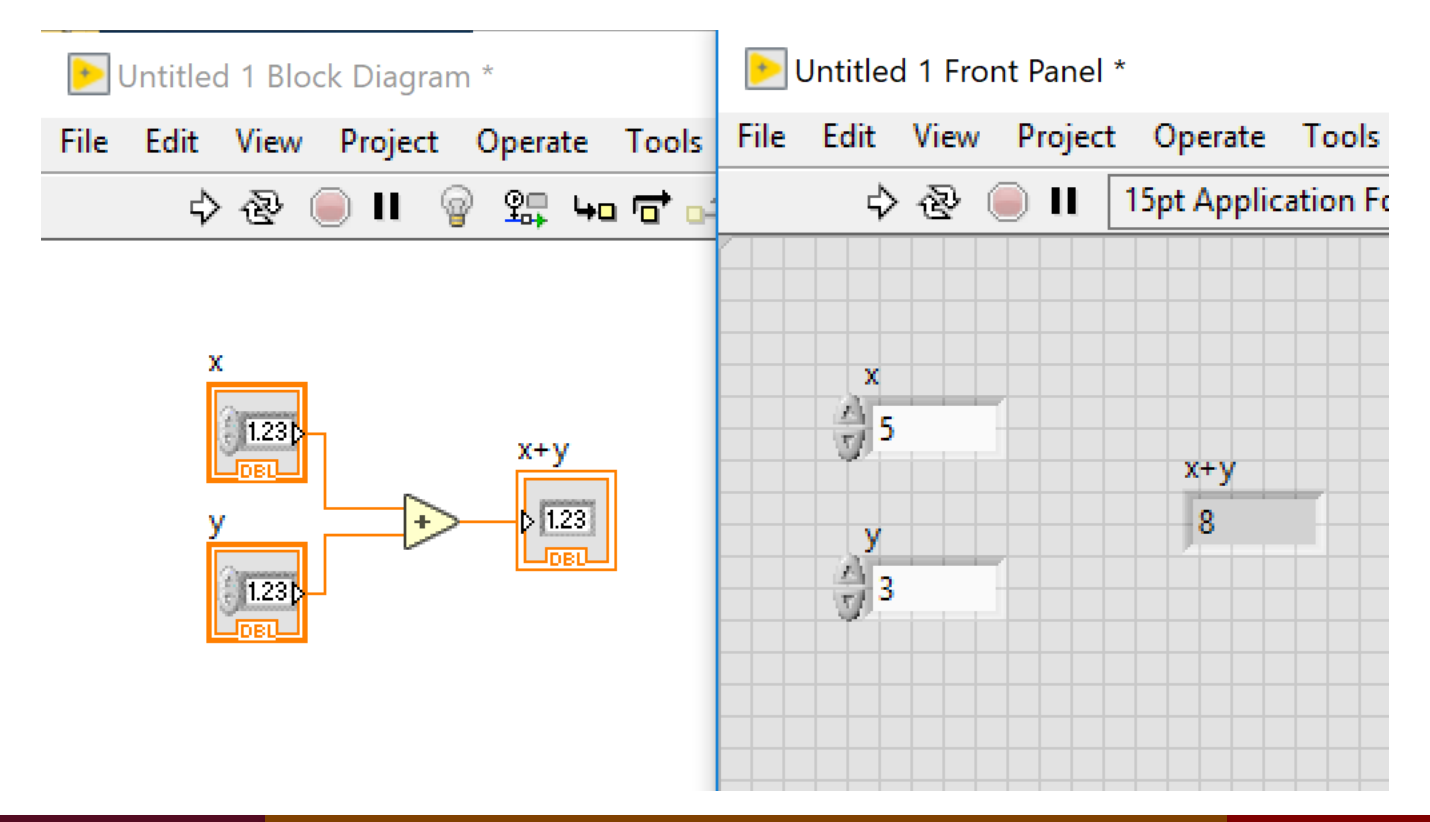

14/03/2021 22

### **Comparison**

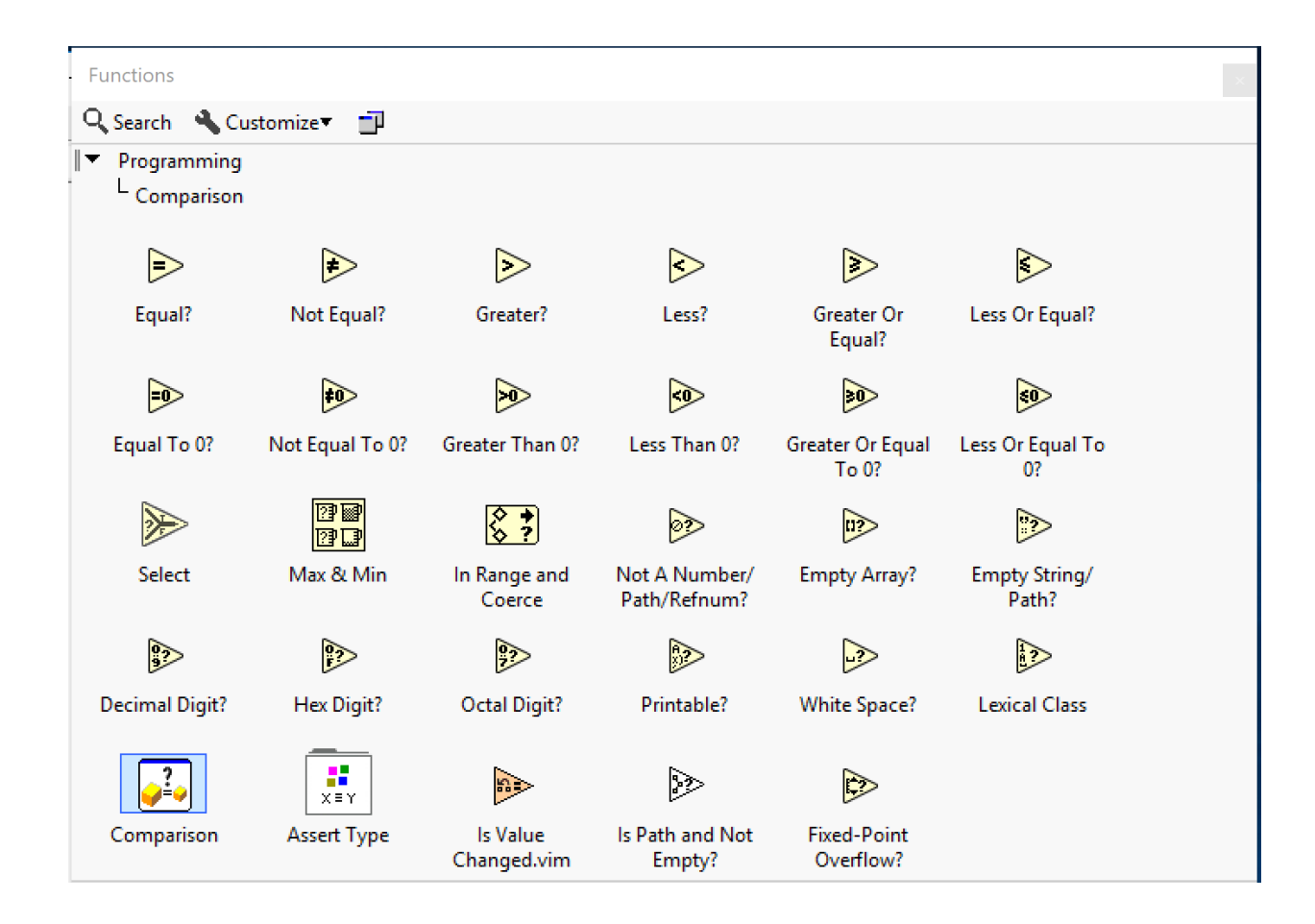

Dr G. Frigo & S. Robert

# Comparison example

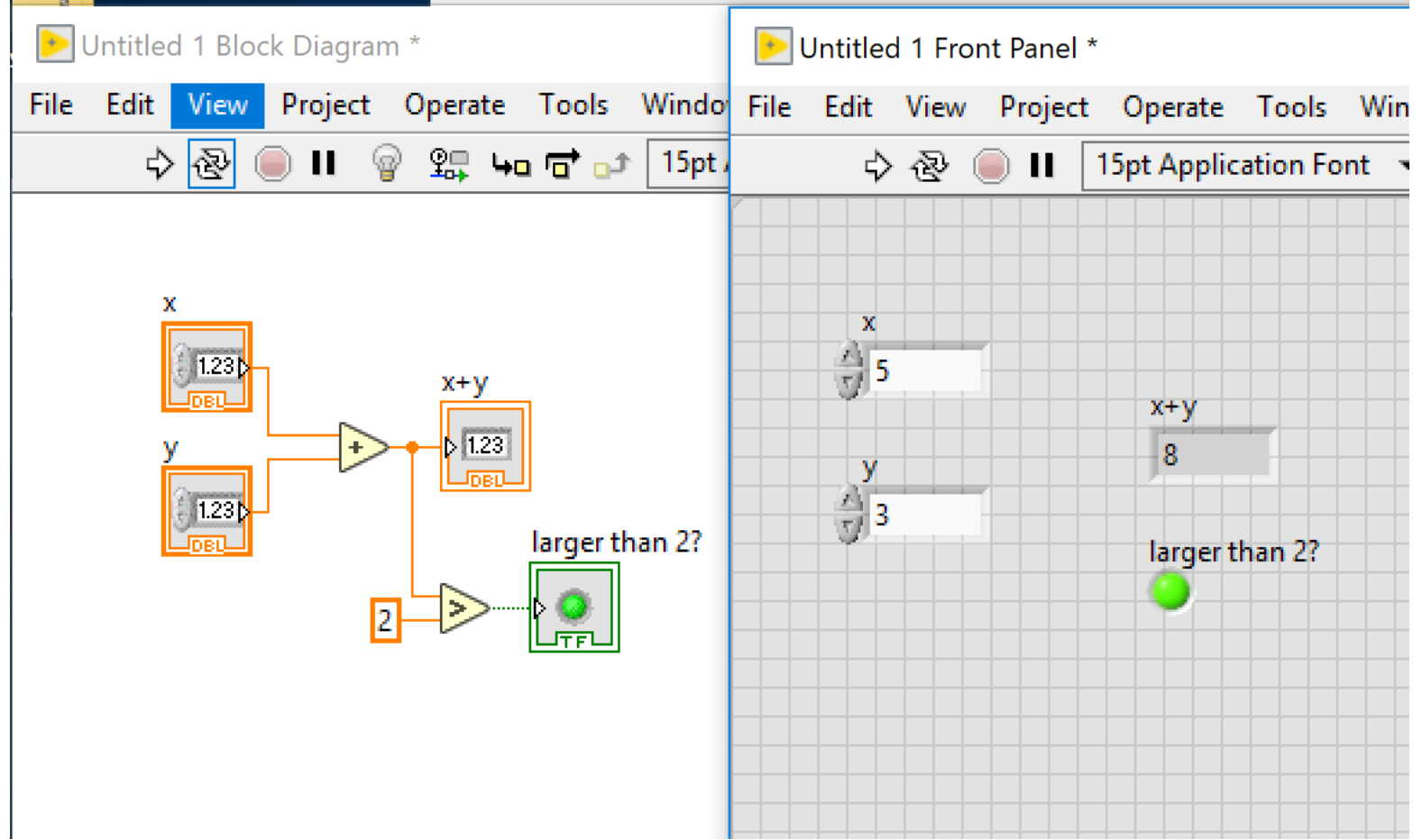

### Tools Palette

Since LabVIEW is a graphical programming language it is important to use the mouse and the cursor..

 $\mathscr{P}$ 

View  $\rightarrow$  Tools Palette

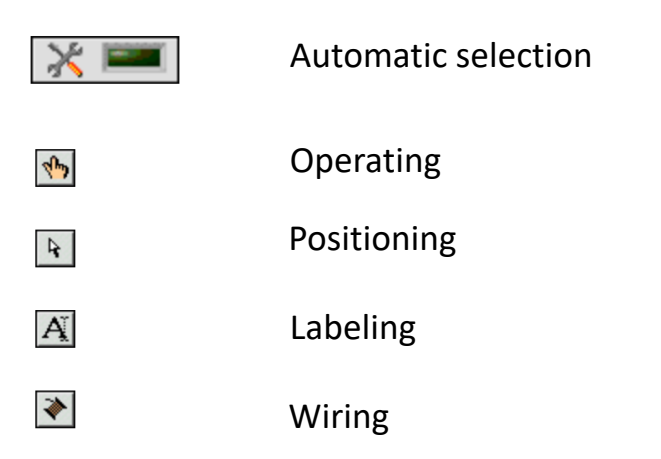

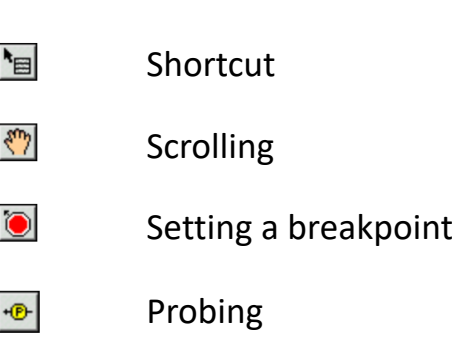

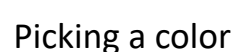

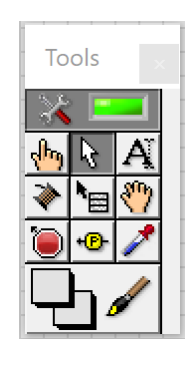

14/03/2021 25

### Tools example

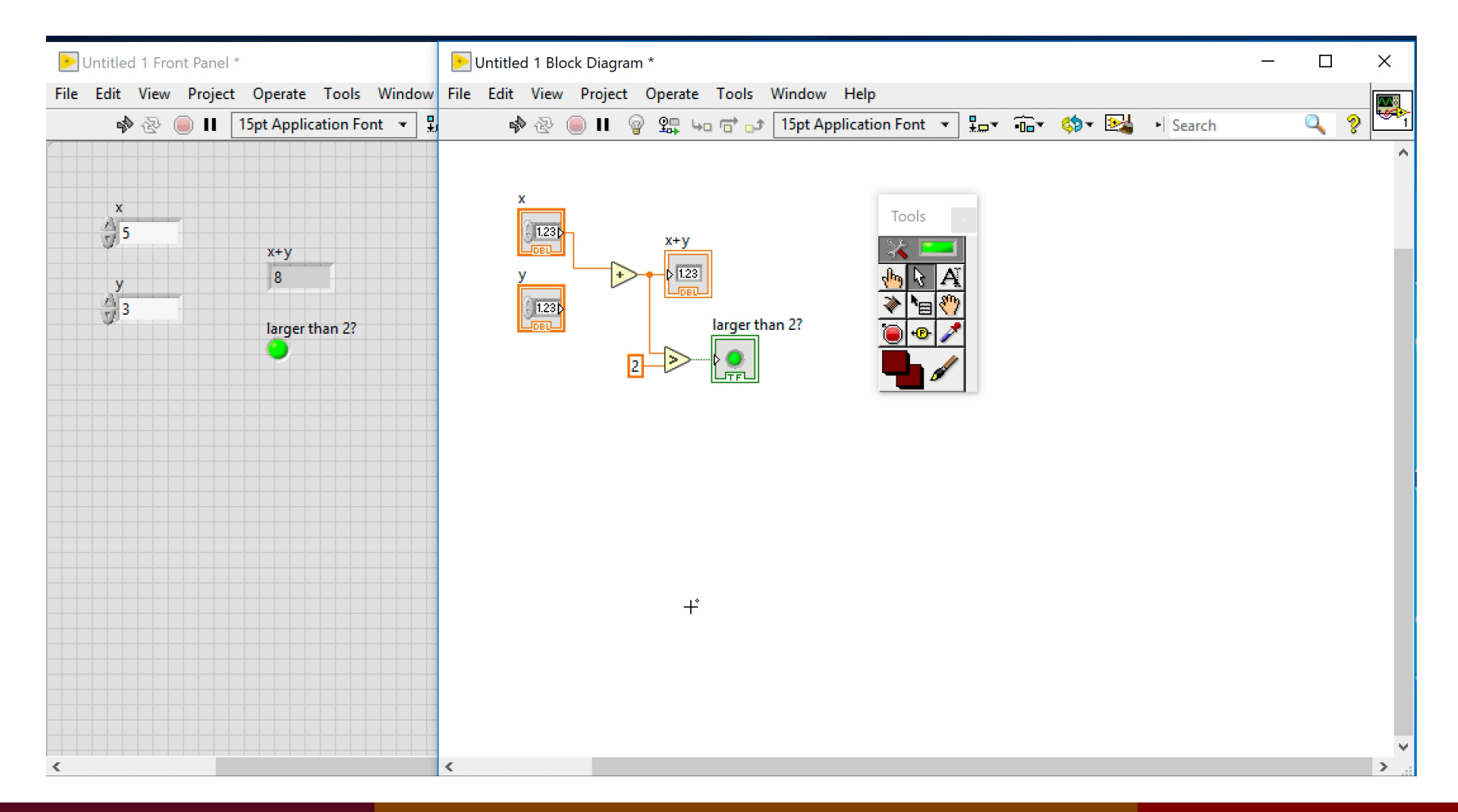

Dr G. Frigo & S. Robert

# **Help**

### If you don't know what something is, you just ask for help…

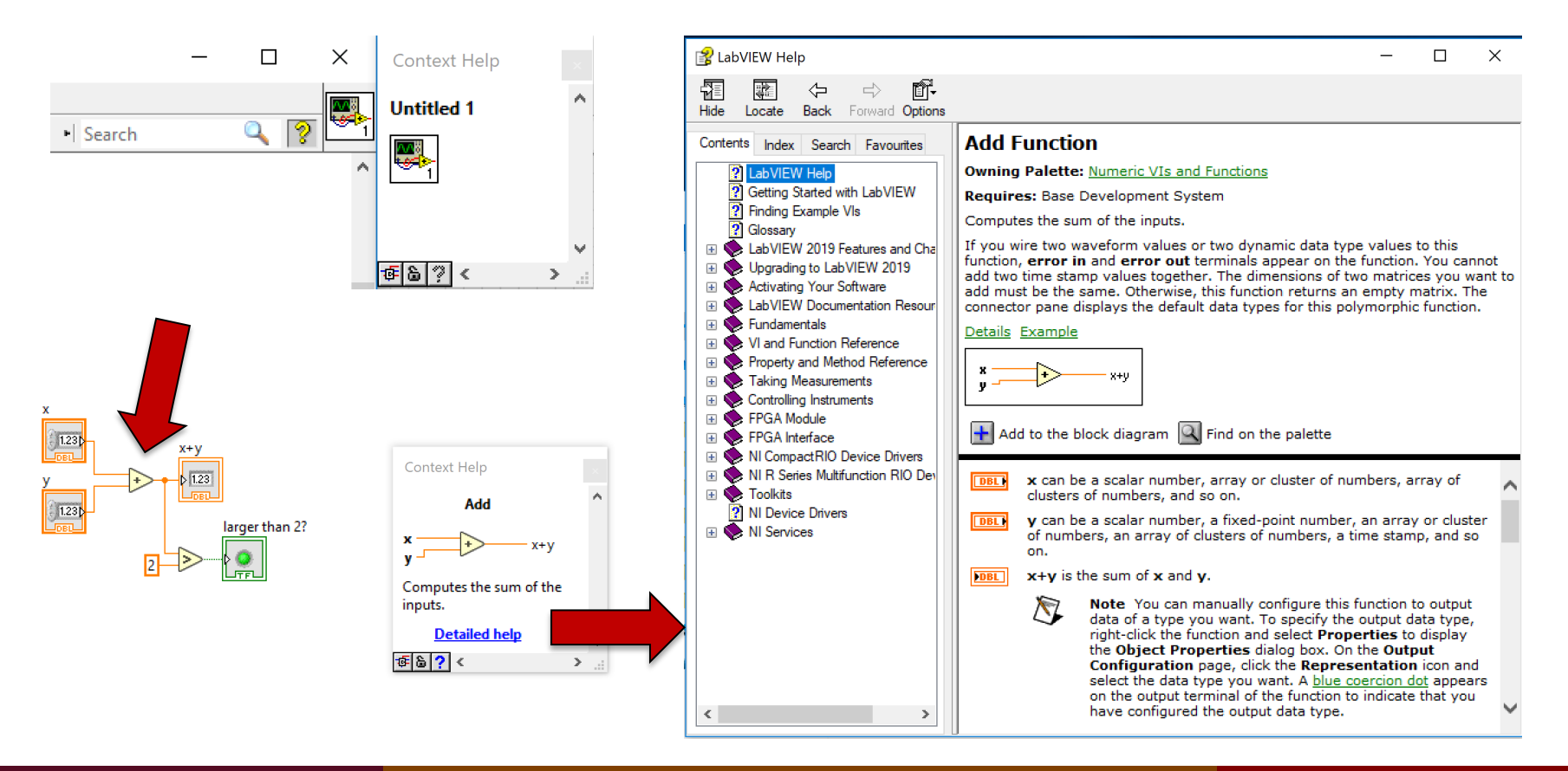

Dr G. Frigo & S. Robert

# Execution modes

### When the code is ready, we can run it!

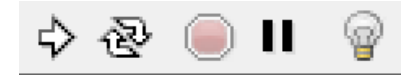

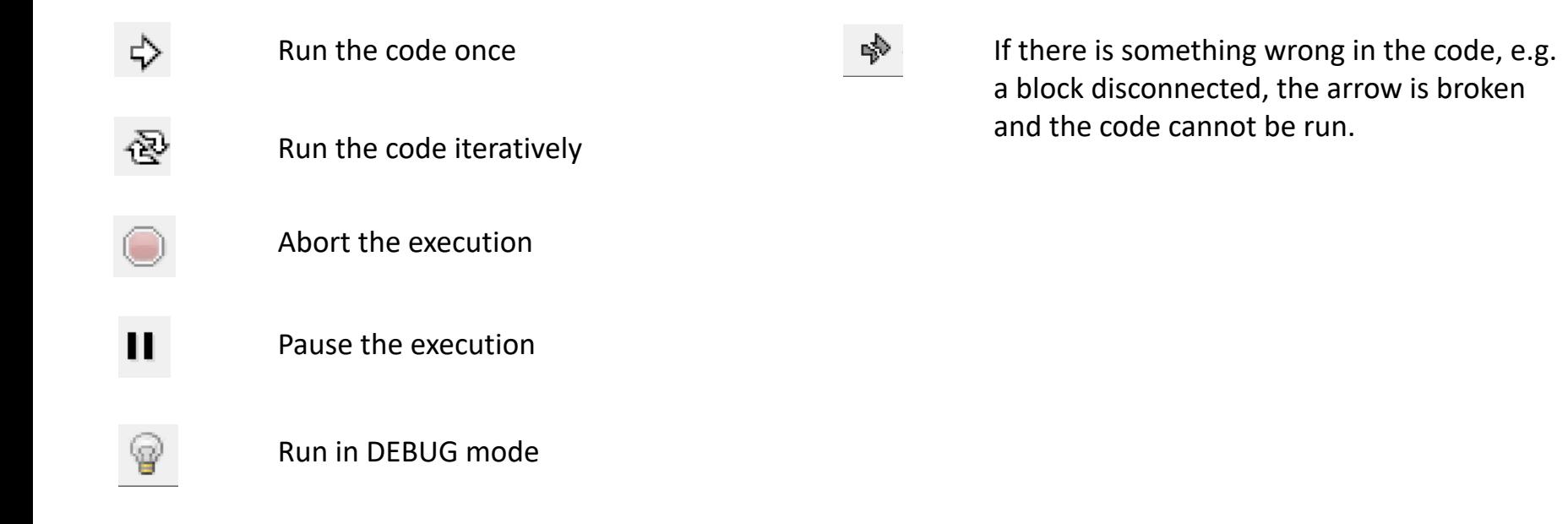

14/03/2021 28

### Broken arrow

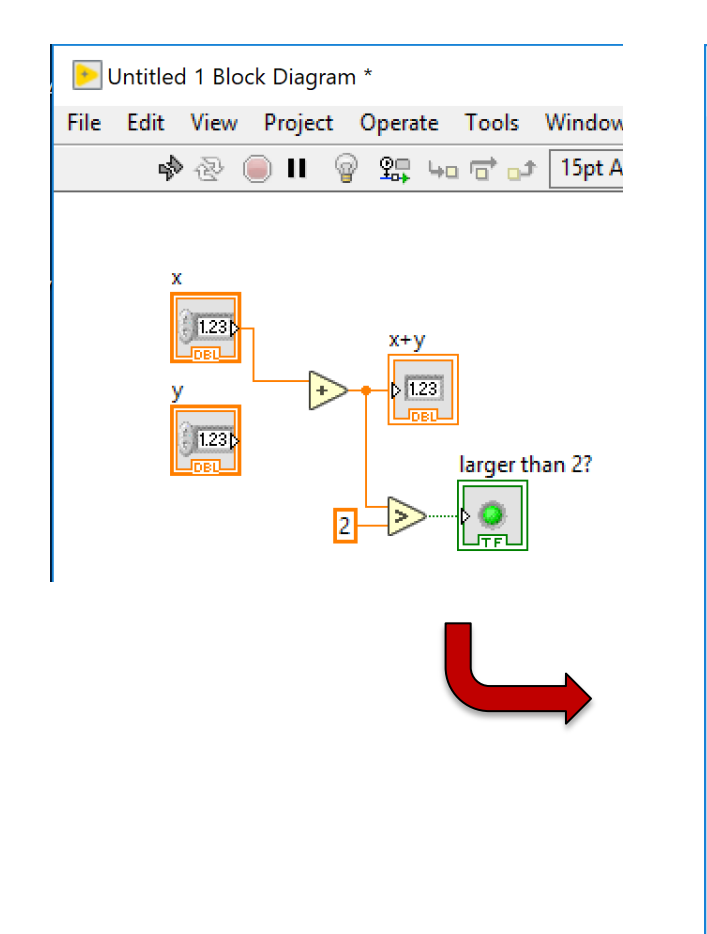

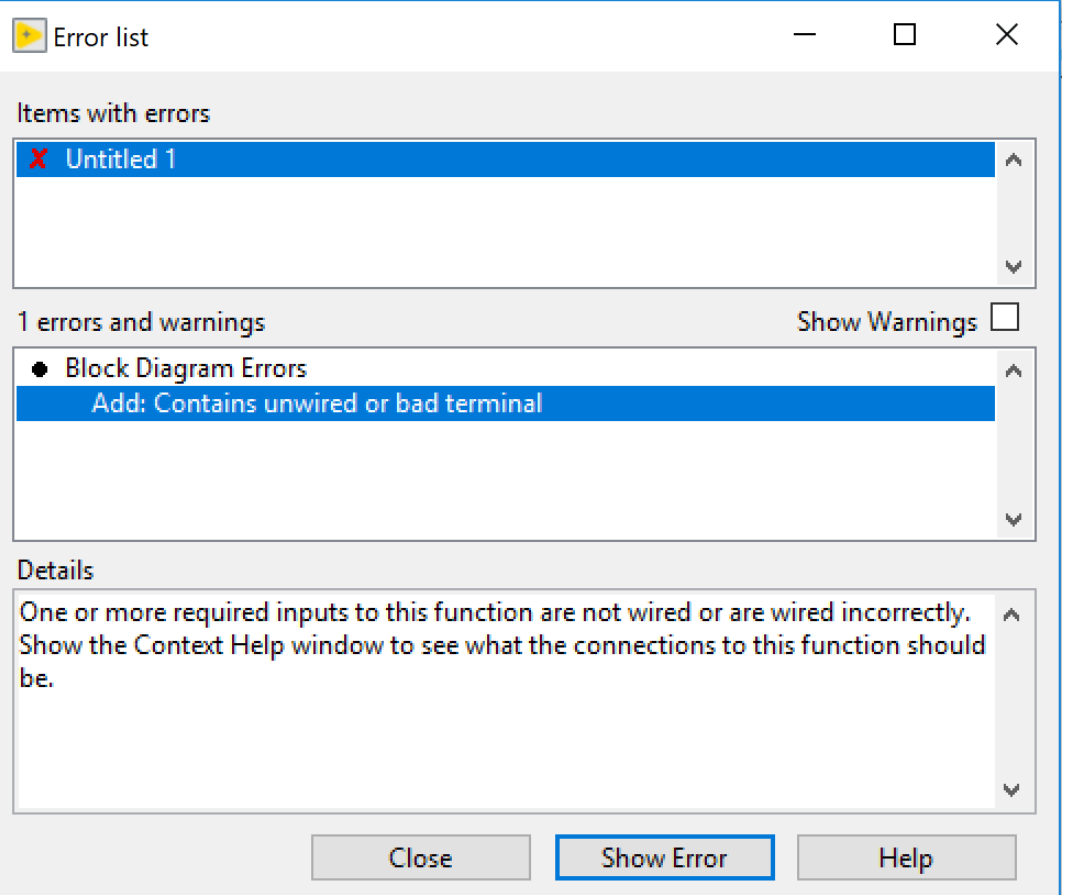

#### EE-206 Systèmes de mesure

# Debug example

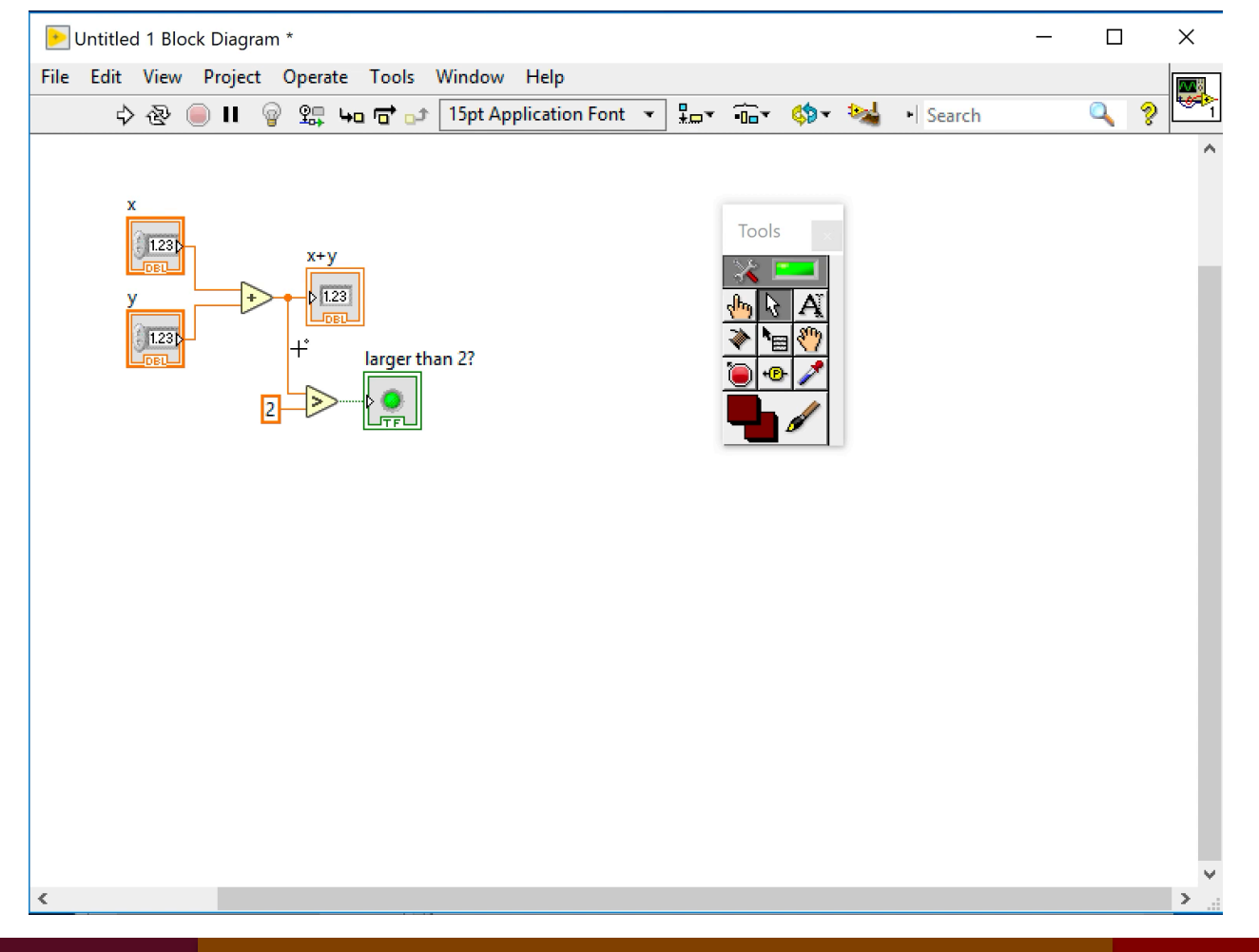

Dr G. Frigo & S. Robert

# Recap: was everything clear?

- What's the difference between block diagram and front panel?
- What's the difference between a control, a constant and an indicator?
- What are the main tools in LabVIEW?

# Data types & Structures

- Data Types
- Structures

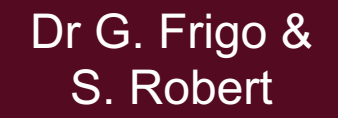

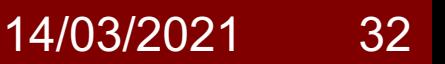

# Data Types

In LabVIEW we can deal with several types of data:

- String
- Numeric
- Boolean
- Enumerated
- Array
- **Cluster**

Each one is associated to a **specific color** in order to make it easy to distinguish them in the block diagram.

Dr G. Frigo & S. Robert

# **String**

A string is just a sequence of ASCII characters.

In LabVIEW, it has to be delimited by a double " ".

The string colour is PINK.

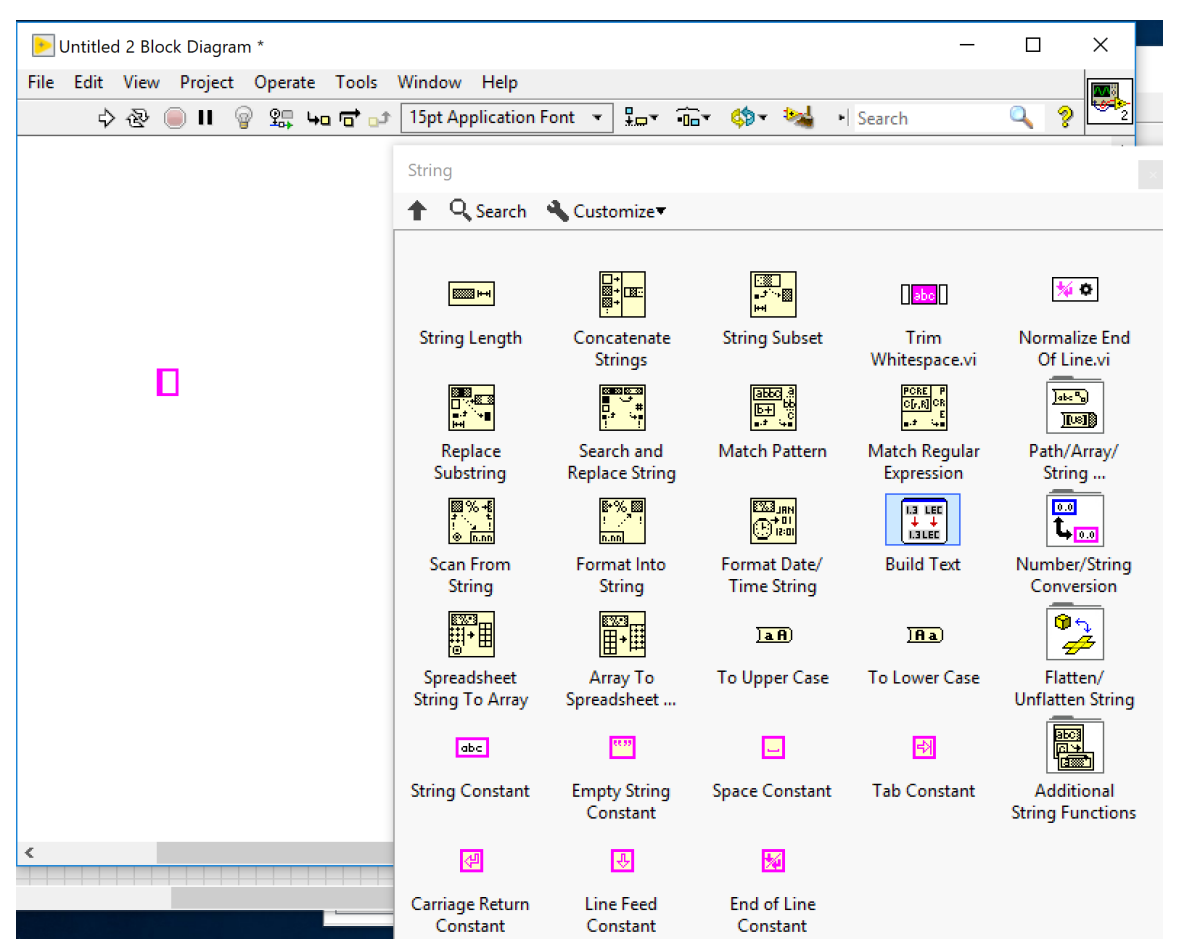

# Numeric

In Labview there are several formats for numeric data:

- (un-)signed
- floating point
- fixed point
- extended

#### and resolutions:

- 8 bit
- 16 bit
- 32 bit

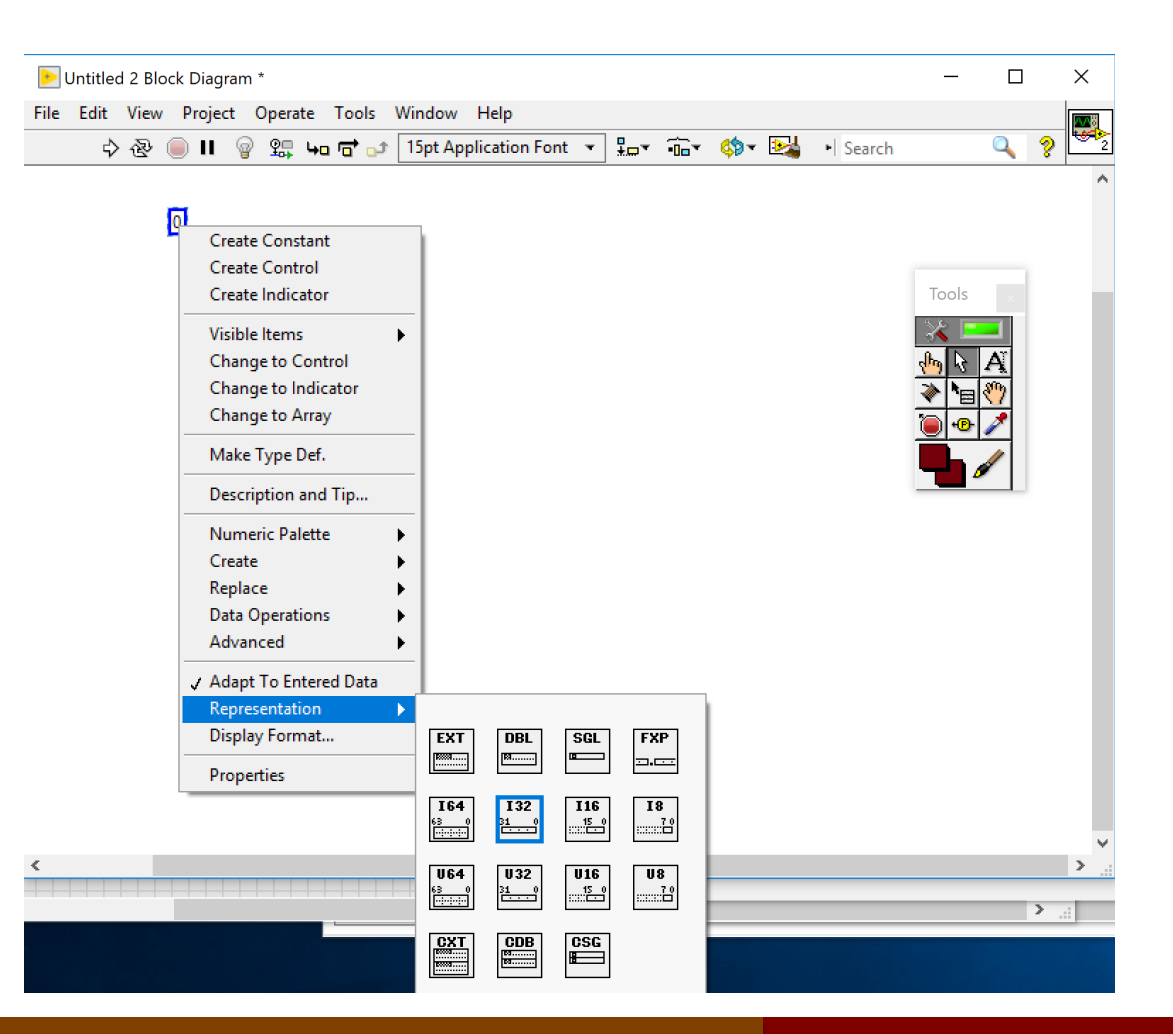

## Numeric

The main numeric data types are: integer (BLUE) double (ORANGE)

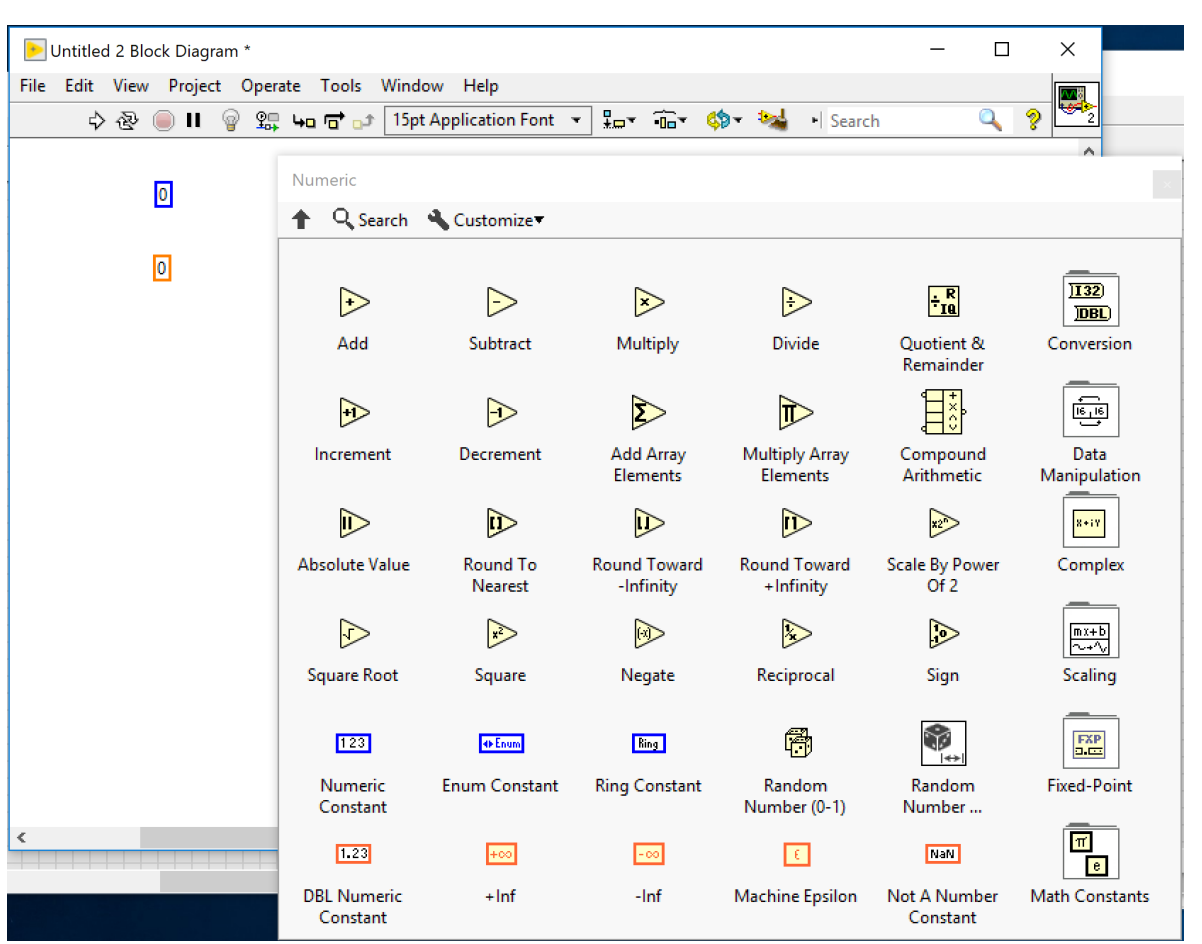
## Boolean

Labview stores Boolean in 8-bit U8 constants:  $0 \rightarrow$  FALSE  $1 \rightarrow$  TRUE Boolean color is GREEN.

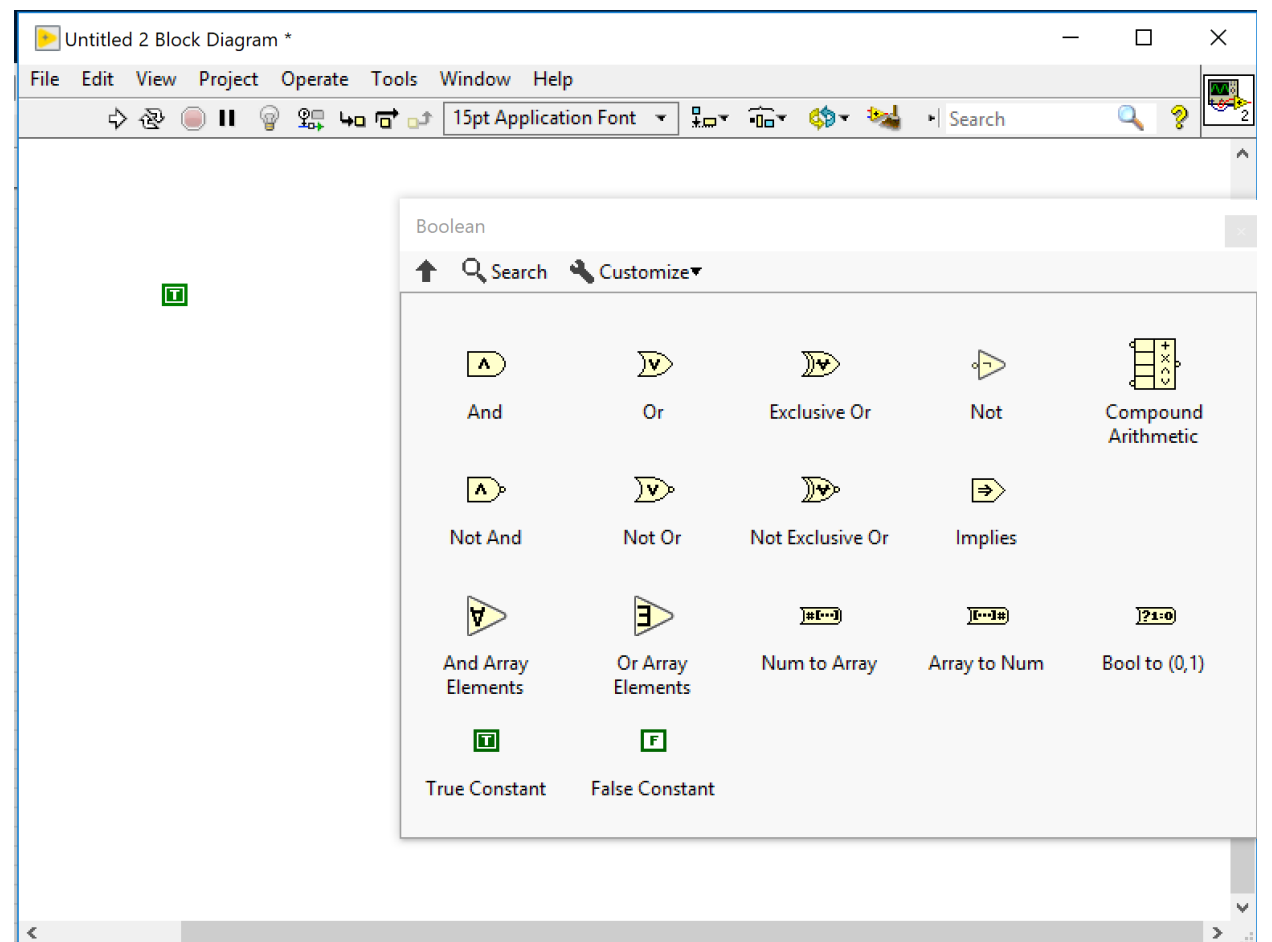

Dr G. Frigo & S. Robert

### Enumerated

When you deal with a list of states, you can use an ENUM variable, i.e. an ordered list of strings.

Enum color is DARK BLUE (as an U8).

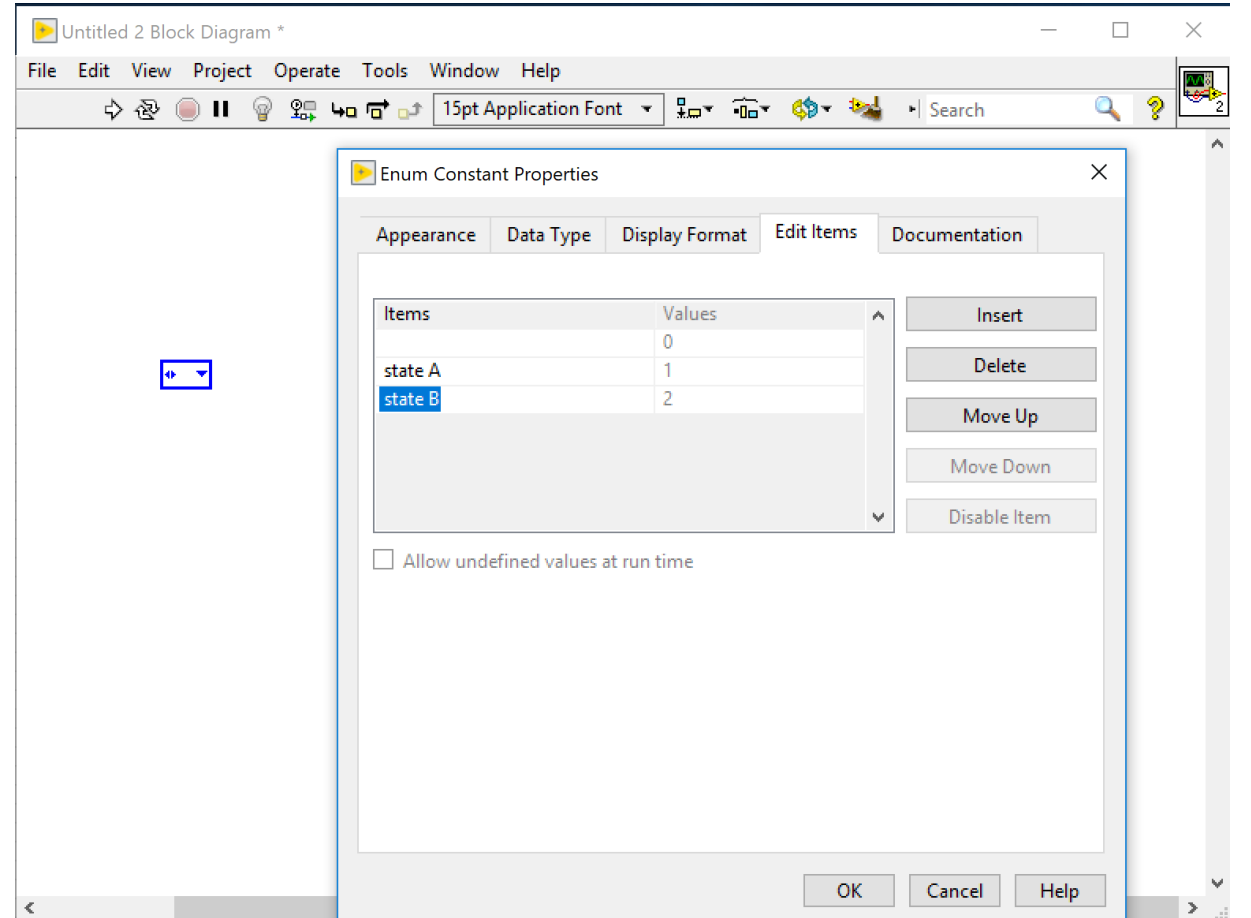

Dr G. Frigo & S. Robert

## Arrays

#### If we need to store multiple values of the same data type:

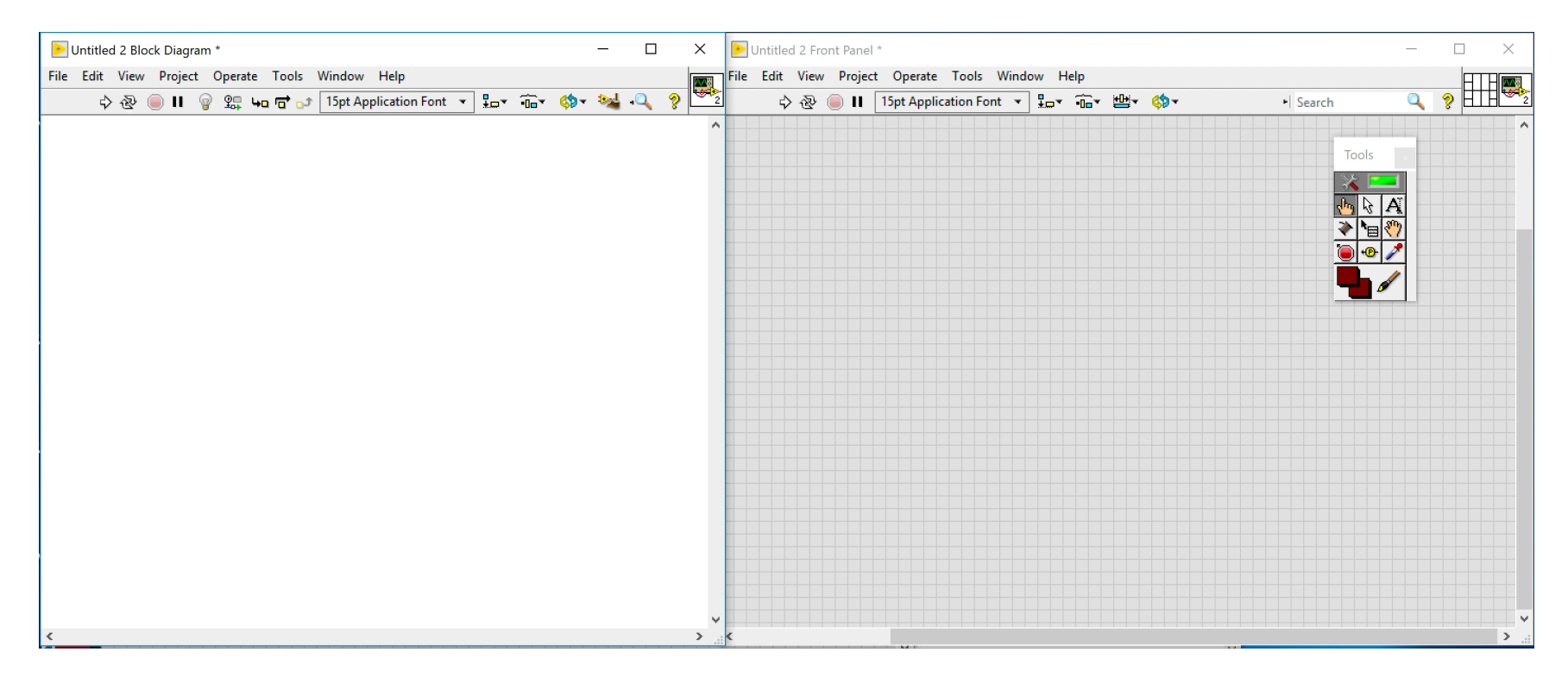

Dr G. Frigo & S. Robert

### **Matrices**

### When we have multiple arrays, we can build matrices

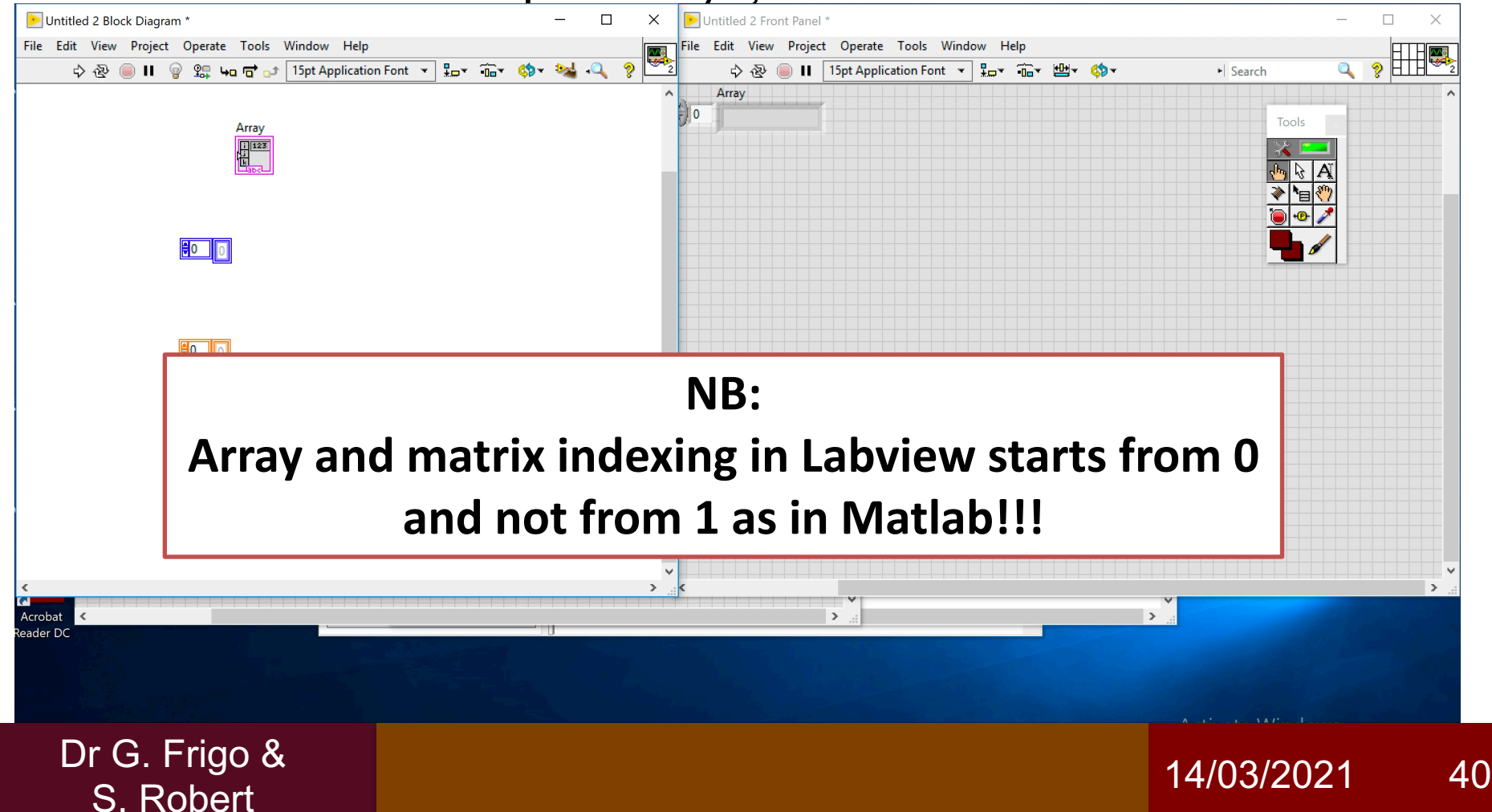

### **Clusters**

#### If we need to store together different data types:

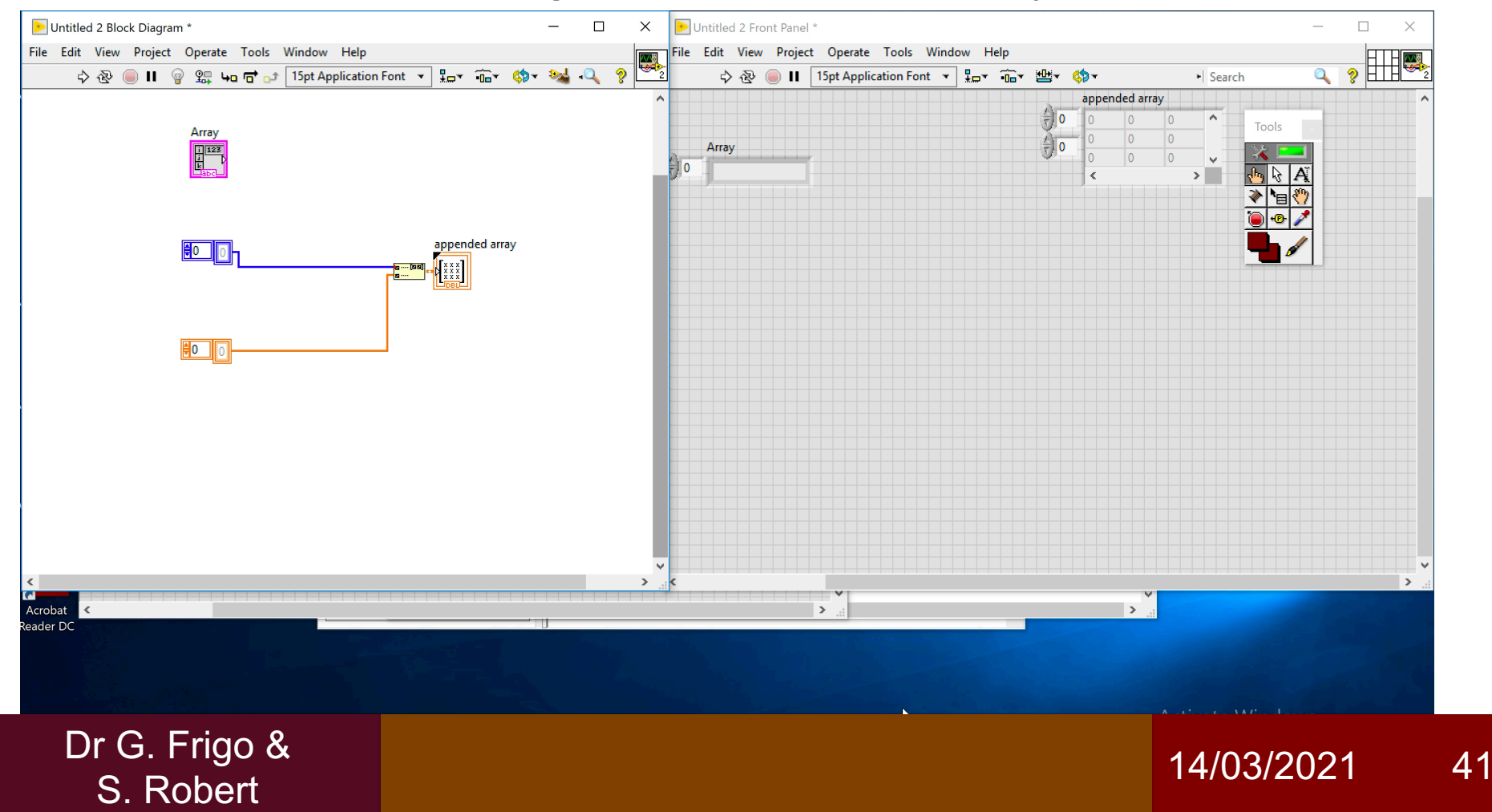

### **Structures**

### In a block diagram we can set loops and repetitions:

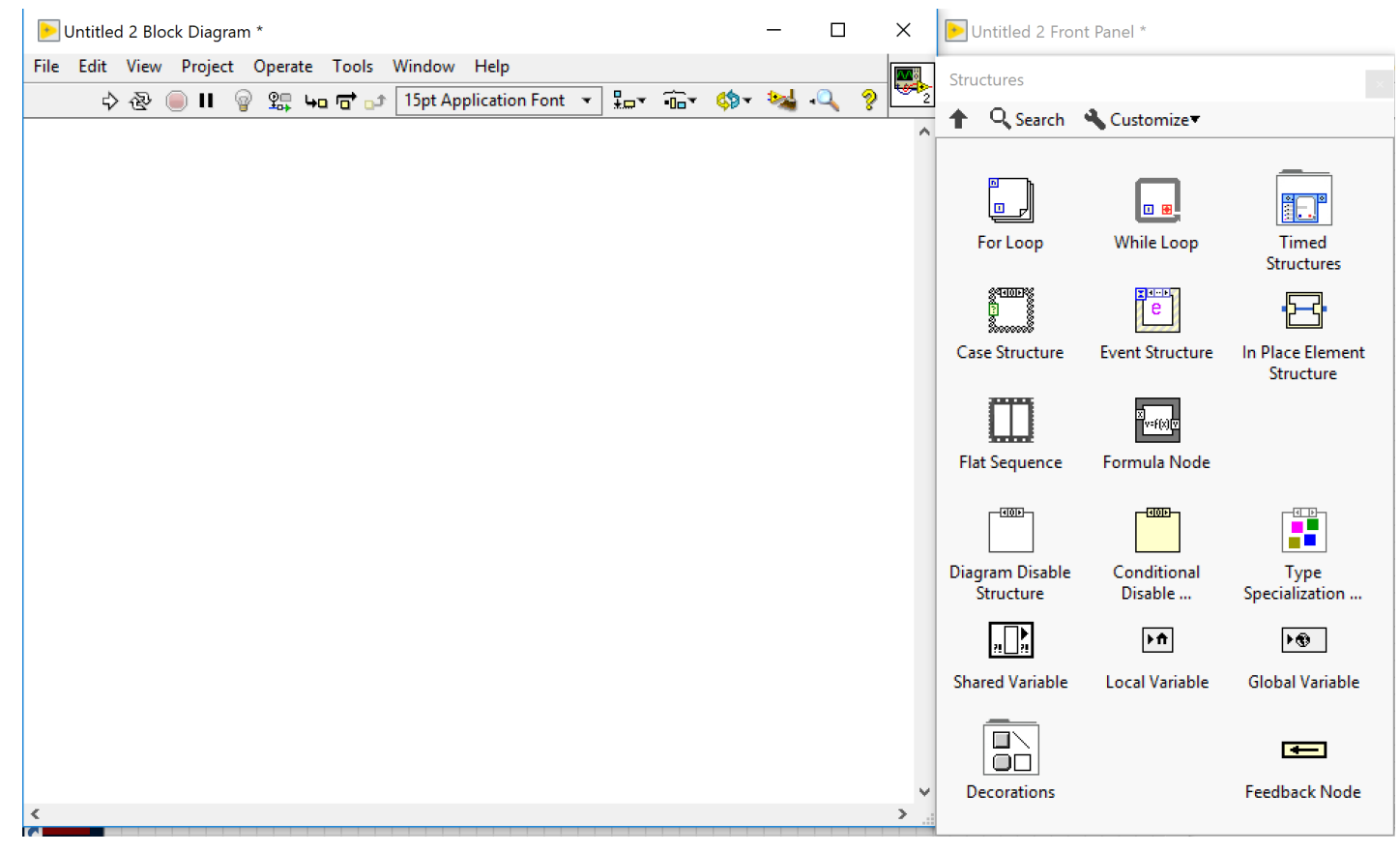

Dr G. Frigo & S. Robert

## **Structures**

In LabVIEW the main structures that we can use are:

- For Loop
- While Loop
- Disable Structure
- Case Structure

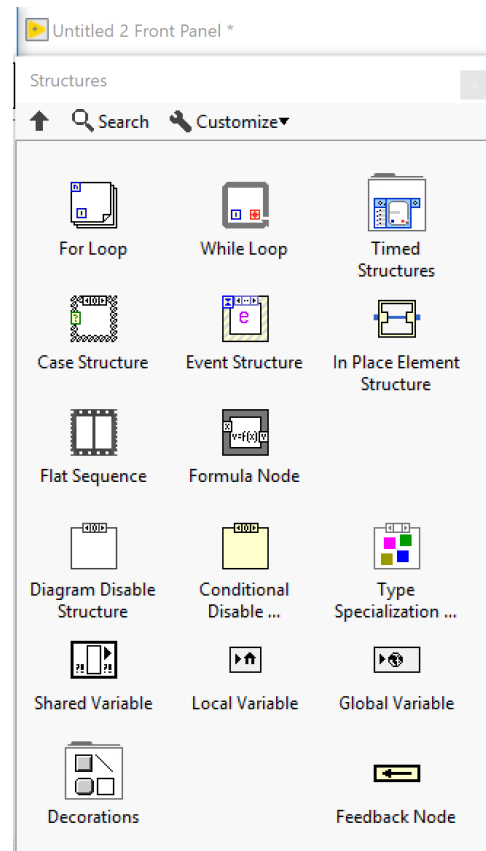

## For Loop

#### Whatever is within the loop is repeated iteratively N times

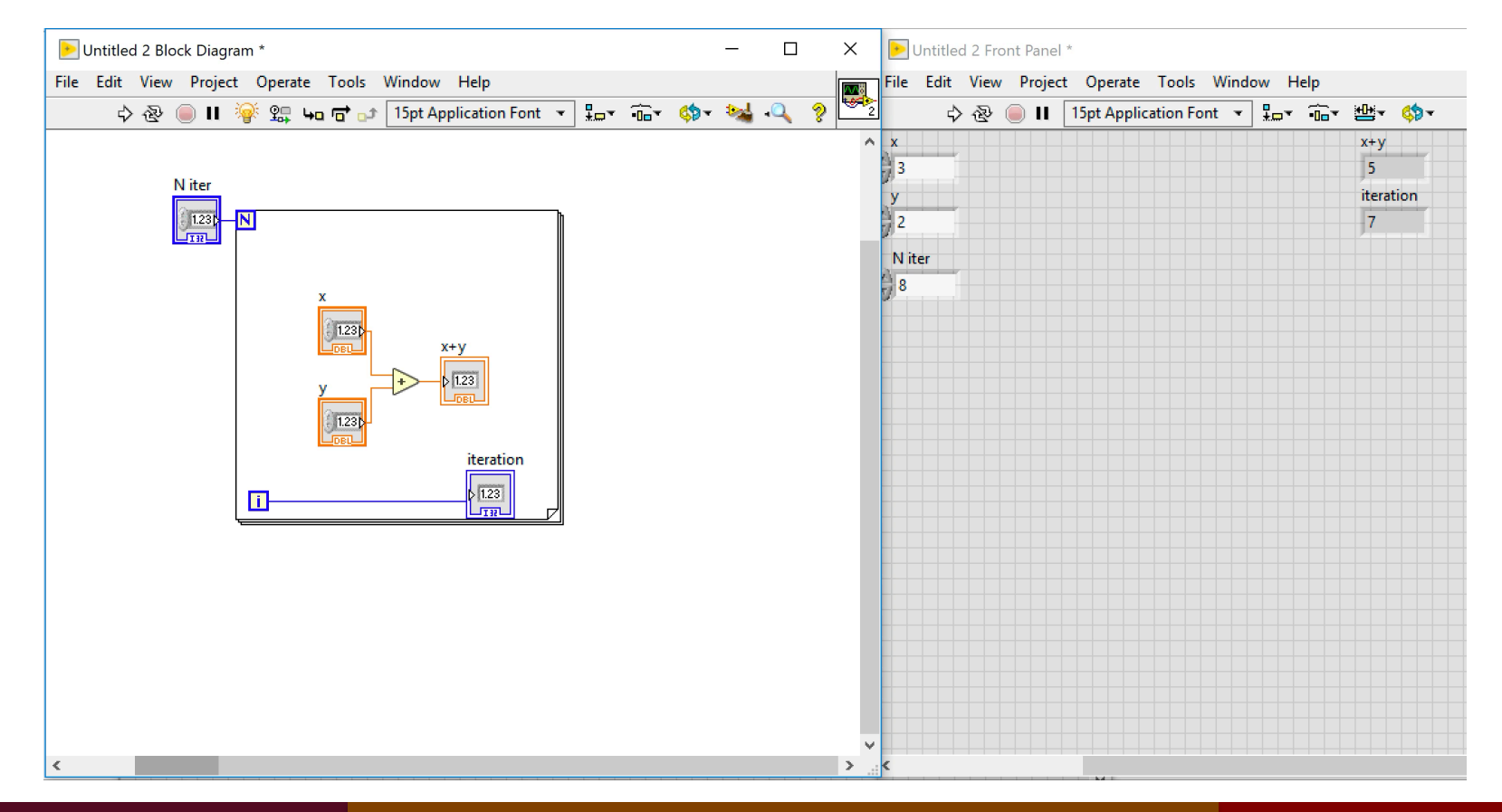

Dr G. Frigo & S. Robert

# Tunneling options

Sometimes, we are interested in outputting some of the results computed within the loop.

We have to create a sort of tunnel between the loop and the outer block diagram.

There are several tunneling options:

- Last value
- Indexing (concatenating for arrays)
- Conditional
- Shift register

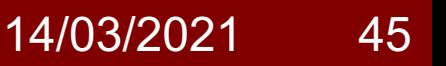

## Tunneling options

### Right click on the tunnel point:

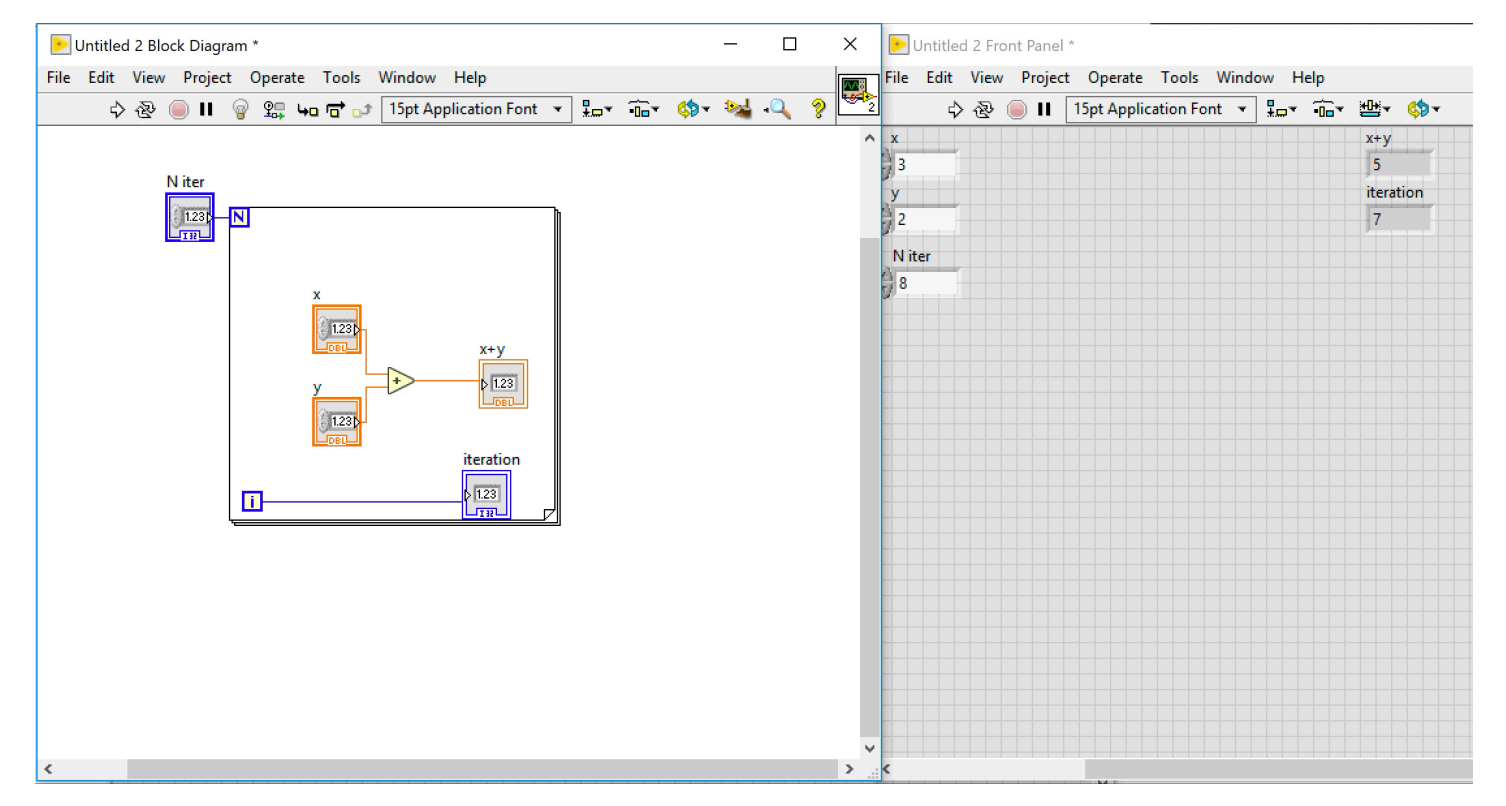

Dr G. Frigo & S. Robert

### Last value

Only the value of the last iteration is saved in the output.

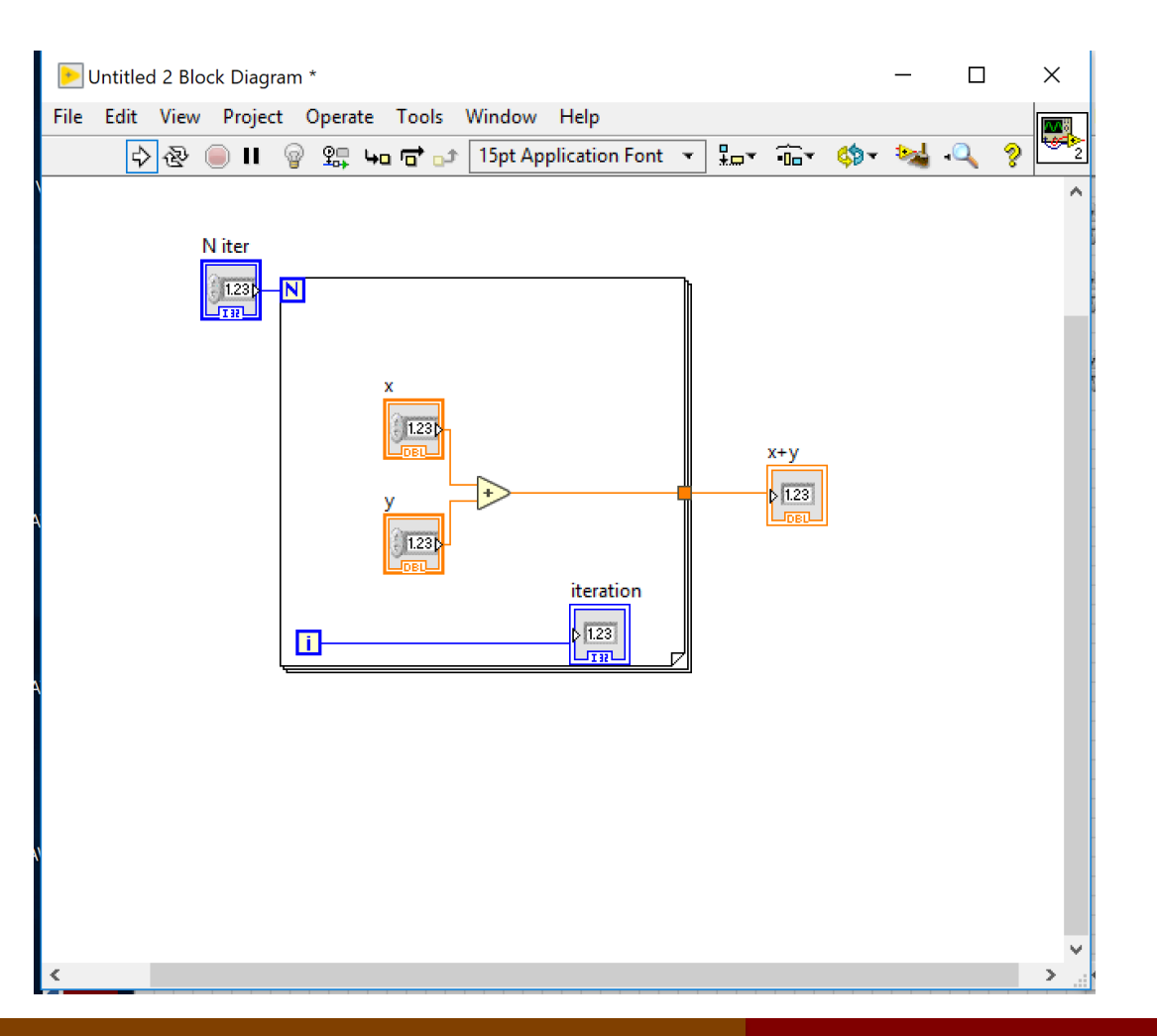

Dr G. Frigo & S. Robert

# Indexing

The result of each iteration is an entry of the output array.

If we are working with arrays, the option Concatenating produce a matrix.

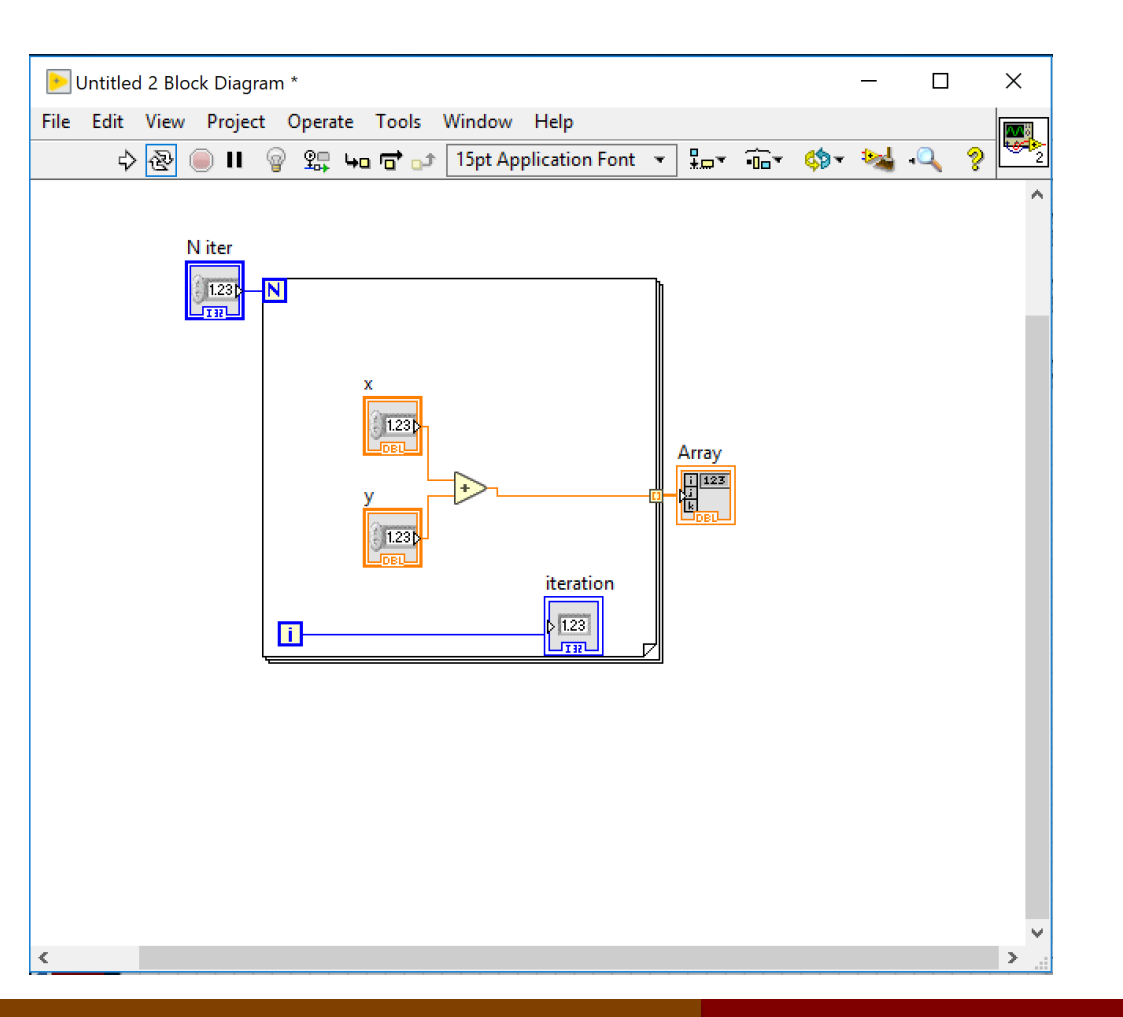

## **Conditional**

In this case, the output is saved only if the Boolean control is set equal to TRUE.

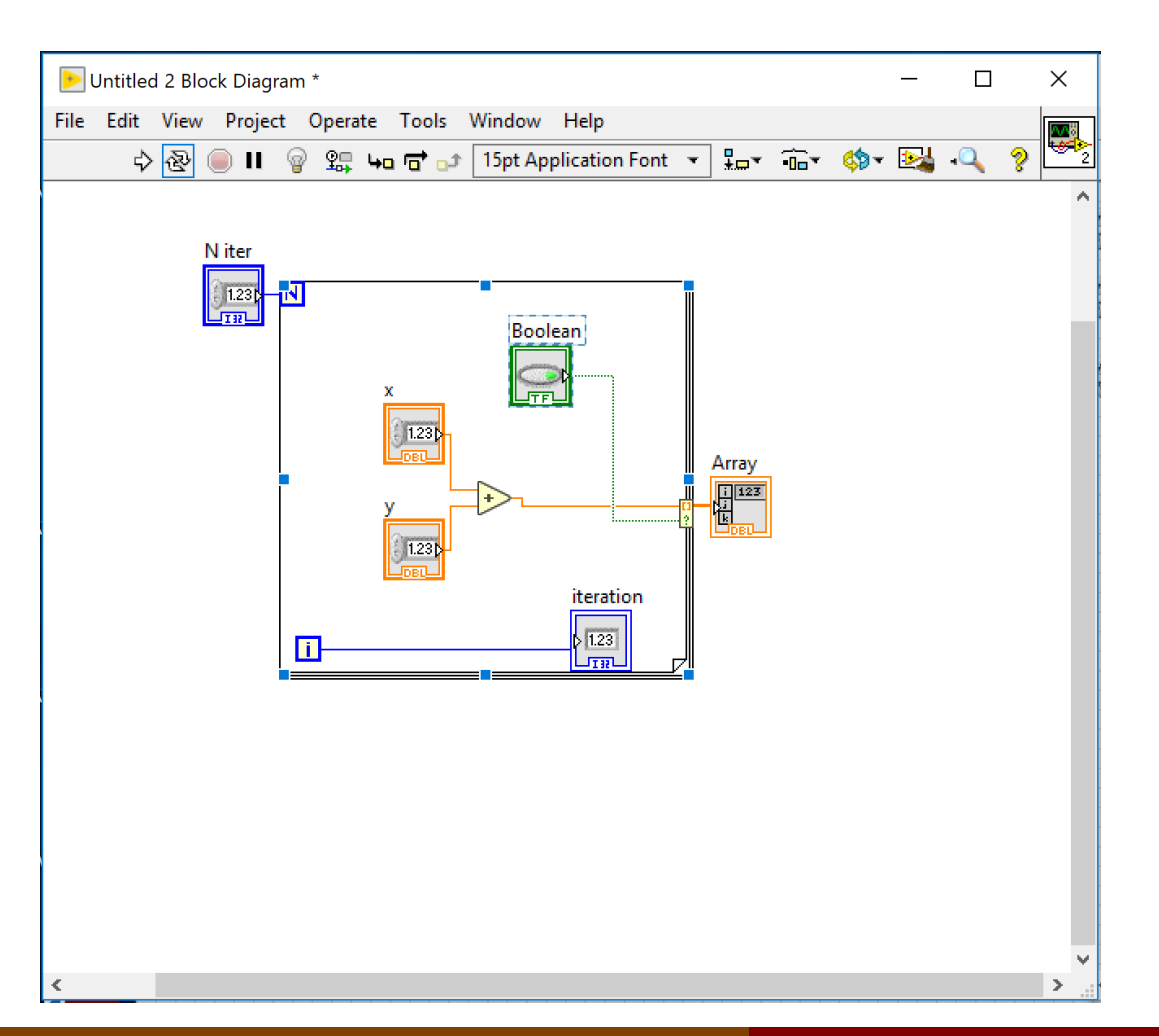

Dr G. Frigo & S. Robert

## **Conditional**

… or a condition given by a Boolean variable.

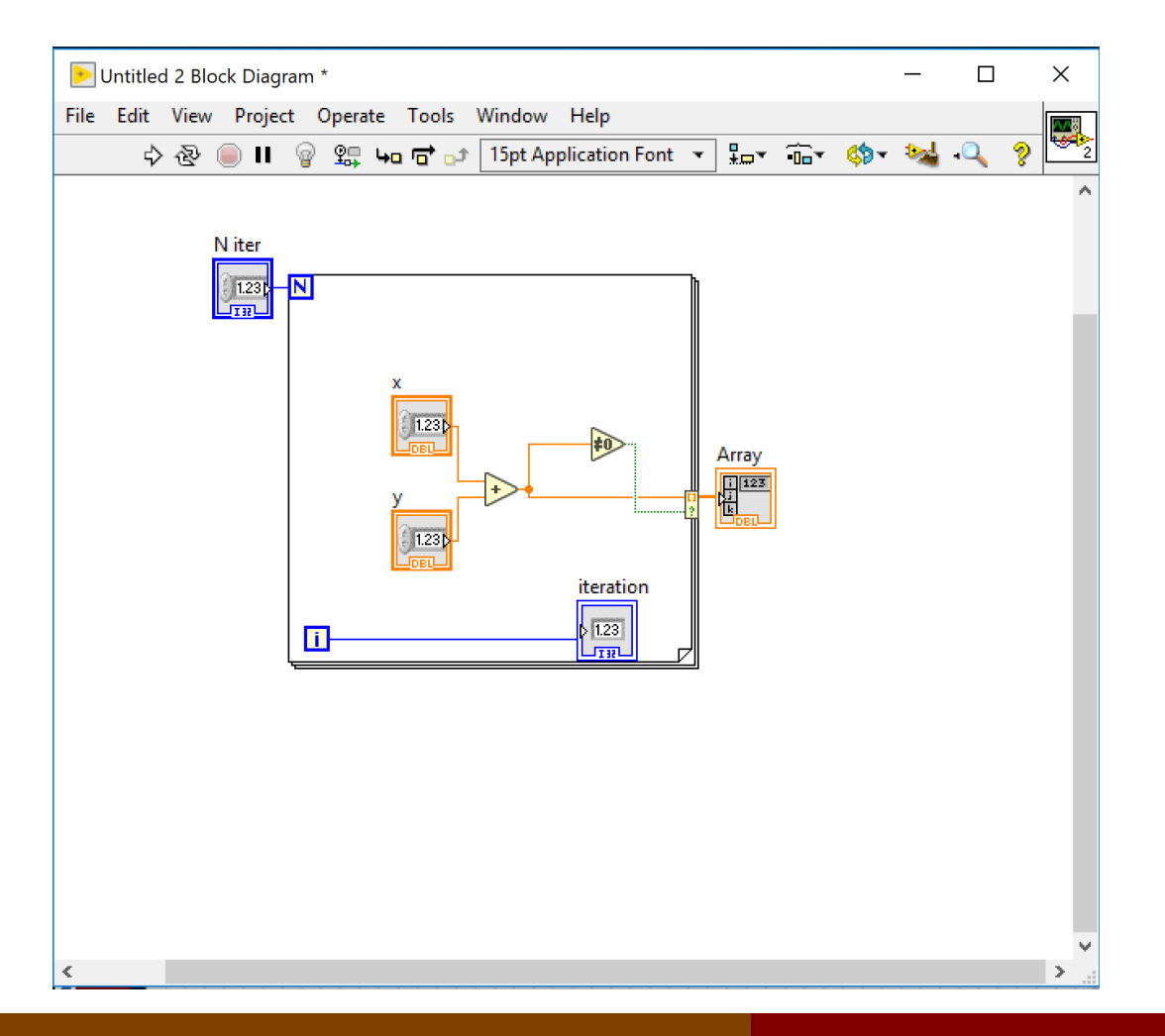

Dr G. Frigo & S. Robert

## Shift register

#### Sometimes, we need to update the previous iteration result.

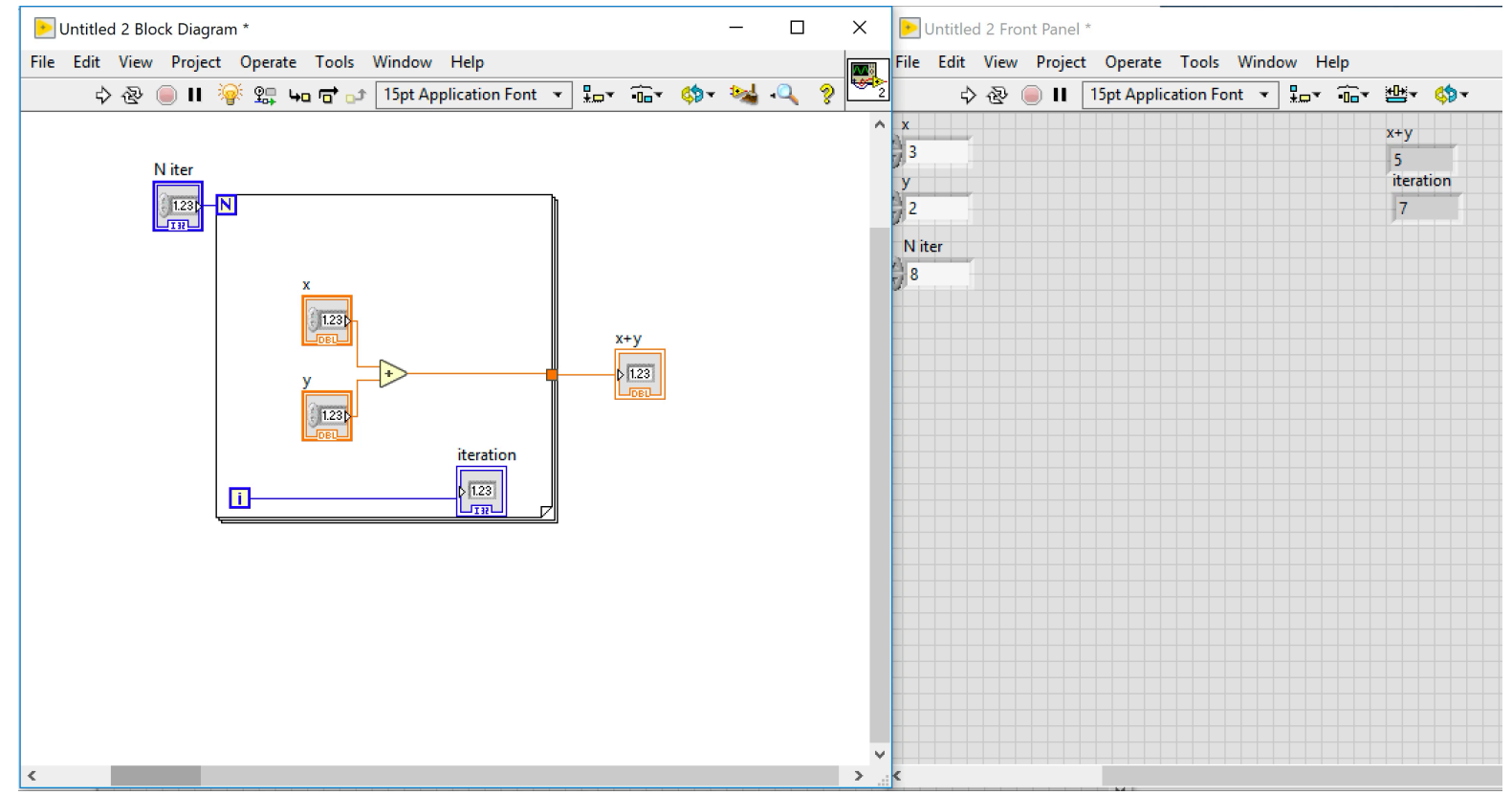

Dr G. Frigo & S. Robert

## While Loop

The difference with the For Loop is just the stop criterion that is now ruled by a Boolean variable.

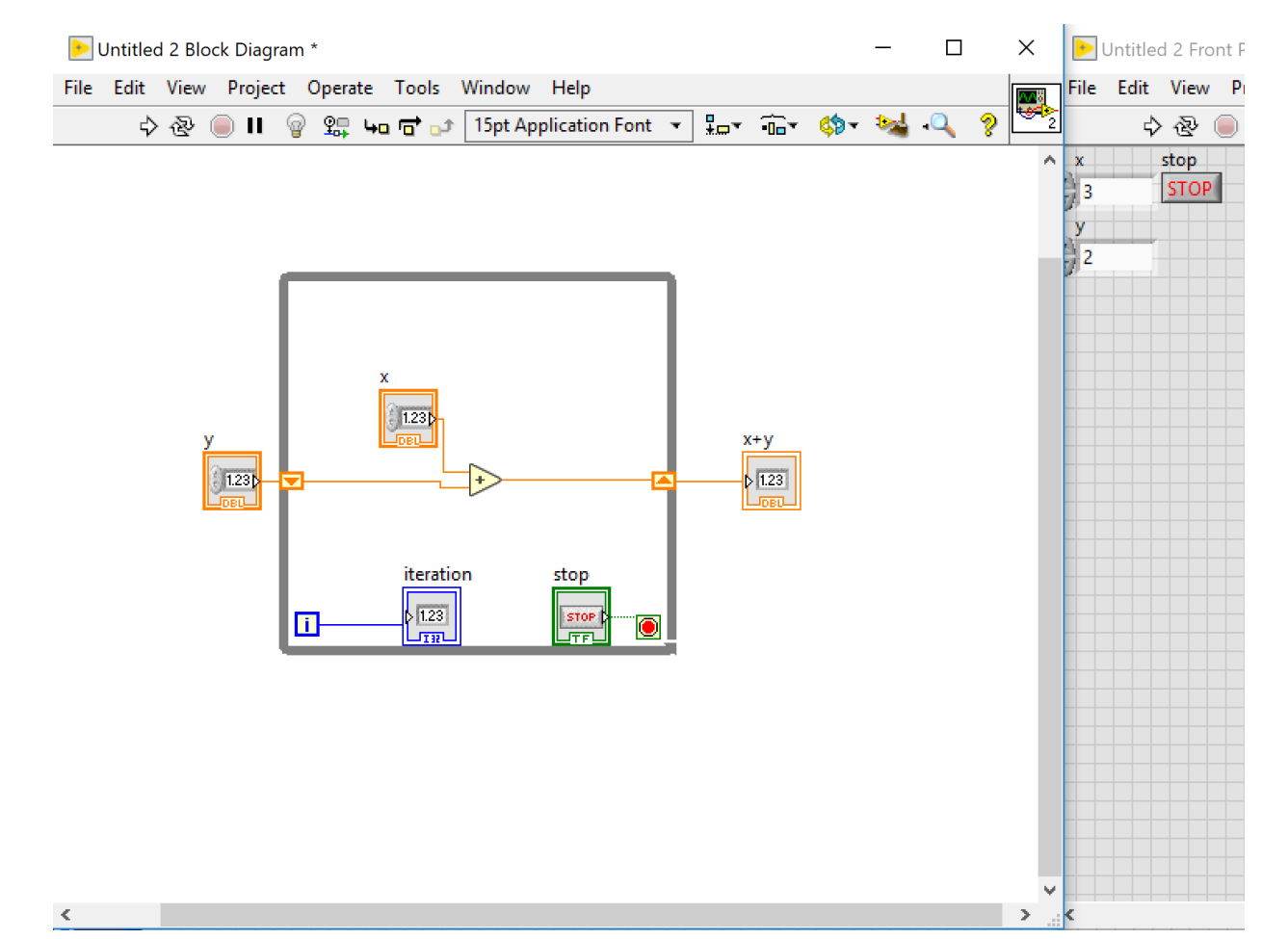

Dr G. Frigo & S. Robert

### Disable structure

#### The Disable structure is like the comment in Matlab.

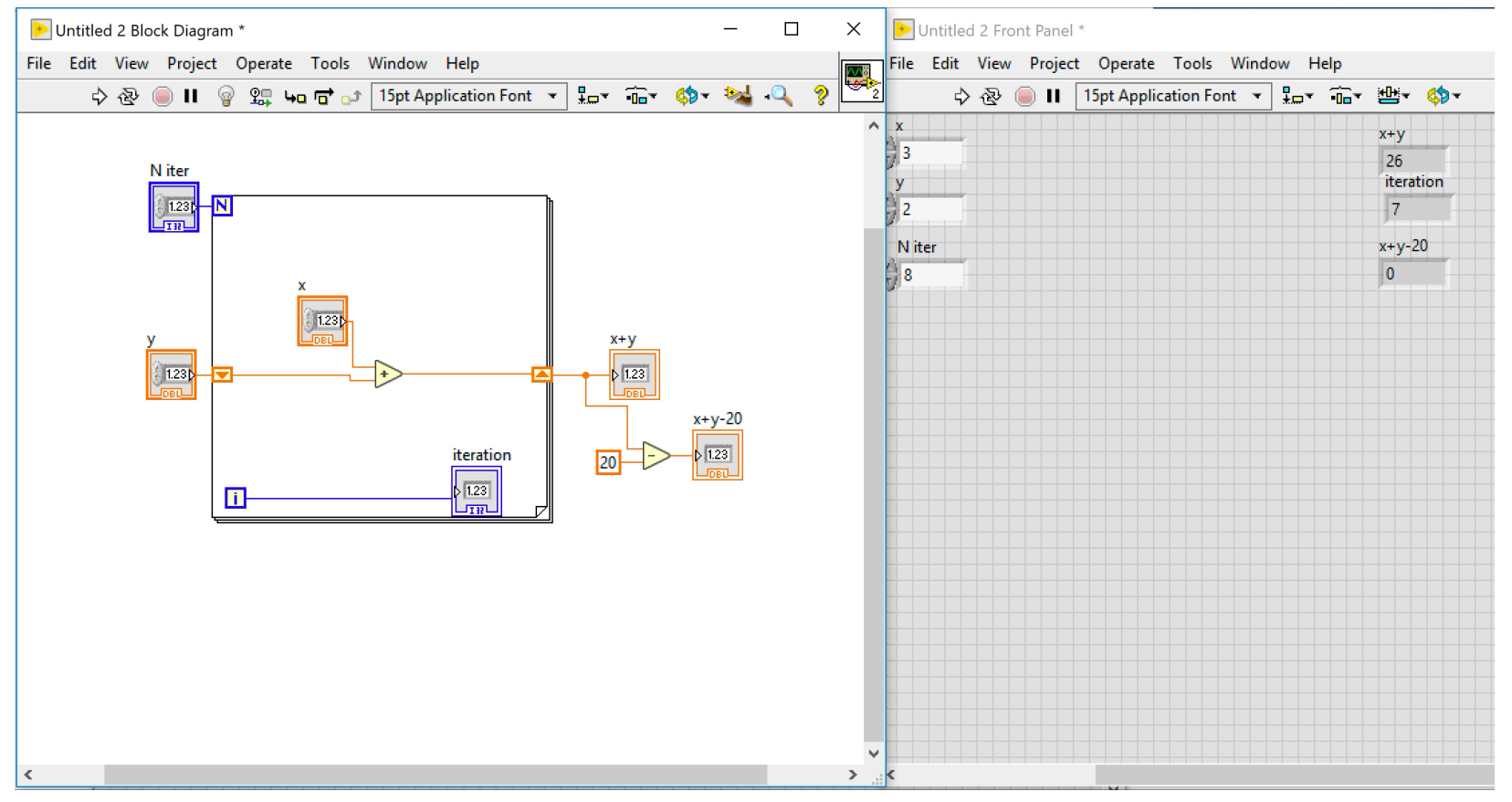

Dr G. Frigo & S. Robert

### Case structure

#### The Case structure is like the if … else … end in Matlab.

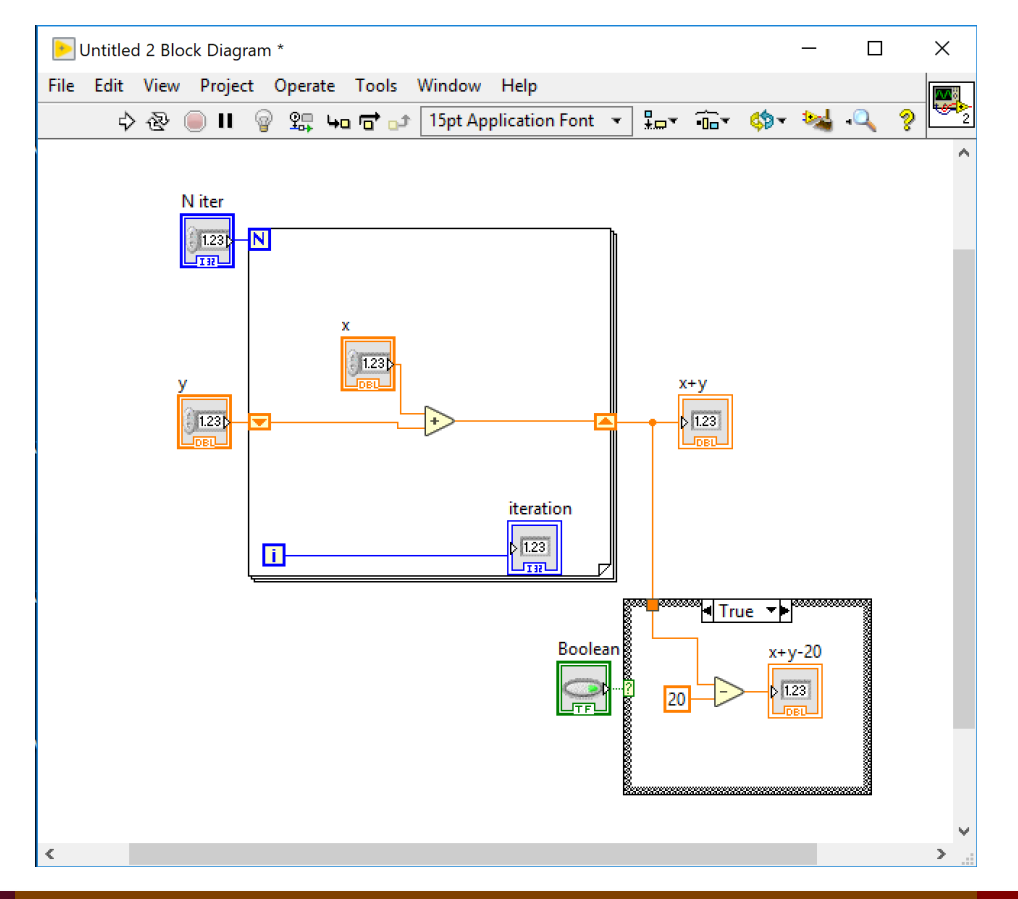

Dr G. Frigo & S. Robert

### Case structure

### The Case structure is like the if … else … end in Matlab.

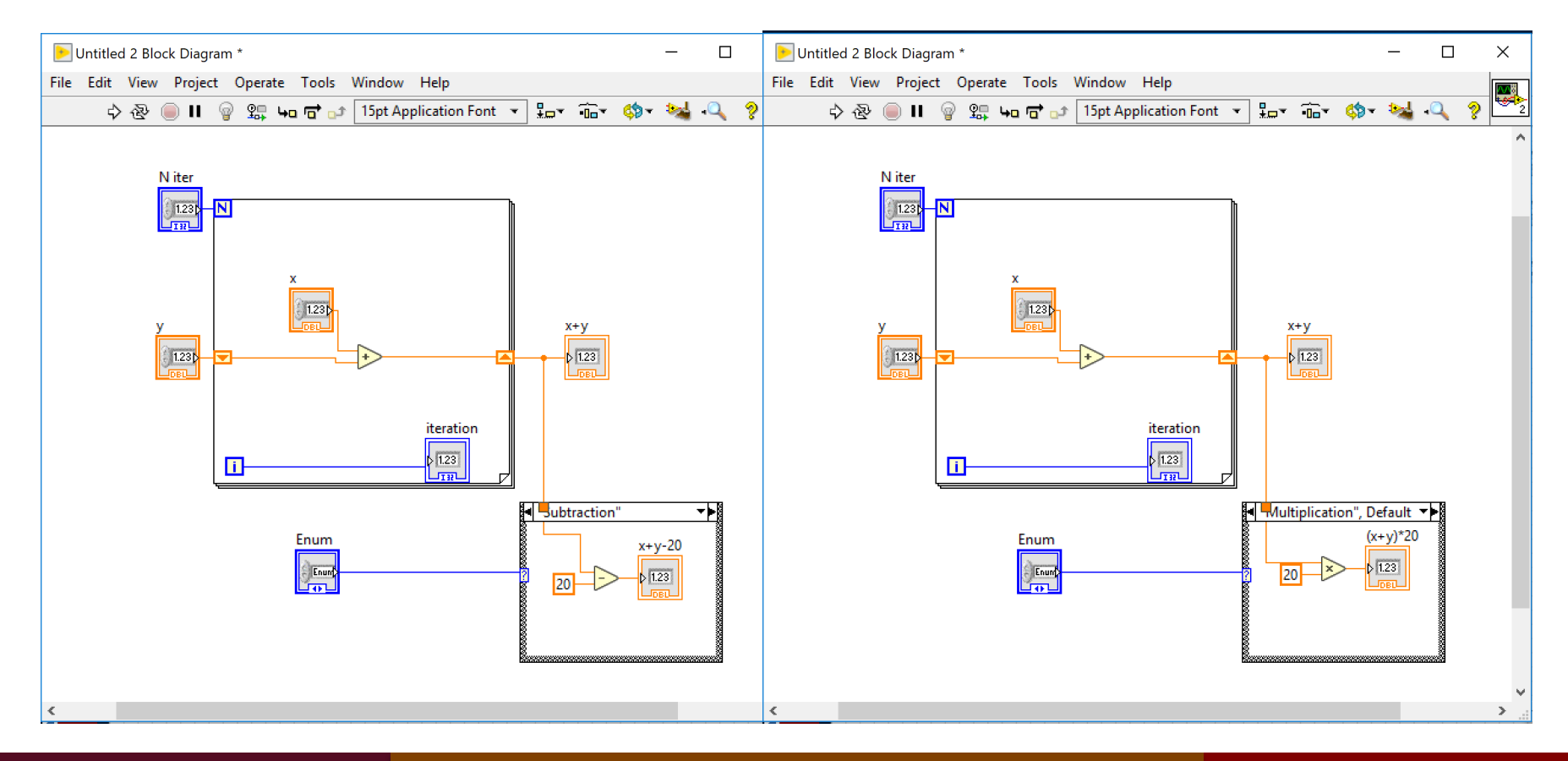

Dr G. Frigo & S. Robert

## Recap: was everything clear?

- What are the main data types in LabVIEW?
- What are the main structures in LabVIEW?
- What are the possible tunnel options in an iterative cycle (e.g. For & While loop)?

### DAQmx

- Data acquisition
- DAQmx library
- Example

# DAQ system

Data acquisition is a process that

- 1. gathers (analogue) signals from measurement sources;
- 2. digitizes the signals to store, analyse, and plot on PC.

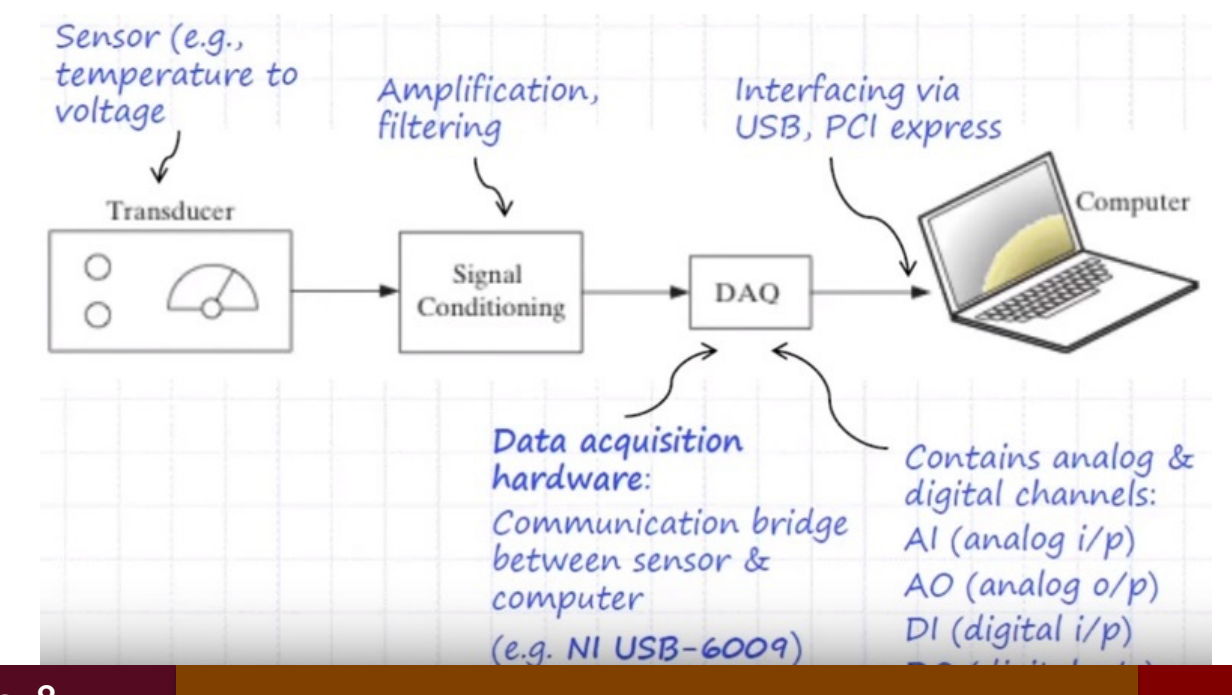

### **Transducer**

Transducer: a device that converts a physical phenomenon into a measurable electrical signal, i.e. voltage or current.

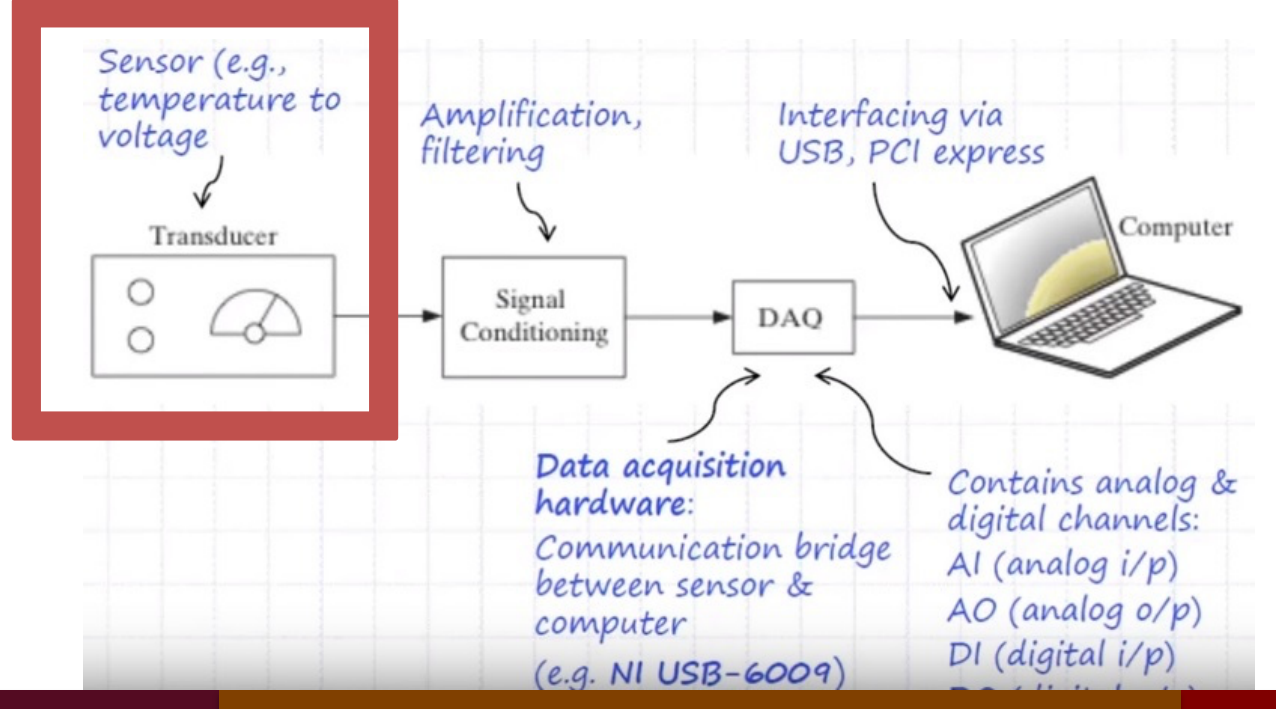

# **Signal**

Signal: a detectable physical quantity or impulse (such as a voltage, current, or magnetic field strength) by which messages or information can be transmitted.

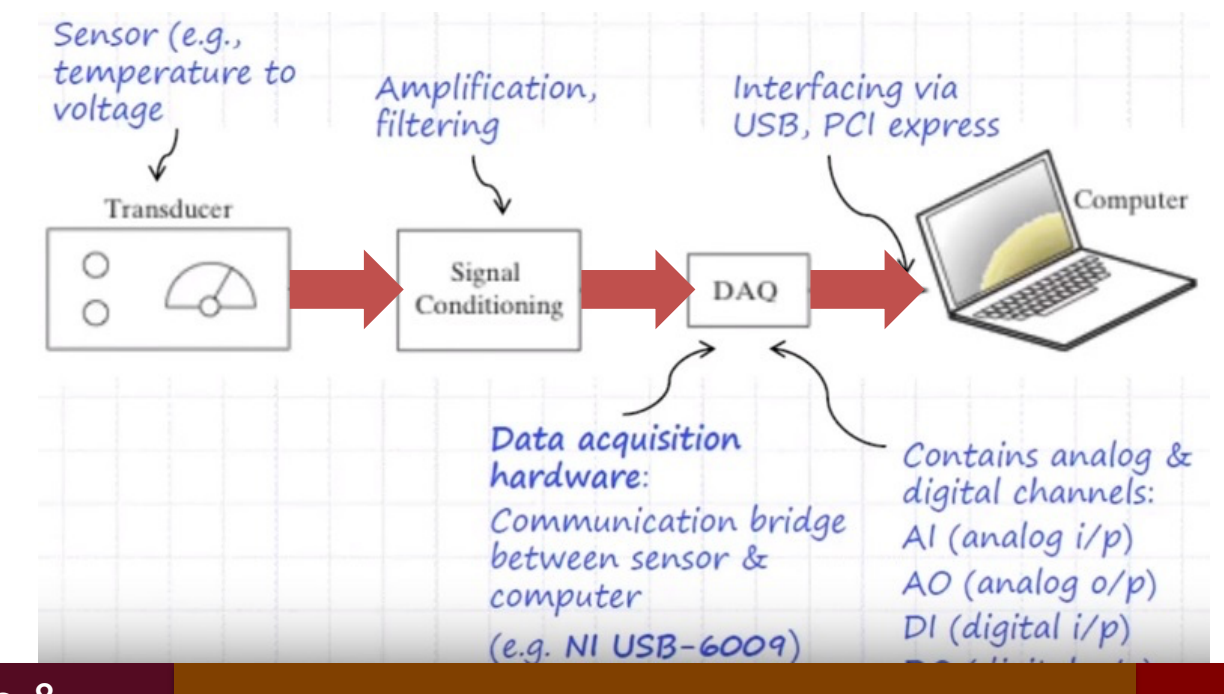

# Signal conditioning

Signal conditioning: a set of operations that maximizes the accuracy of a system, allows sensors to operate properly, and guarantees safety (e.g. attenuation, isolation)

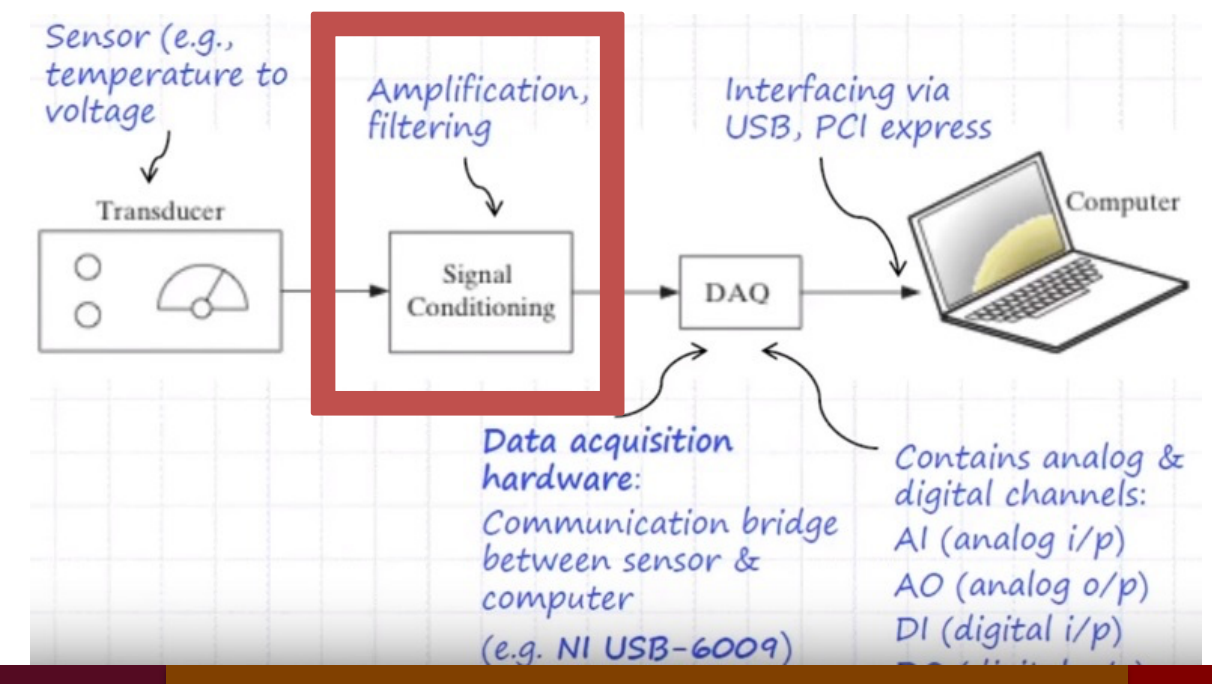

## DAQ Hardware

Data acquisition hardware: a device that digitizes incoming analog signals so that the computer can interpret them.

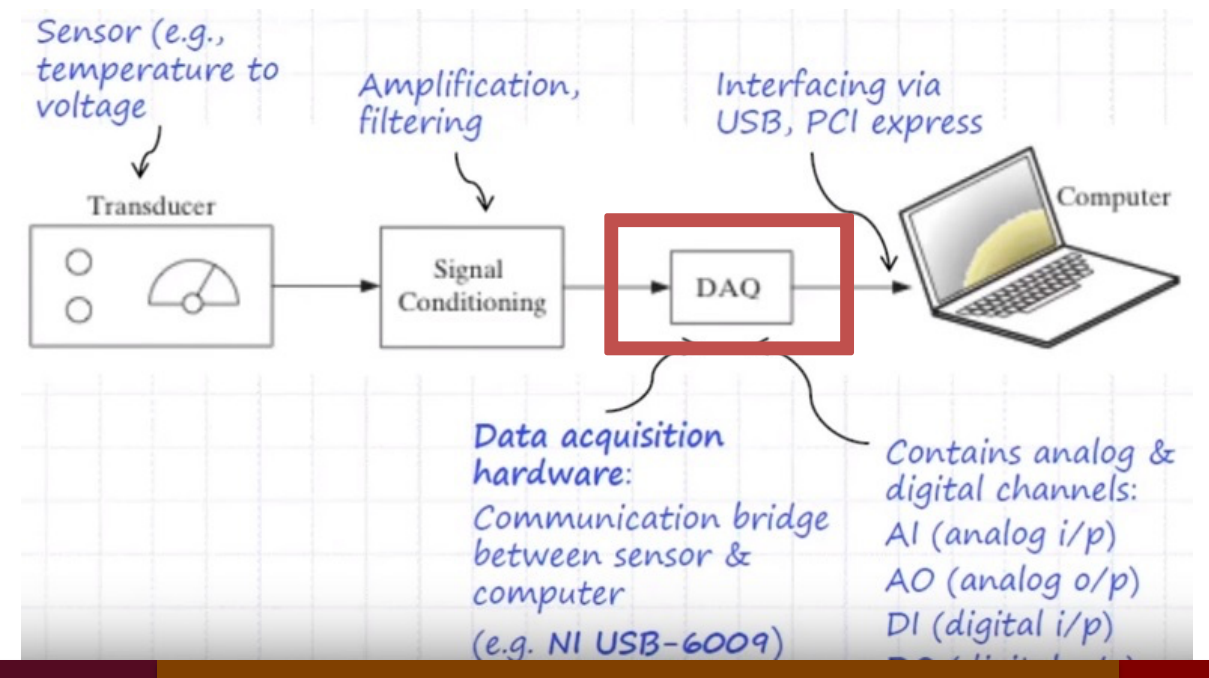

## DAQ Software

Data acquisition software: transforms the PC and the data acquisition hardware into a self- tool for data acquisition, analysis, and display.

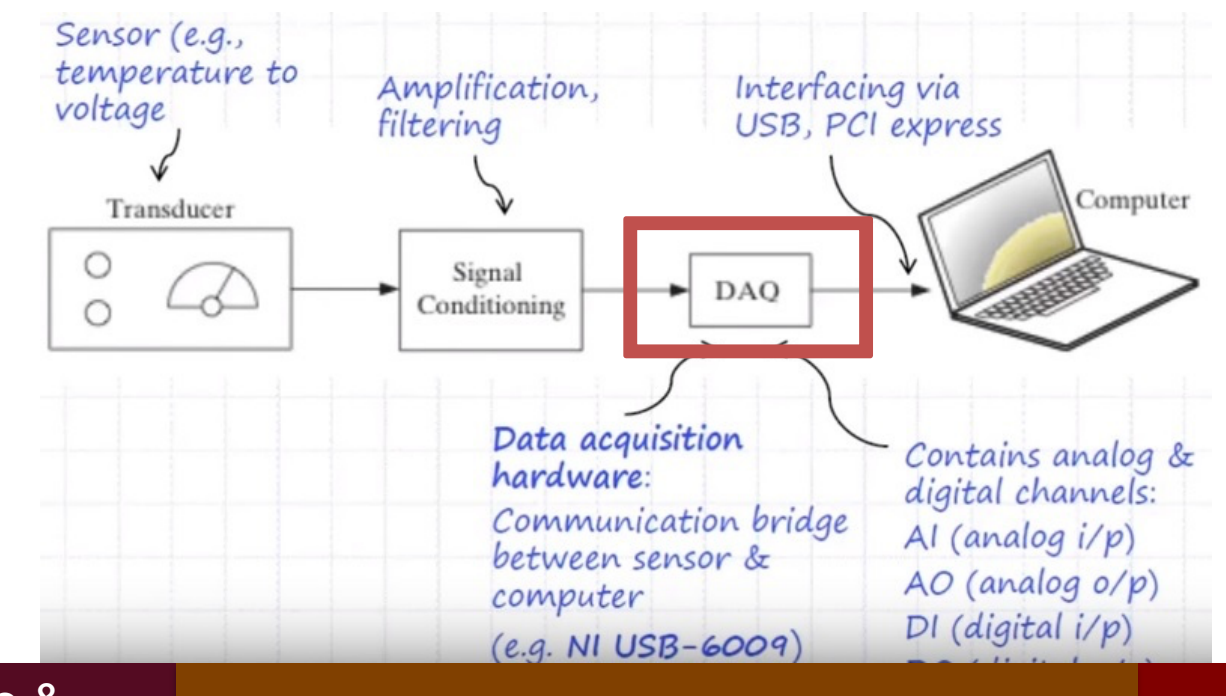

# Computer Interface

Computer interface: a computer that controls and triggers the acquisition system, and stores / processes the digitally acquired signals.

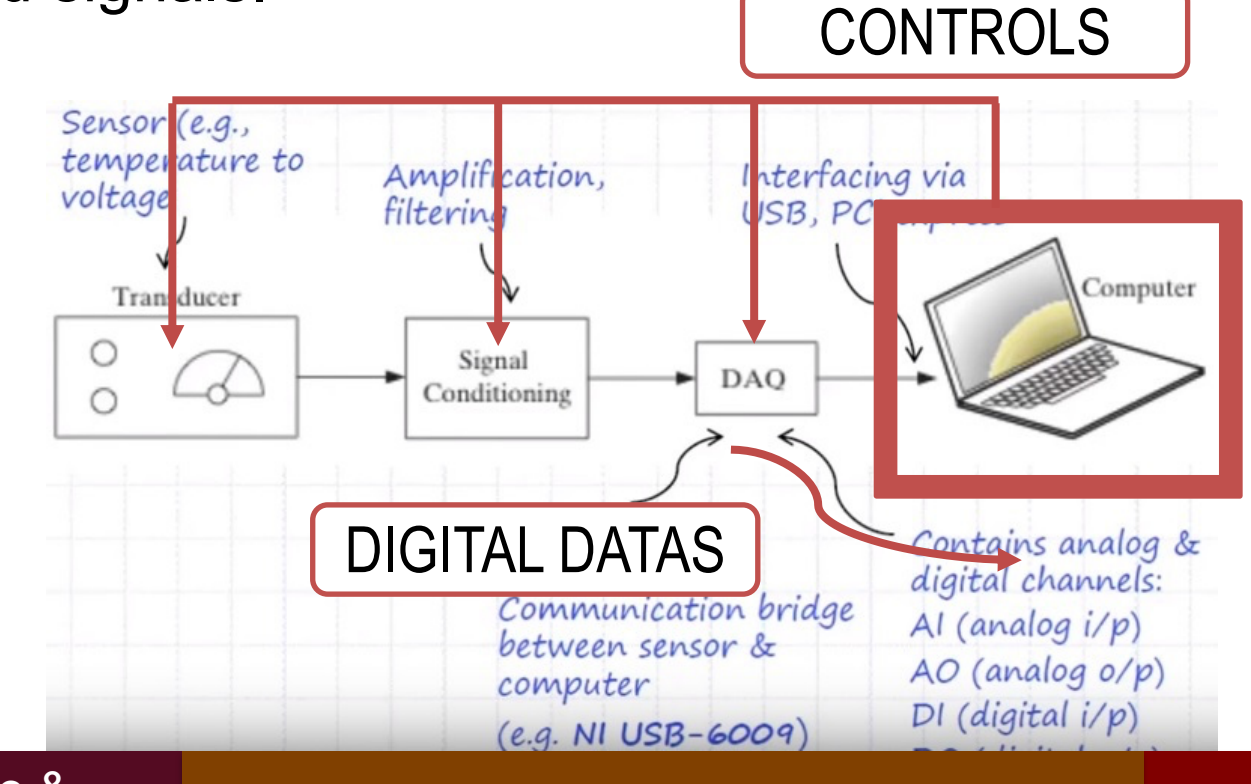

### Instrument control

#### **Instrument Control Layers**

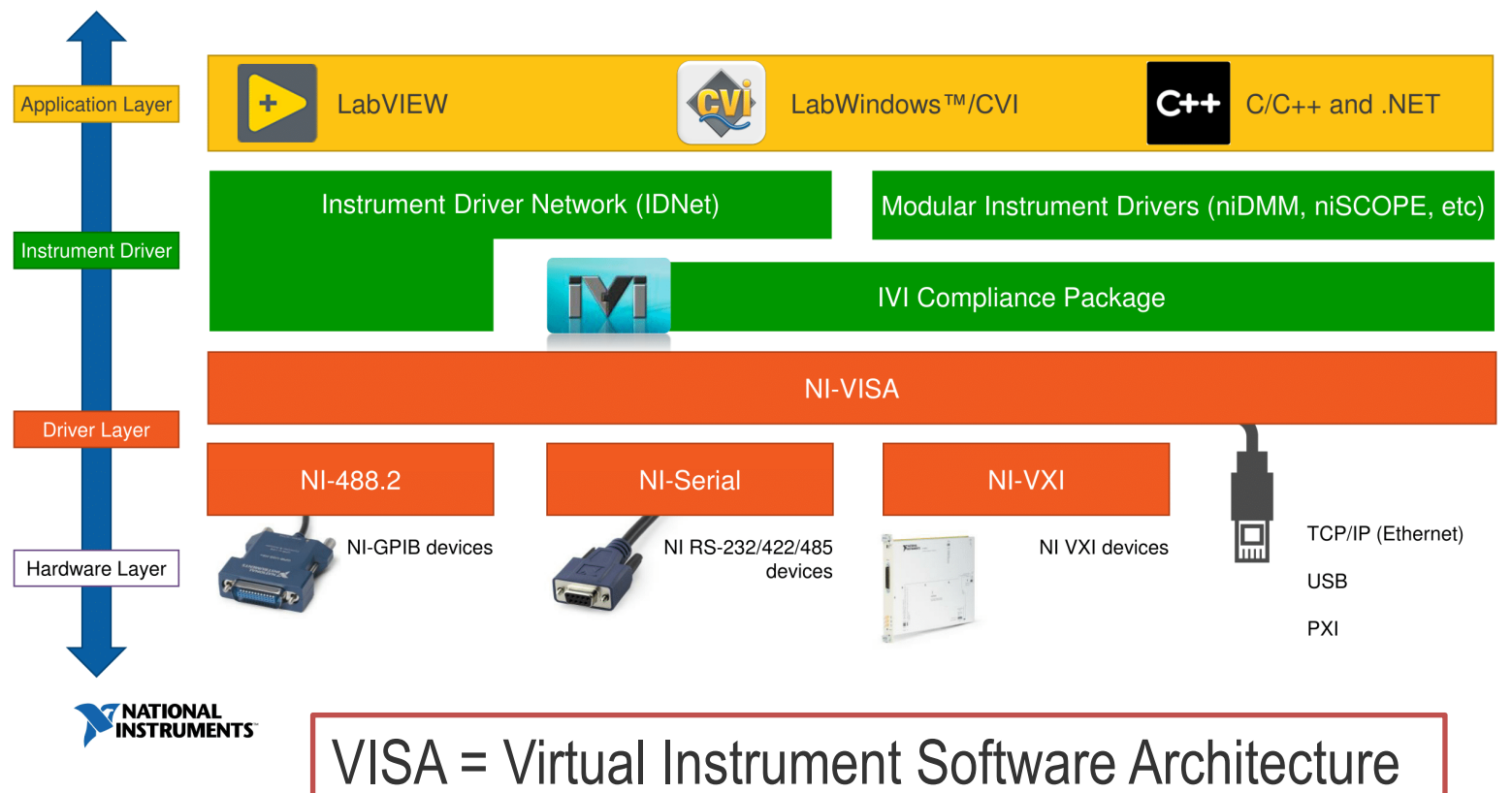

Dr G. Frigo & S. Robert

## Drivers

• Instrument drivers

a library for a specific class of instruments, typically specific for a given vendor or model EXAMPLE: Lecroy Oscilloscope HDO4034

#### • Driver Layer

acts as an interface between the application software and the DAQ hardware, and prevents a programmer from having to do registerlevel programming or complicated commands. EXAMPLE: NI DAQmx

## NI DAQmx

NI DAQmx is the driver software you use to communicate with and control your NI data acquisition (DAQ) devices.

NB: NI DAQmx is explicitly for NI hardware, other vendors instrumentation may require specific libraries.

It includes an extensive library of functions and VIs you can call from LabVIEW to program your devices, plus:

- Measurement & Automation eXplorer (MAX)
- DAQ Assistant

## NI MAX

MAX is an application that informs other programs which devices are connected and how they are configured.

Main functionalities:

- view devices and instruments connected to your system
- configure the NI hardware and software
- create and edit channels, tasks, interfaces, scales, and virtual instruments
- execute system diagnostics
- update your National Instruments software

### Example

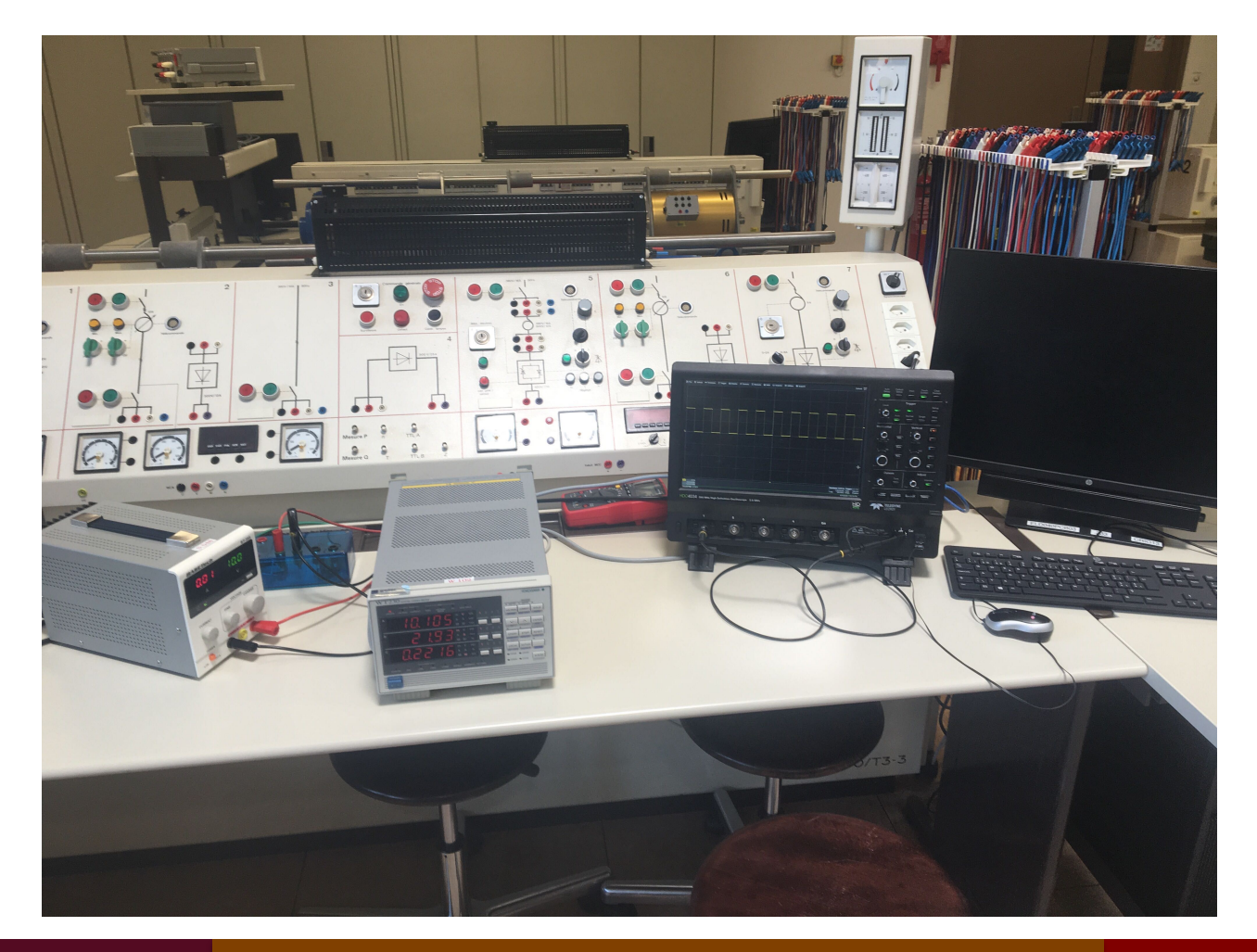

### NI MAX console

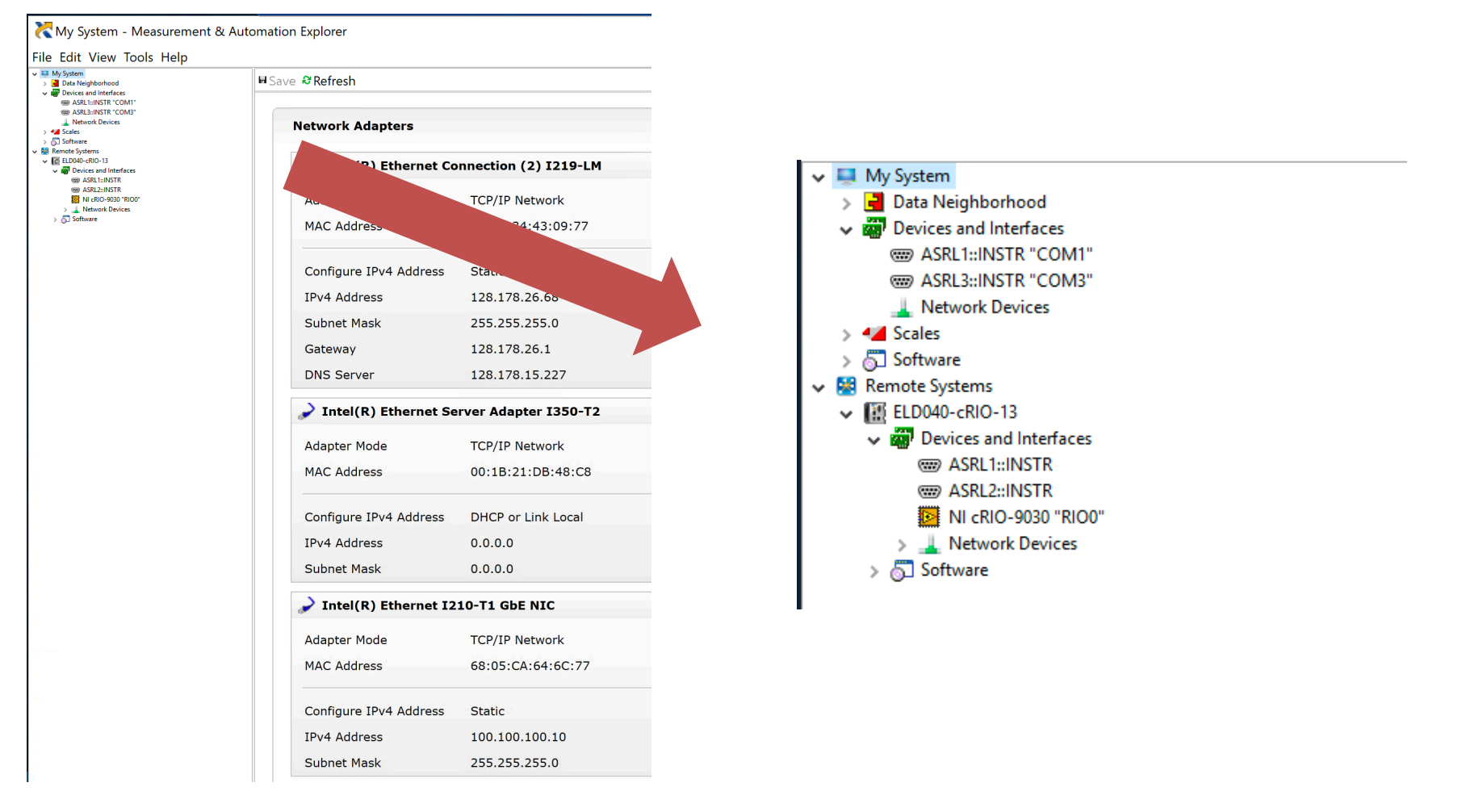

14/03/2021 70

### Network devices

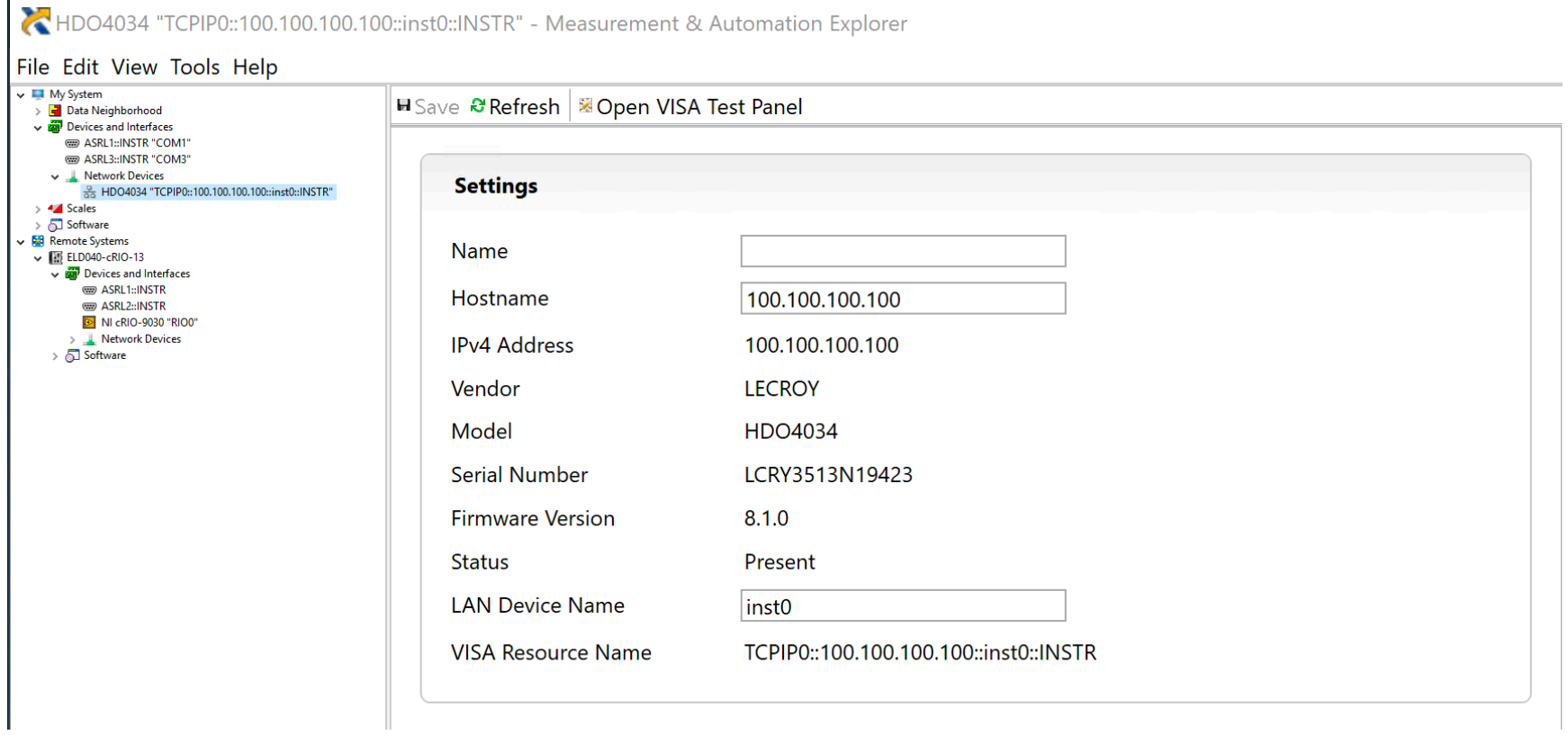

## VISA test panel

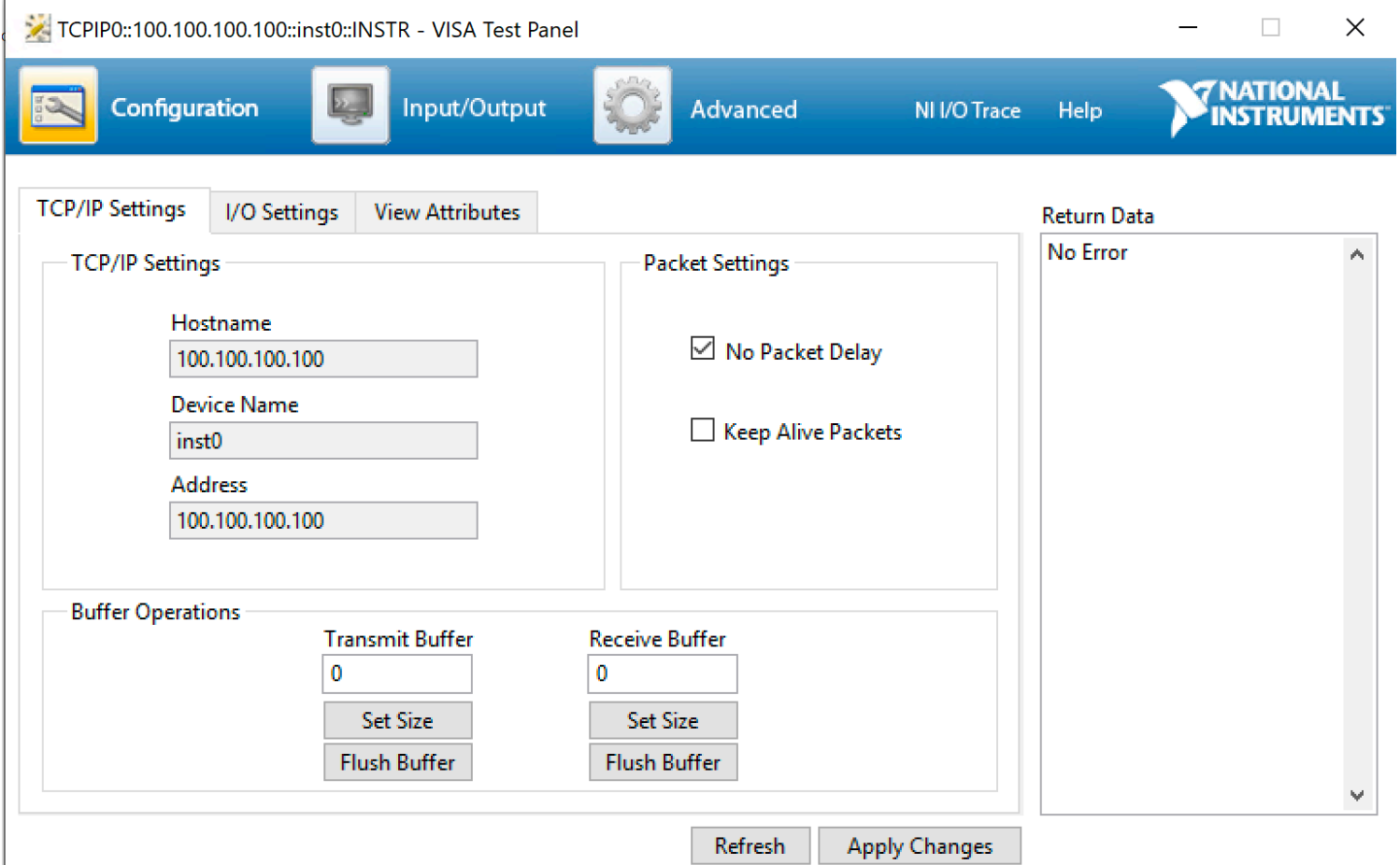
#### Dedicated software

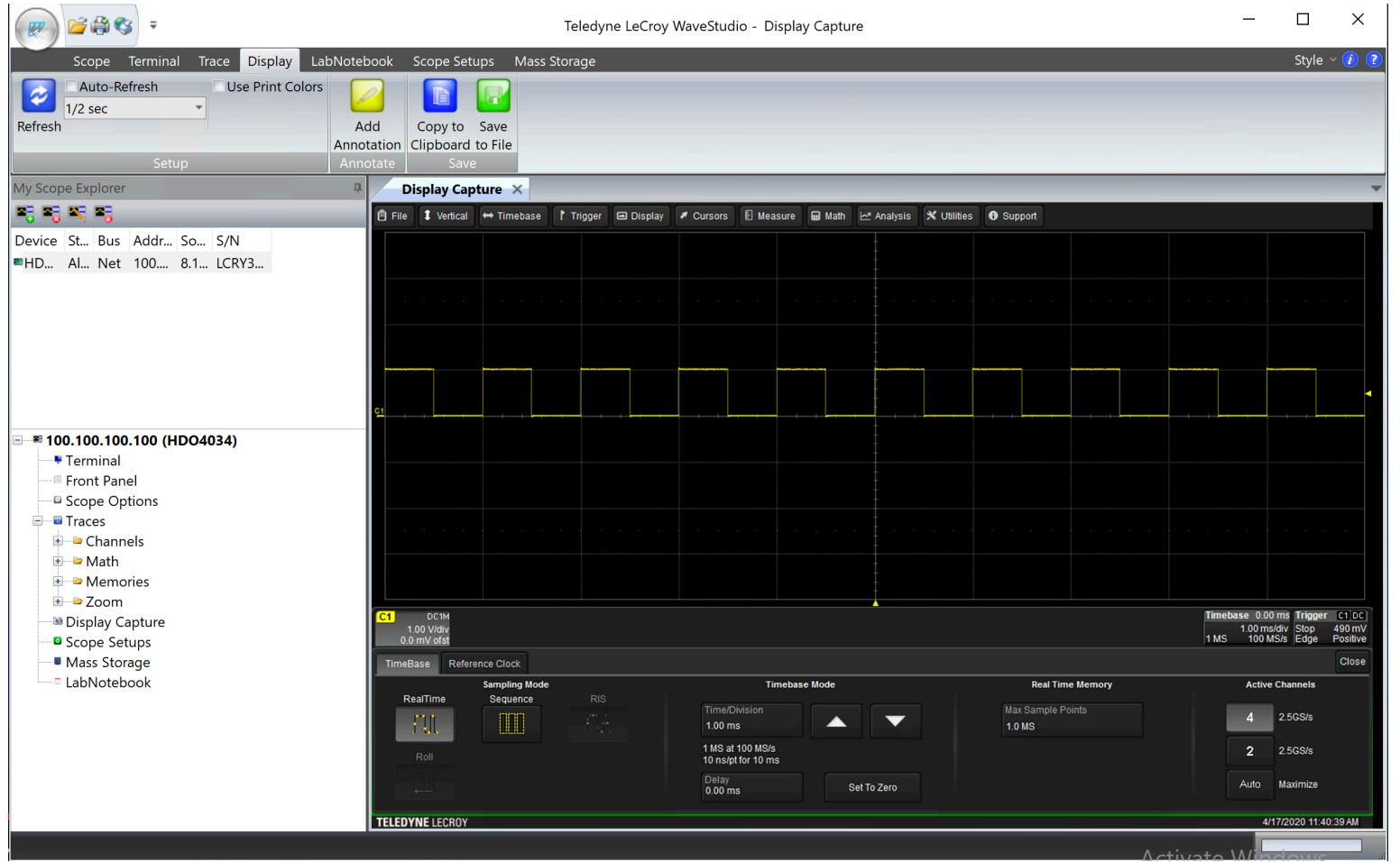

Dr G. Frigo & S. Robert

# LabVIEW solution

In order to control the instrument from LabVIEW, we need to check two things:

- if the instrument is supported (mostly, just NI hardware) we can use the library NI DAQmx in the palette called Measurement I/O;
- if the instrument is not supported (third part hardware) we have to install the specific library (see next lesson).

#### Measurement I/O

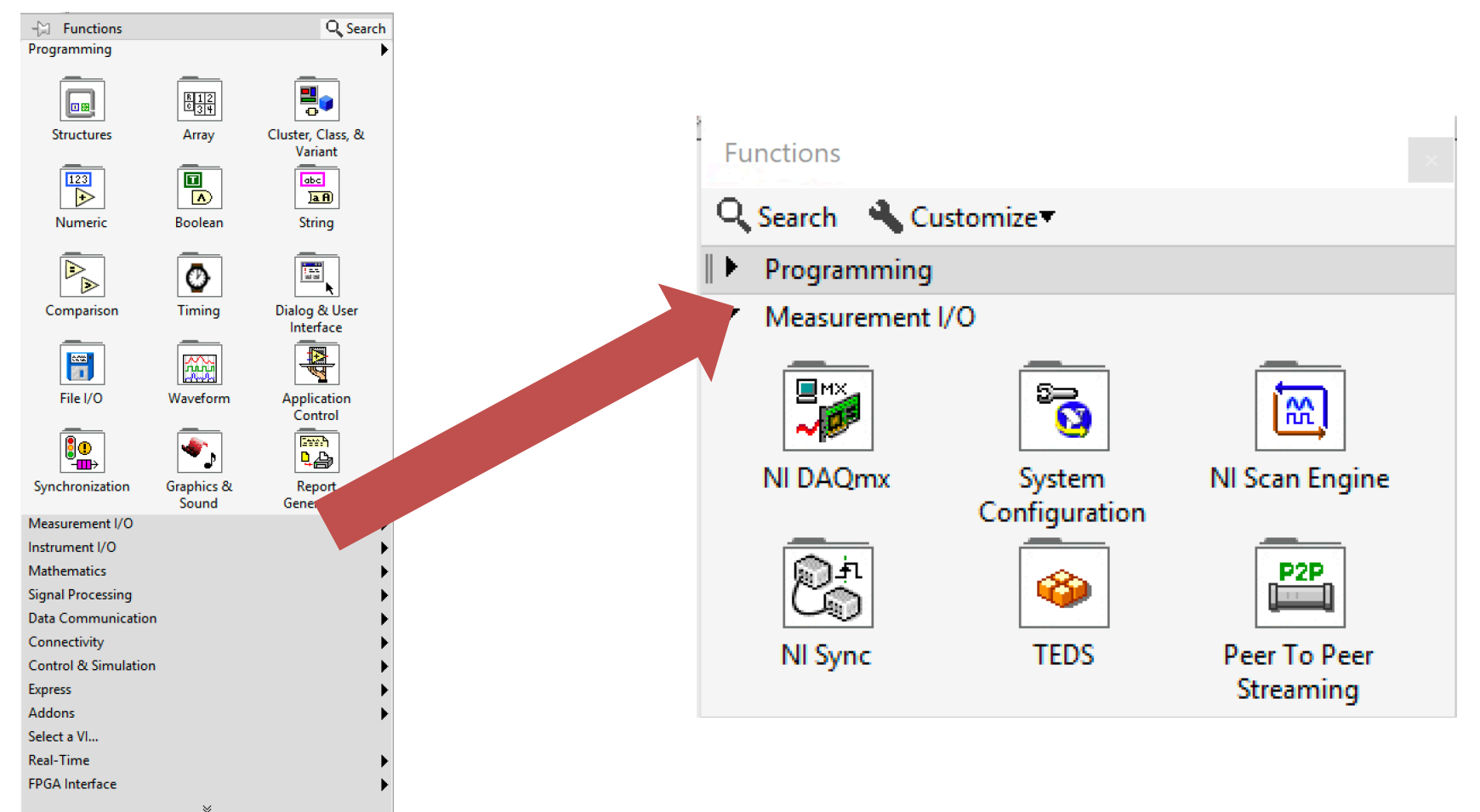

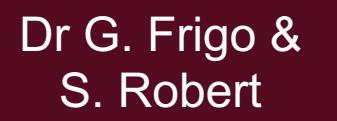

#### EE-206 Systèmes de mesure

#### NI DAQmx library

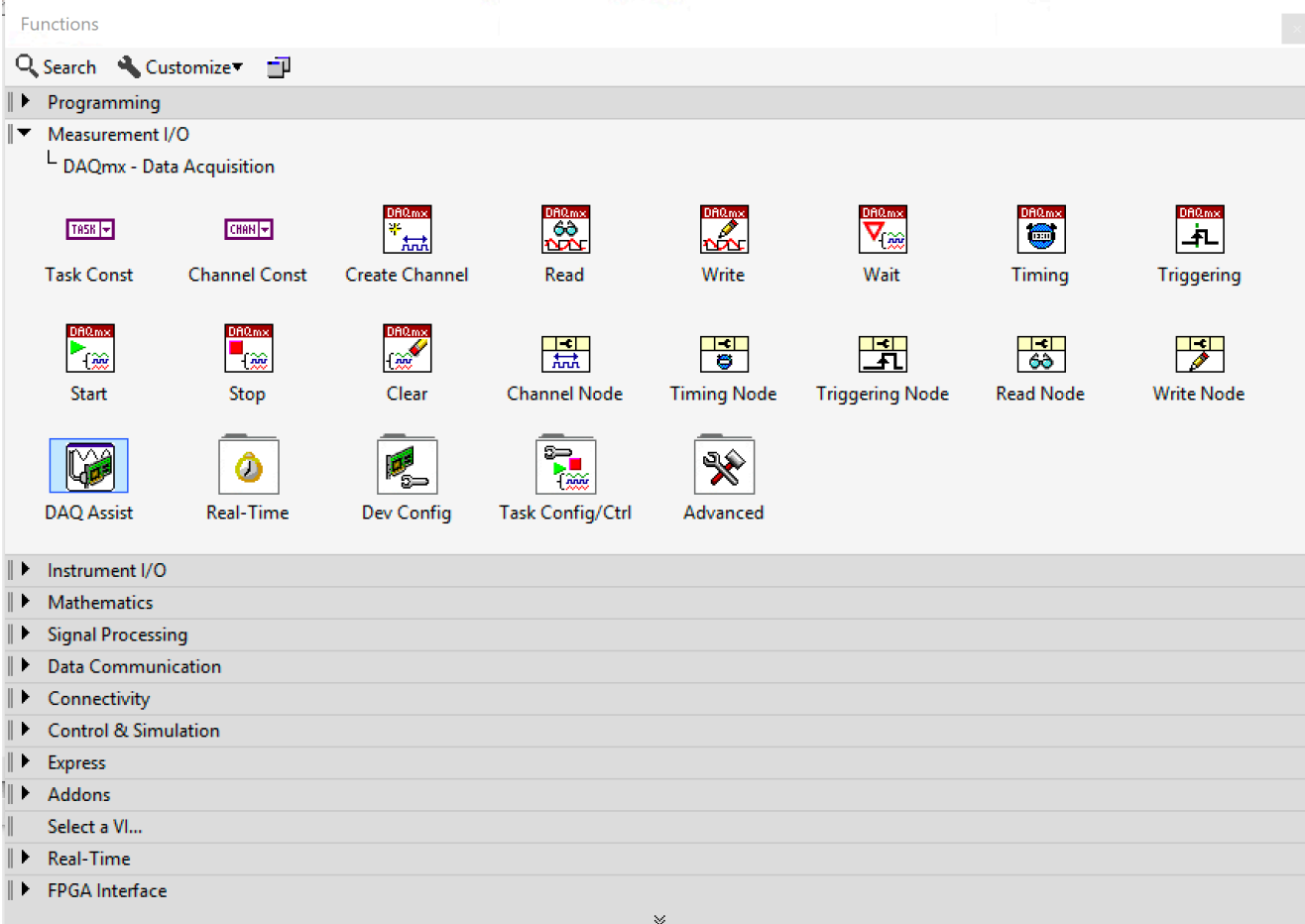

Dr G. Frigo & S. Robert

#### DAQ Assistant

The easiest solution is to use the DAQ assistant that can be easily customized through a multi-step procedure…

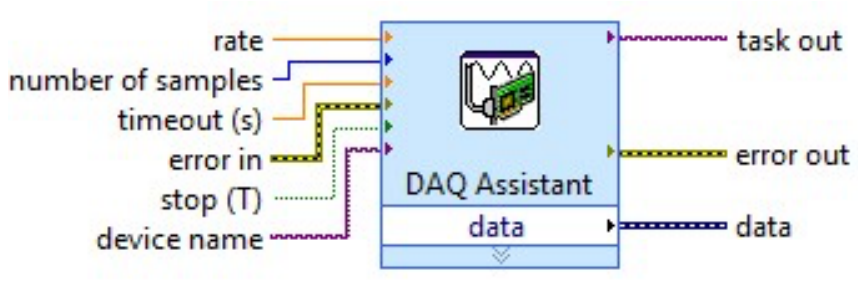

**DAQ Assistant** 

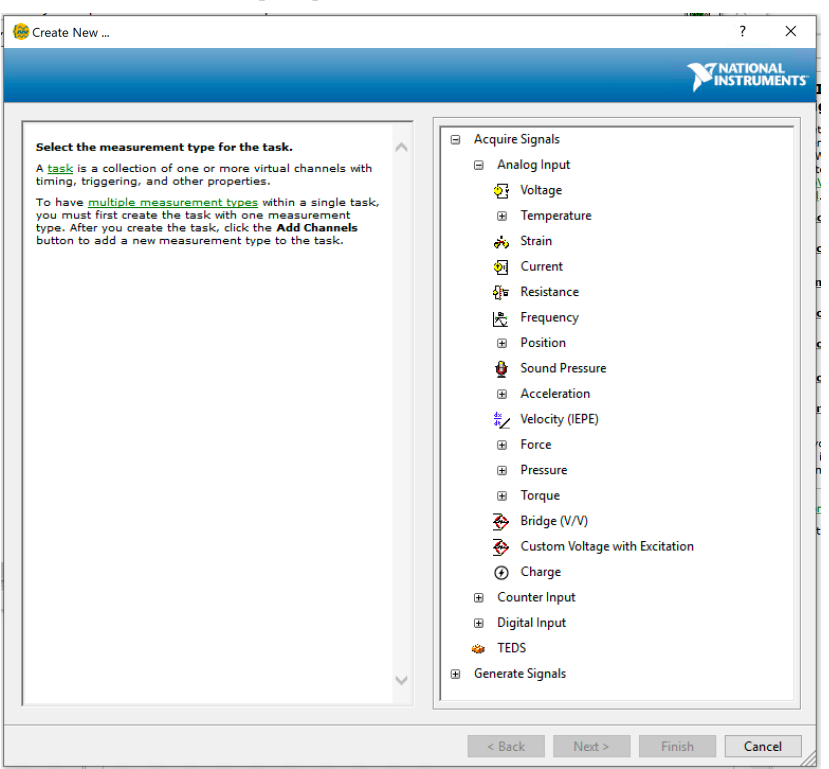

#### DAQ Assistant

… where Labview asks to select the instrument as well as the physical channels we want to control…

Create New ...

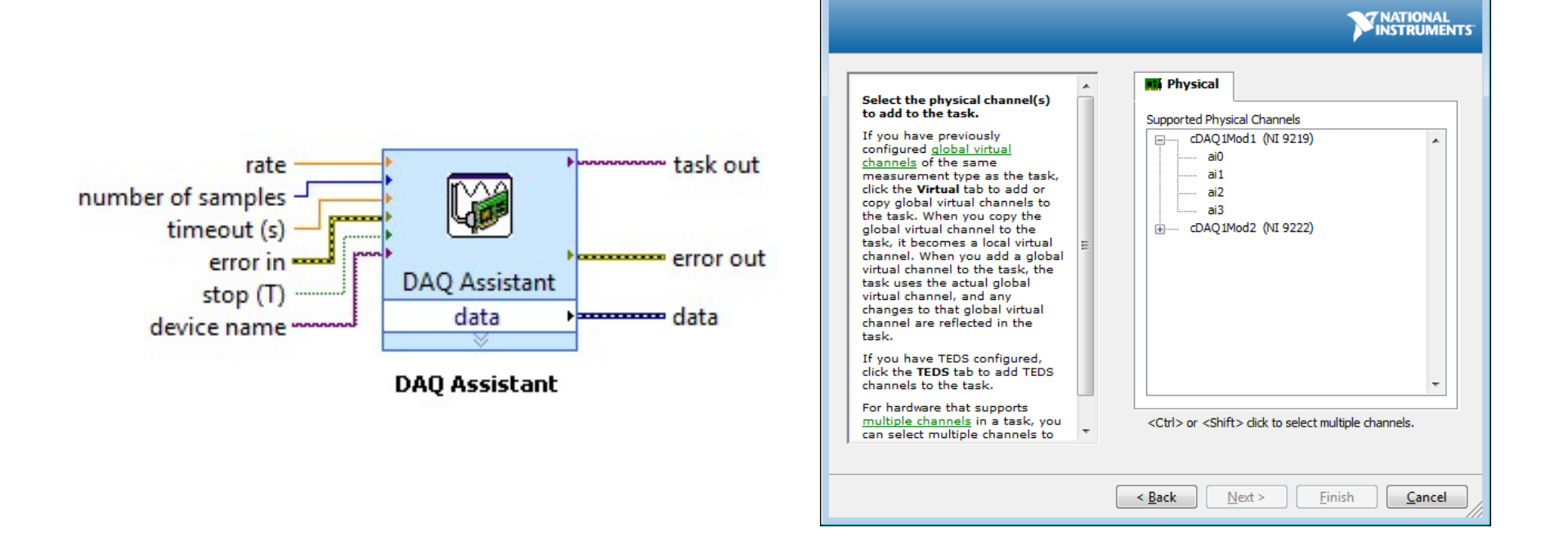

14/03/2021 78

 $\left| \cdot \right|$   $\mathbf{x}$ 

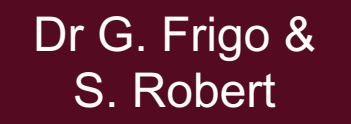

#### EE-206 Systèmes de mesure

#### DAQ Assistant

#### … and, once set up, provides an intuitive GUI:

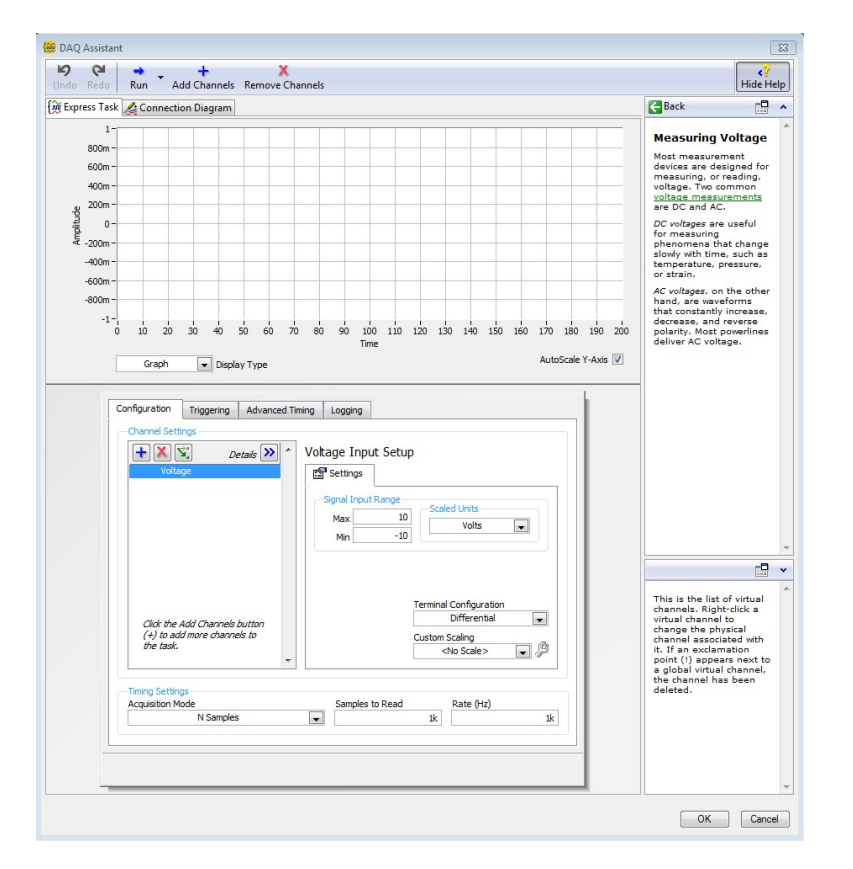

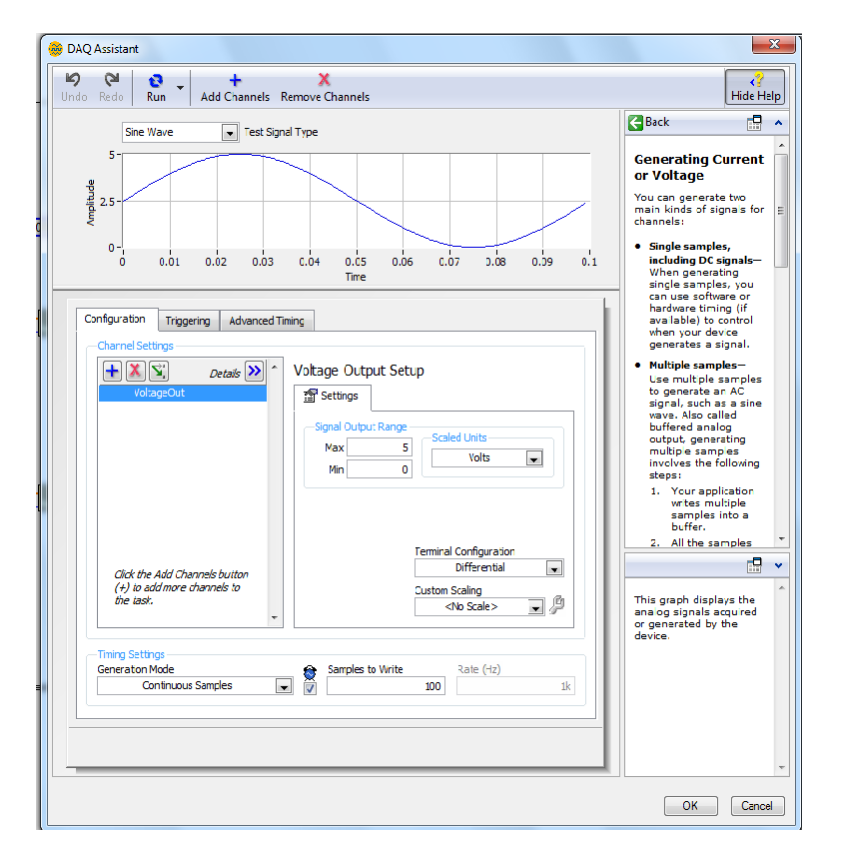

#### Dr G. Frigo & S. Robert

# Organization of the code

But – if we don't want or can't use the DAQ assistant – we have to structure our code in a precise and repeatable way:

- we have to convert the instrument physical channels in Labview virtual channels;
- we define which task (experiment) we want to carry out;
- we define the specific parameters of our measurements (e.g. resolution, sampling rate, trigger) that are controlled by specific functions in the palette.

Dr G. Frigo & S. Robert

Dr G. Frigo & S. Robert

#### Virtual channel

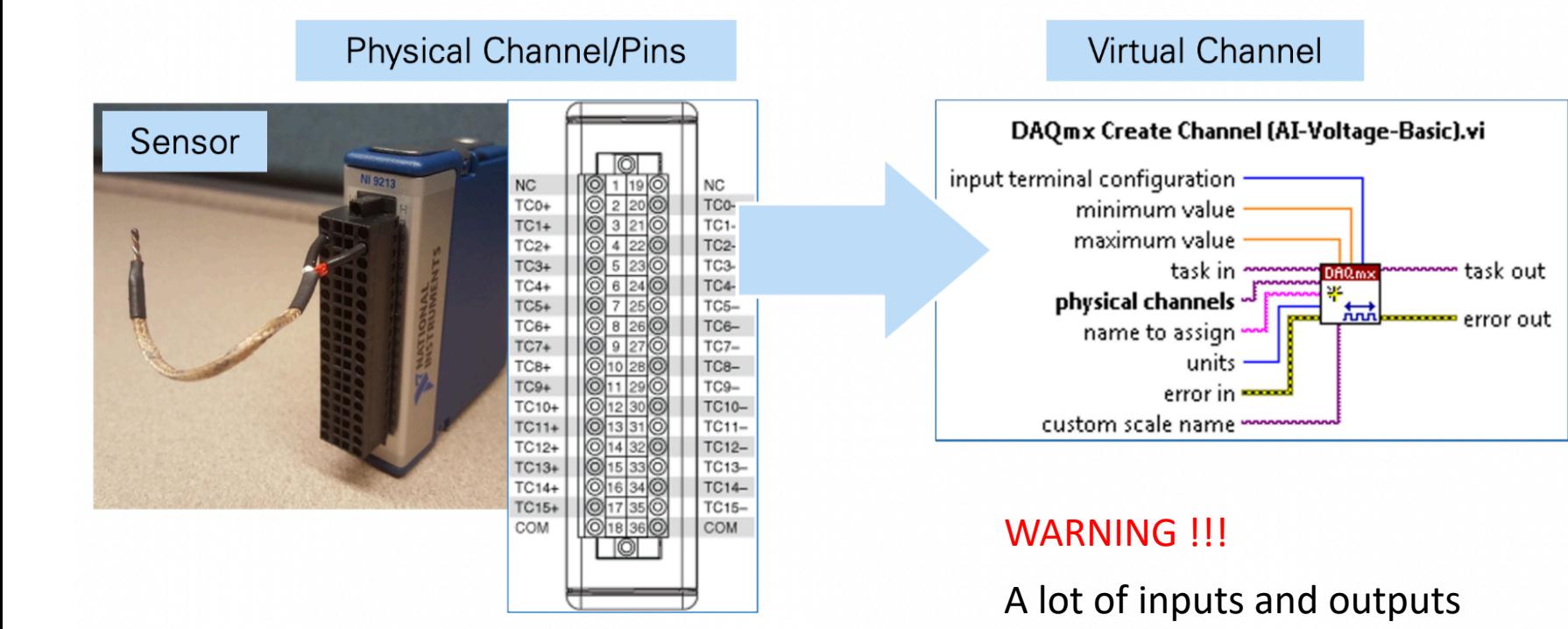

14/03/2021 81

comparing to a simple

mathematics operation

#### Tasks and functions

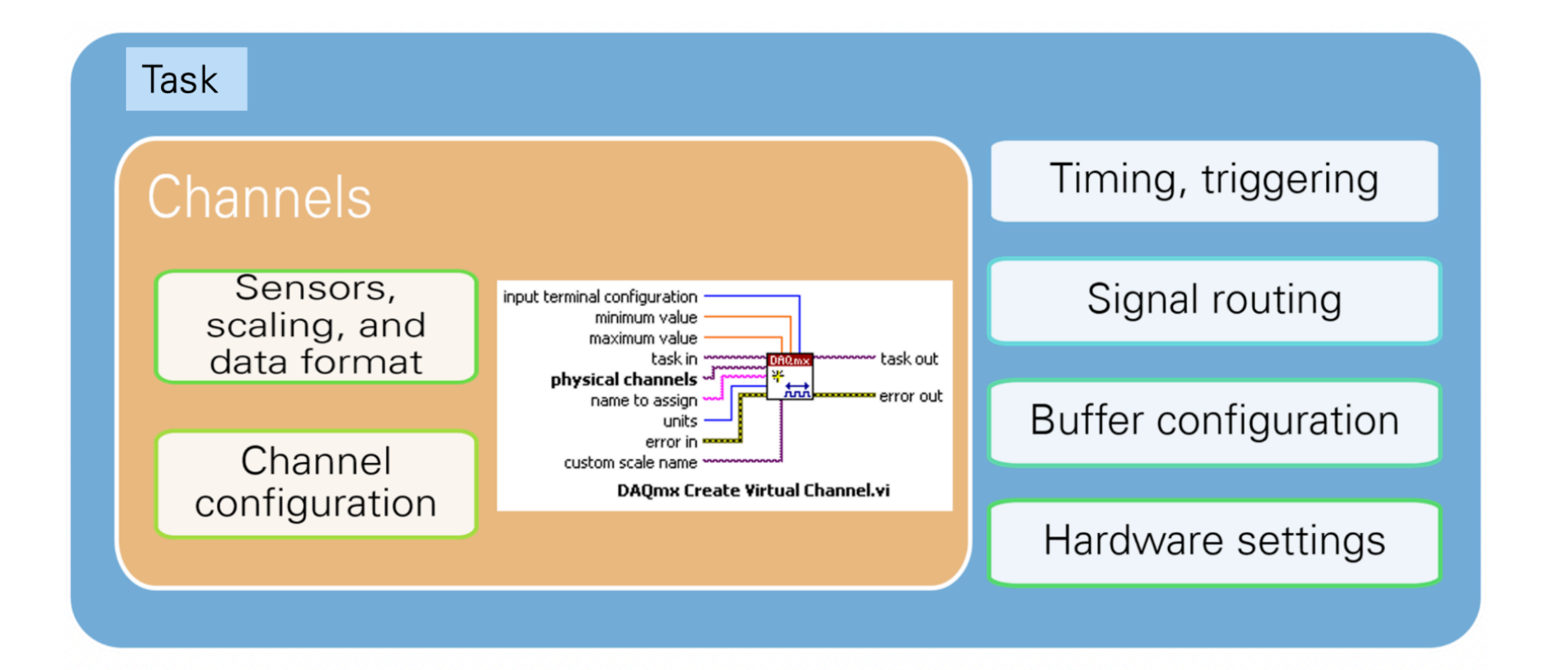

Dr G. Frigo & S. Robert

# Code organization

We MUST structure the code according to this order:

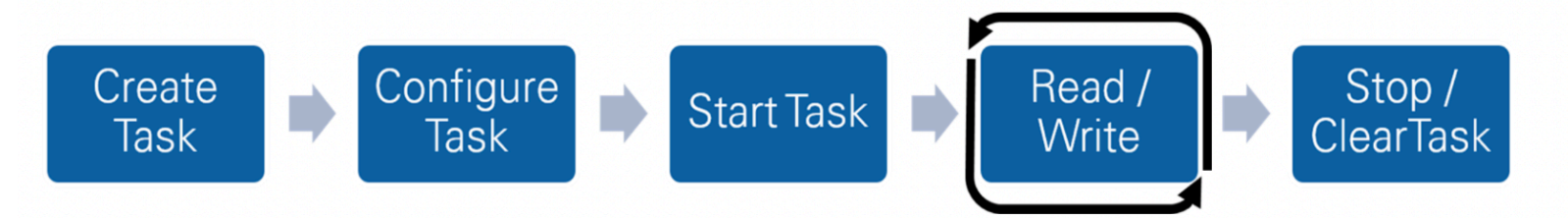

- 1. create the task (which kind of measurement)
- 2. configure the task (set the instrument parameters)
- 3. start the task (run the experiment)
- 4. read/write data (acquire or generate data) NB: it might be repeated iteratively with a for or a while loop
- 5. stop the task (end the experiment)
- 6. clear the task (set the virtual channels free for other tasks)

#### Dr G. Frigo & S. Robert

#### EE-206 Systèmes de mesure

#### Coding example

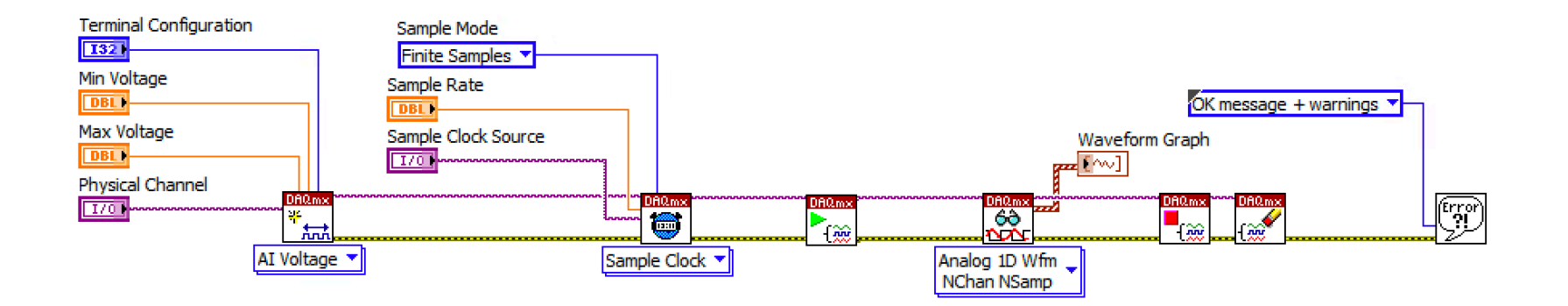

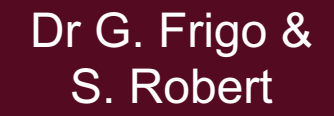

### Recap: was everything clear?

- What are the main components of a DAQ system?
- What does NI DAQmx enable us to do?
- Why is NI MAX important?

# Teaching lab introduction

- Digital oscilloscope
- Library installation
- Coding example

# Digital oscilloscope

A digital oscilloscope is an indispensable tool to solve most measurement challenges quickly and accurately.

The full denomination is digital storage oscilloscope (DSO) as it stores and analyses the signals digitally rather than using analog techniques, with advanced functionalities:

- save point-on-wave data;
- different trigger settings;
- channel-specific scales;
- processing routines (e.g. DFT).

#### HDO4034a

Teledyne Lecroy HDO4034a (high definition) specs

- 4 input channels  $(\pm 10 \text{ V})$
- 350 MHz bandwidth
- 12-bit ADC resolution
- 10 GHz sample rate
- HD4096 12.1" monitor
- 12.5 Mpts per channel
- i3-6100 quad core 3.7 GHz
- 8 GB RAM, Windows 10

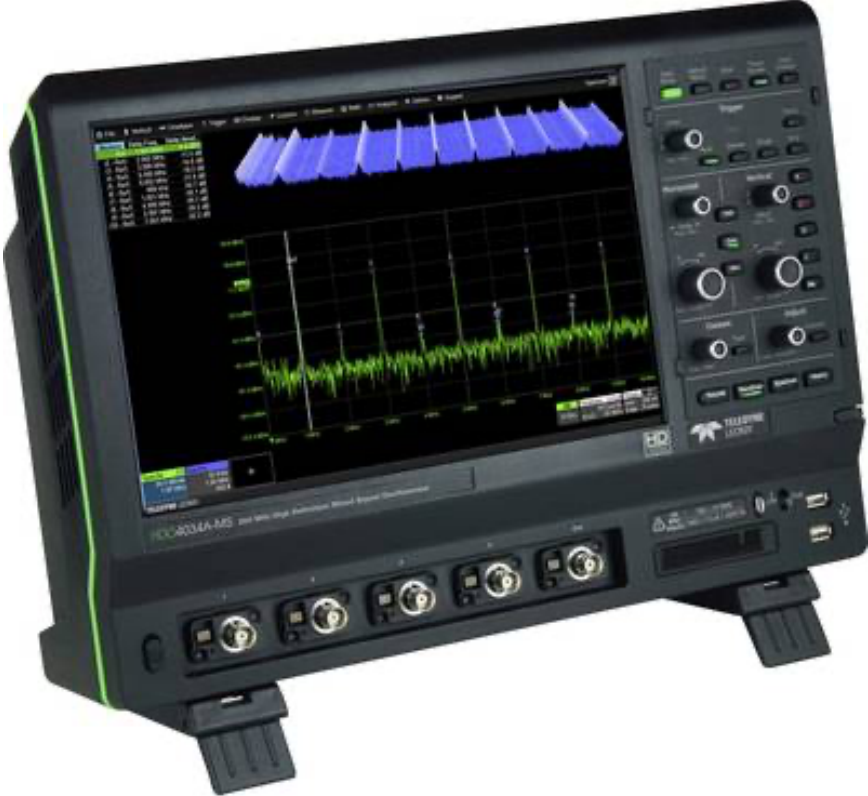

#### HDO4034a

#### It is provided with several measurement and math tools…

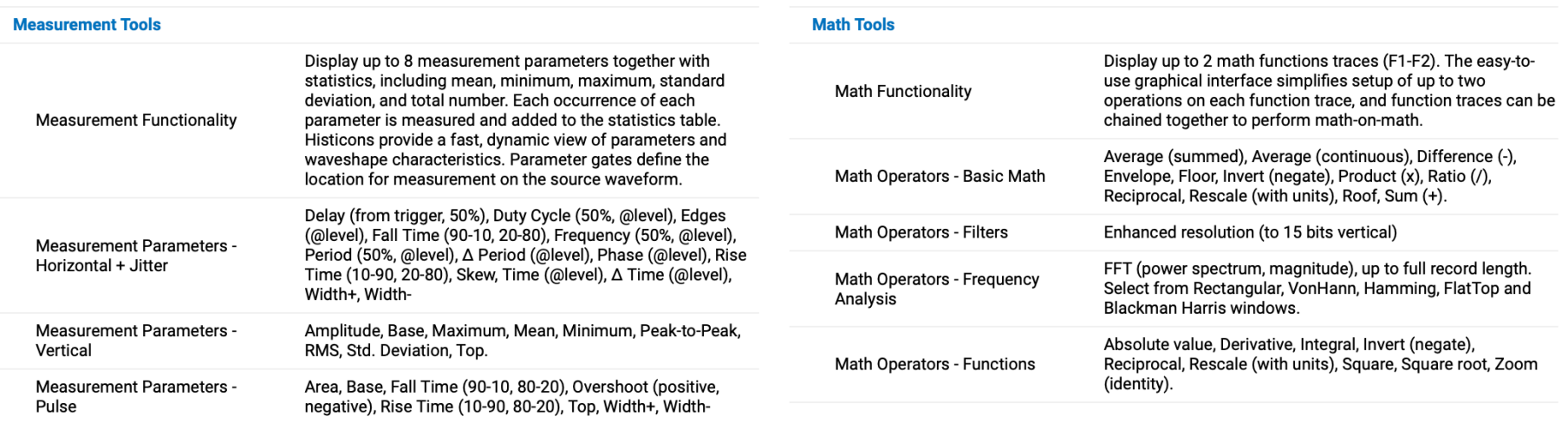

… that makes it not only a waveform display but an actual processor for measurements.

Dr G. Frigo & S. Robert

#### HDO4034a

#### In terms of connectivity, the feasible options are:

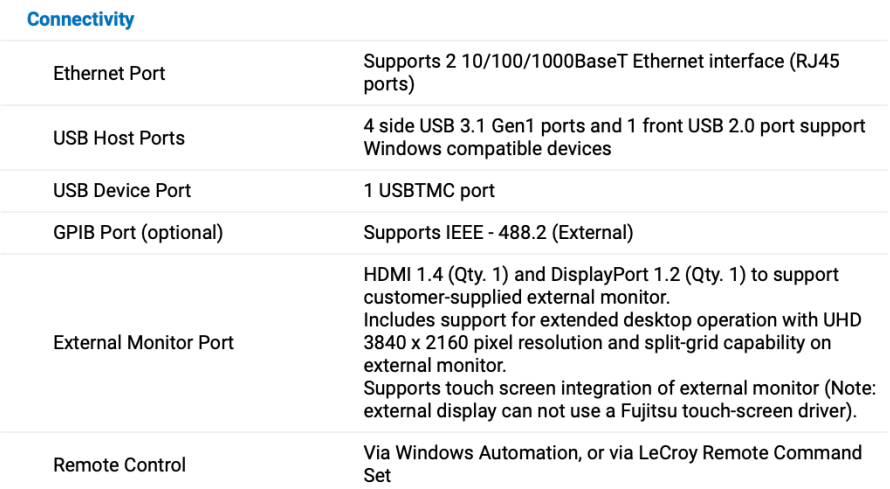

… and Labview is not contemplated, so we need to find a way to establish the connection.

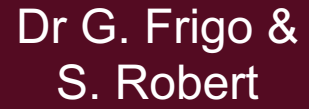

#### EE-206 Systèmes de mesure

## Drivers library

https://teledynelecroy.com/support/ softwaredownload/labview.aspx

where we need to download:

- VICP Passport plug-in NB: Windows only
- NI X-Stream library NB: NI-VISA included in your Labview version

#### **X-Stream DSOs**

Type: LabVIEW™ driver

Follow this link to National Instrument's page for LabVIEW Plug a Stream LabVIEW Drivers. NI has developed a "traditional" driver a style" driver for use in LabVIEW 8.0 and above.

Installation instructions can be found in an HTML readme file tha containing the driver download. Read this first to avoid installatio contained in the readme file are instructions for finding Example

**Designed for:** 

WaveMaster 8 Zi Oscilloscopes SDA 8 Zi Oscilloscopes DDA 8 Zi Oscilloscopes **SDA Oscilloscopes** SDA 7 Zi Oscilloscopes **DDA Oscilloscopes** DDA 7 Zi Oscilloscopes WaveMaster 8000(a) Oscilloscopes WavePro 7 Zi Oscilloscopes WavePro 7000(a) Oscilloscopes WaveRunner 6000(a) Oscilloscopes WaveRunner Xi/MXi(-A) Oscilloscopes HDO6000 Oscilloscopes HDO4000 Oscilloscopes WaveSurfer 3000 WaveSurfer Xs/MXs(-A) Oscill scopes WaveSurfer 400 Oscilloscopes

#### **Software requirements**

- LabVIEW 7.0 or higher
- NI-VISA 3.0 or higher  $\circ$
- Latest Teledyne LeCroy VICP Passport (for VICP connection for GPIB or LXI)

14/03/

### Drivers installation

The Teledyne LeCroy VICP Passport is a plug-in passport for National Instruments' VISA and is needed if we wish to communicate with the DSO via TCP/IP (ethernet).

VICP Passport: download  $\rightarrow$  install  $\rightarrow$  DONE!

For the Labview instrument drivers, we have to be careful!

They are plug & play drivers but they have to be stored in a specific folder in order to be recognized by Labview.

### Installation procedure

This procedure is valid for most third part drivers:

- 1. download the driver package (compressed folder)
- 2. uncompress the folder (typically, a .zip archive)
- 3. move the folder to <LabVIEW>\instr.lib directory
- 4. restart Labview and open a new blank VI

NI X-Stream: download  $\rightarrow$  unzip  $\rightarrow$  move to instr.lib

#### EE-206 Systèmes de mesure

#### New library

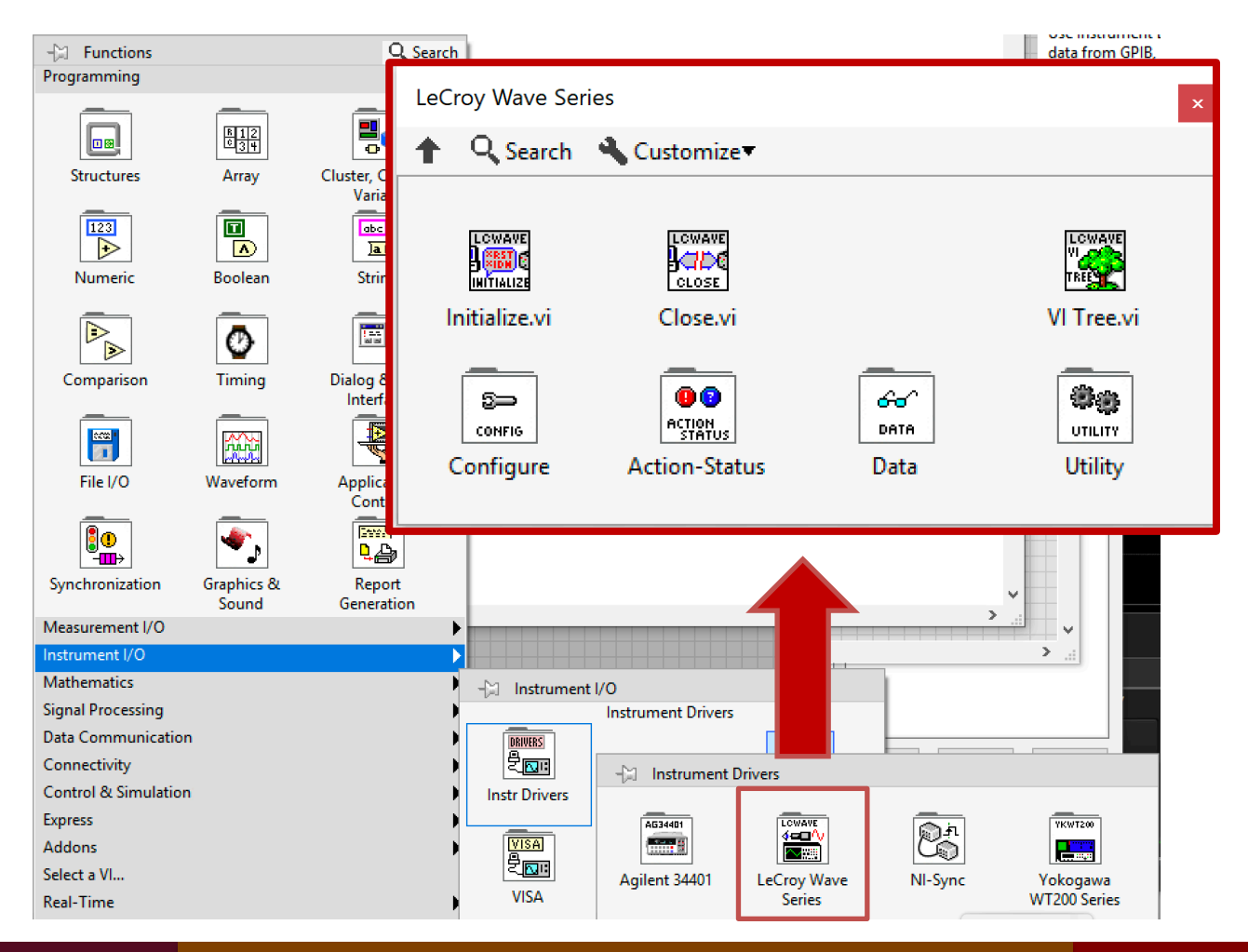

Dr G. Frigo & S. Robert

### Main functions

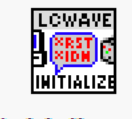

initialization, i.e. create task

Initialize.vi

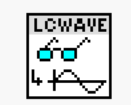

read data, i.e. start task

**Read Data.vi** 

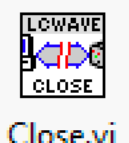

close, i.e. end task

S= **CONFIG** 

configure, i.e. configure task

Configure

Dr G. Frigo & S. Robert

# Configure menu

#### It is possible to configure almost every DSO parameter…

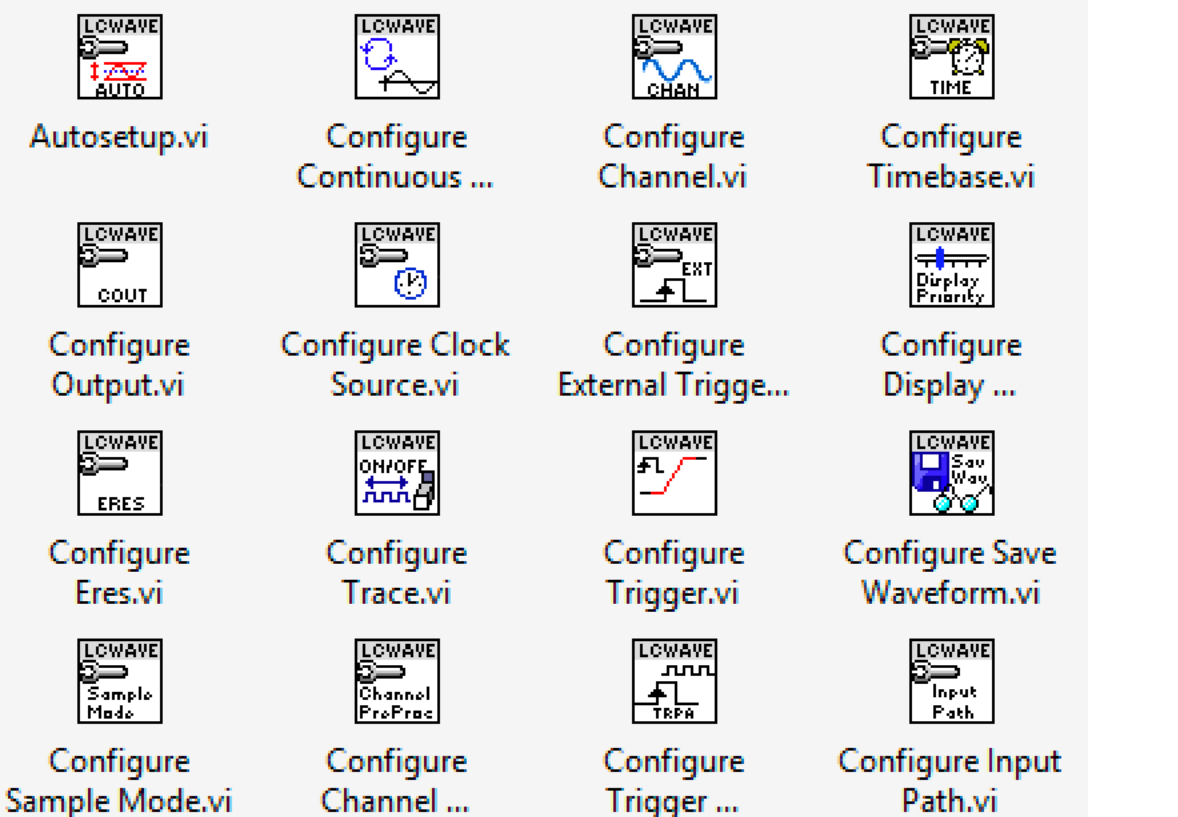

Dr G. Frigo & S. Robert

# Coding example

- Sequence of operations:
- initialization
- configuration
- data acquisition
- task closing

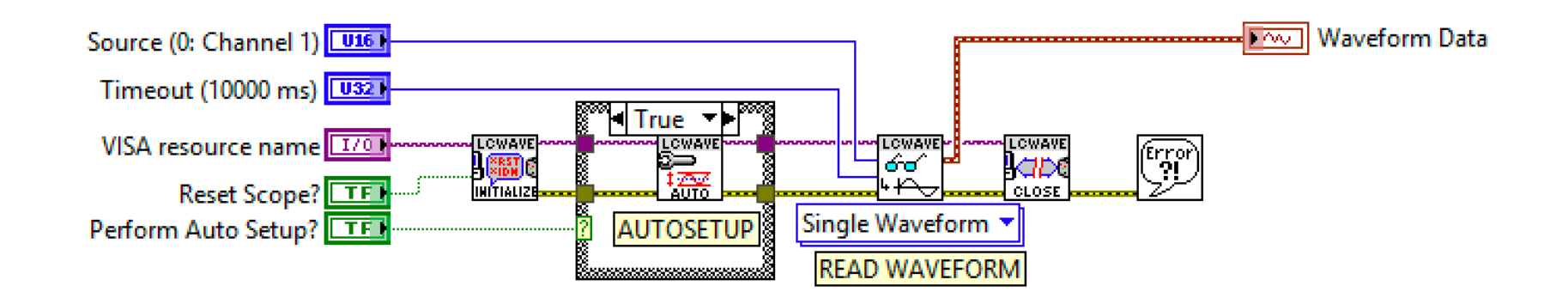

### Recap: was everything clear?

- What is a digital oscilloscope, i.e. a DSO?
- Where has a driver library to be stored?
- What is the proper series of commands for the DSO?